# MINSLTA

#### The essentials of imaging

www.minoltaeurope.com

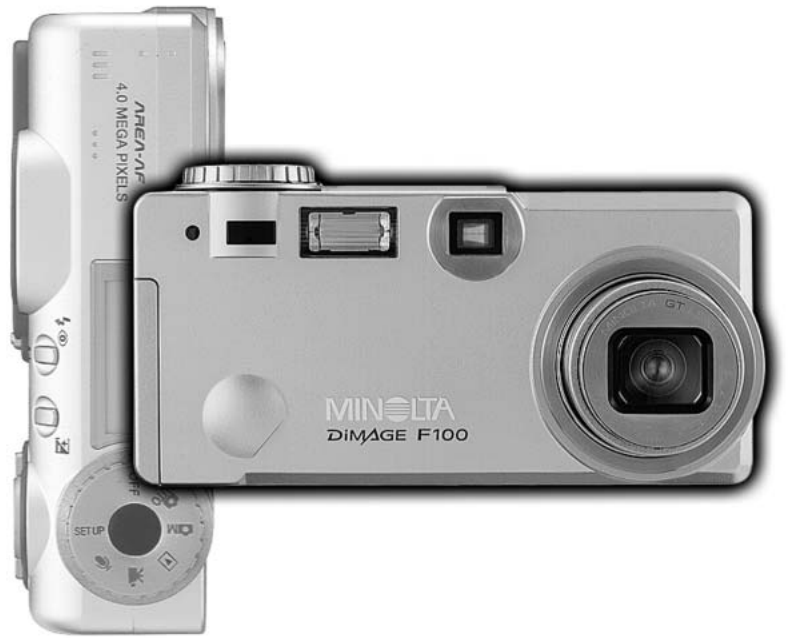

# DIMAGE F100

F MODE D'EMPLOI

Félicitations pour l'achat de cet appareil numérique Minolta DiMAGE F100. Nous vous recommandons de bien lire ce mode d'emploi afin de profiter pleinement des possibilités de votre nouvel appareil.

Ce mode d'emploi concerne des appareils mis sur le marché avant mai 2002. Pour obtenir des informations complémentaires sur des produits ultérieurs à cette date, contacter votre revendeur Minolta (voir adresses au dos de ce mode d'emploi).

Bien vérifier la liste et le contenu de l'emballage avant d'utiliser cet appareil. Si un élément venait à manquer, contactez votre revendeur ou le SAV Minolta.

Appareil numérique Minolta DiMAGE F100 Pile CR-V3 Courroie de poignet HS-DG100 Carte mémoire SD 16 Mo Câble AV AVC-200 Câble USB USB-500 CD-Rom du logiciel DiMAGE CD-Rom du mode d'emploi DiMAGE Guide de référence rapide (imprimé) Carte de garantie (imprimée).

Assurez-vous d'avoir bien pris connaissance des avertissements ci-dessous avant d'utiliser cet appareil.

# **DANGER**

Une mauvaise utilisation des piles peut entraîner leur dégradation. Elles peuvent fuir et laisser échapper des liquides caustiques, surchauffer ou exploser et causer des blessures ou entraîner des détériorations du matériel. Respecter les consignes suivantes :

- Utiliser uniquement le type de pile préconisé dans ce mode d'emploi.
- Ne pas inverser les polarités lors de la mise en place de la pile.
- Ne pas utiliser des piles dont le revêtement extérieur est endommagé.
- Ne pas exposer les piles à la chaleur, au feu, à l'eau, ou à l'humidité.
- Ne pas essayer de les recharger, de les démonter. Éviter les courts-circuits.
- Ne pas stocker les piles dans une boîte en métal ou près d'objets métalliques.
- Ne pas mélanger des piles de type, de provenance, d'âge et de niveau de charge différents.
- Ne pas essayer de recharger les piles alcalines.
- Lors de la recharge d'accus rechargeables, utiliser uniquement le chargeur approprié.
- Ne pas utiliser de piles qui ont fuit. Si du liquide venait à être en contact avec vos yeux, les rincer immédiatement avec de l'eau claire et consulter un médecin. Si le liquide venait à être en contact avec la peau, laver soigneusement l'endroit touché avec de l'eau.
- Utiliser uniquement l'adaptateur secteur approprié et vérifier la compatibilité de la tension secteur avec celle indiquée sur l'adaptateur. Risque d'électrocution en cas d'utilisation d'un adaptateur non conforme.
- Ne pas démonter cet appareil. Risque d'électrocution ou de brûlure étant donné la présence de circuits haute tension.
- Retirer immédiatement les piles ou débrancher l'adaptateur secteur et cesser d'utiliser l'appareil s'il est tombé et laisse apparaître ses circuits internes, en particulier ceux du flash. Le flash comporte un circuit haute tension qui peut provoquer des électrocutions et des brûlures. L'utilisation d'un appareil endommagé peut entraîner des risques pour l'utilisateur ou provoquer un incendie.
- Conserver les piles ou les petits accessoires qui pourraient être avalés, hors de portée des jeunes enfants. En cas d'ingestion accidentelle de l'un de ces éléments, consulter immédiatement un médecin.
- Ne pas laisser les enfants jouer avec cet appareil. Être prudent lors de son utilisation en leur présence.
- Ne pas déclencher le flash lorsque l'appareil est très près des yeux d'une personne.
- Ne pas déclencher le flash vers le conducteur d'un véhicule. Cela pourrait l'éblouir et provoquer un accident.
- Ne pas regarder l'écran de l'appareil en conduisant un véhicule ou en marchant.
- Ne pas utiliser cet appareil dans un environnement humide ou avec les mains mouillées. Si un liquide est entré accidentellement dans l'appareil, retirer immédiatement la pile ou débrancher l'adaptateur secteur et cesser de l'utiliser. Risque de court-circuit, d'électrocution ou d'incendie.
- Ne pas utiliser cet appareil à proximité d'un gaz ou d'un liquide inflammable (essence alcool, benzène, diluant, etc.). Ne pas utiliser d'alcool, de nettoyants inflammables ou de solvants pour nettoyer l'appareil. Risque d'explosion ou d'incendie.
- Pour débrancher l'adaptateur secteur, ne pas tirer sur le cordon mais sur le connecteur. Maintenir l'adaptateur pour le débrancher de la prise secteur.
- Ne pas tordre, enrouler, rallonger ou raccourcir ni exposer à la chaleur le cordon de l'adaptateur secteur. Un cordon endommagé peut entraîner des risques d'électrocution ou d'incendie.
- Cesser immédiatement d'utiliser cet appareil s'il dégage une odeur étrange, s'il chauffe ou émet de la fumée. Retirer immédiatement les piles en faisant attention à ne pas se brûler si elles sont très chaudes. L'utilisation d'un appareil endommagé fait prendre des risques à l'utilisateur.
- En cas de panne, confier l'appareil au SAV Minolta.

## **ATTENTION**

- Ne pas ranger l'appareil dans un endroit exposé à l'humidité ou à la chaleur comme le coffre ou la boîte à gants d'une automobile par exemple. L'appareil ou les piles pourraient être endommagés et entraîner des risques d'explosion, d'électrocution ou d'incendie.
- Si les piles ont fuit, cesser d'utiliser l'appareil.
- La température de l'appareil augmente lors de son utilisation prolongée.
- Le retrait des piles immédiatement après une période d'utilisation intensive risque de provoquer des brûlures car elles peuvent être très chaudes. Couper l'alimentation de l'appareil et attendre que les piles refroidissent avant de les changer.
- Ne pas déclencher le flash lorsque son réflecteur se trouve en contact avec une personne ou un objet. Risque de brûlure.
- Ne pas appuyer fortement sur la surface de l'écran ACL. Un écran brisé pourrait provoquer des blessures et la solution liquide qui s'en échapperait est corrosive. Si ce liquide a été en contact avec la peau, laver la zone touchée avec de l'eau claire. S'il a été en contact avec les yeux, les rincer immédiatement avec de l'eau claire et consulter un médecin.
- Lors de l'utilisation de l'adaptateur secteur, engager correctement le connecteur dans la prise secteur.
- Ne pas utiliser l'adaptateur si son cordon d'alimentation est endommagé.
- Ne pas recouvrir l'adaptateur en cours d'utilisation : risque d'incendie.
- Ne pas obstruer l'accès à l'adaptateur afin de toujours pouvoir le débrancher rapidement en cas d'urgence.
- Débrancher l'adaptateur lorsqu'il doit être nettoyé ou lorsqu'il n'est pas utilisé.

## À propos de ce mode d'emploi

Le fonctionnement de base de cet appareil est décrit dans les pages 14 à 38. Ce chapitre concerne la nomenclature de l'appareil, la préparation à son utilisation et la description des opérations de base pour l'enregistrement, la visualisation, et la gestion ou la suppression des images.

Le chapitre consacré au mode Enregistrement automatique décrit toutes opérations correspondant à ce mode ainsi que celle concernant le mode Enregistrement multifonction. Nous vous recommandons de bien lire ce chapitre avant de passer au chapitre concernant les opérations détaillées du mode Enregistrement multifonction. Les autres chapitres concernant le mode Enregistrement vidéo, le mode Lecture, le mode Réglages et le mode Transfert de données peuvent être abordés indépendamment.

La plupart des fonctions de cet appareil sont commandées par des menus. Le chapitre concernant le menu de navigation décrit précisément la manière de modifier les options de menus. La description des réglages correspondants suit immédiatement le chapitre sur la navigation.

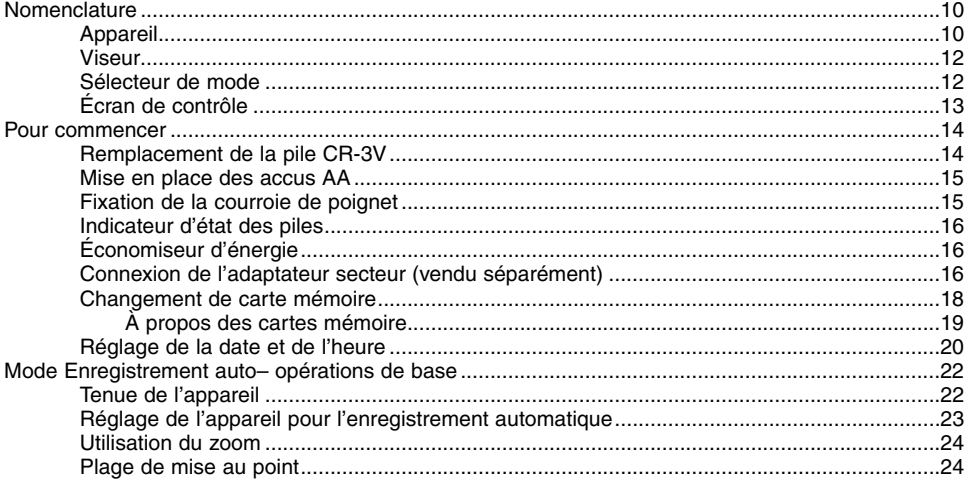

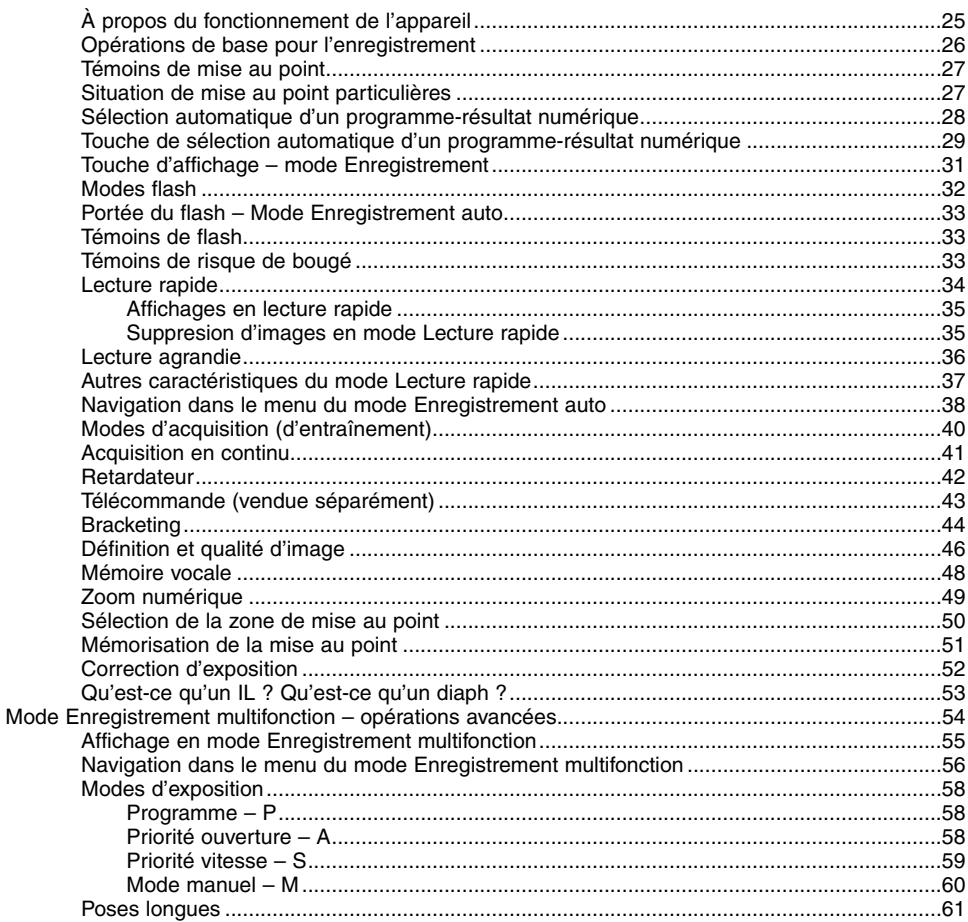

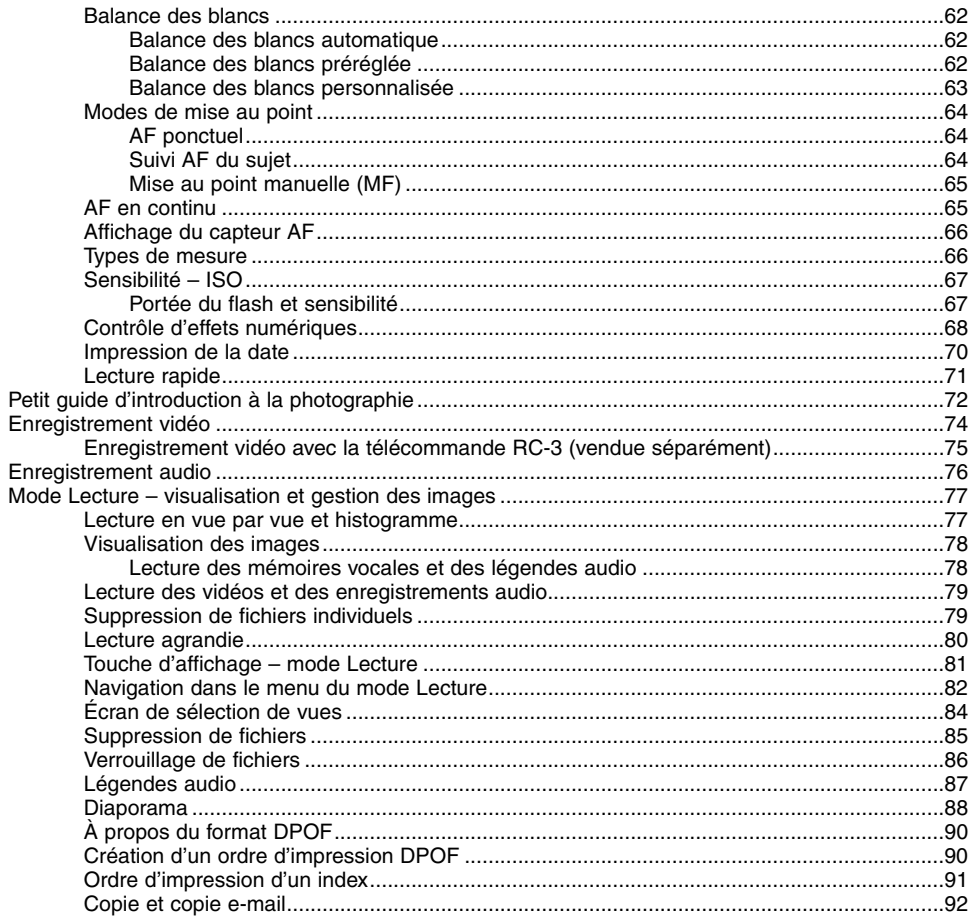

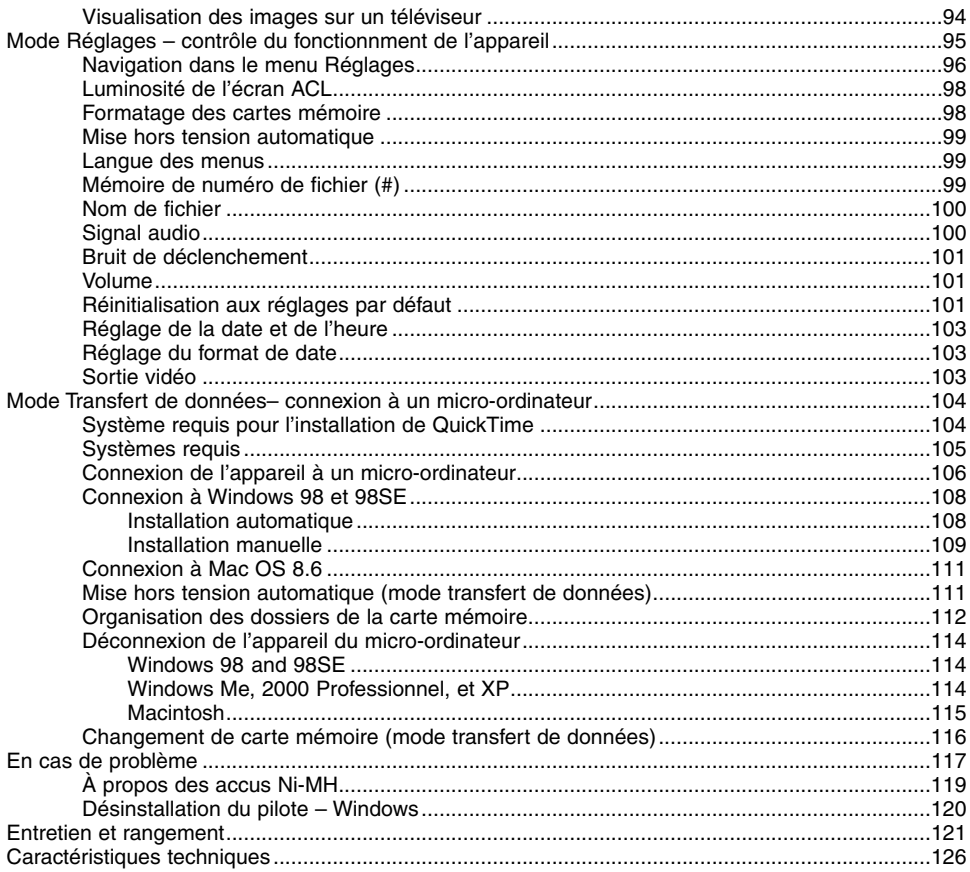

## <span id="page-9-0"></span>Boîtier

\* Cet appareil est un instrument optique de précision. Il est recommandé de veiller à sa propreté et en particulier à celle des surfaces optiques. Lire à ce sujet les conseils concernant l'entretien et le rangement en fin de mode d'emploi (p. 121).

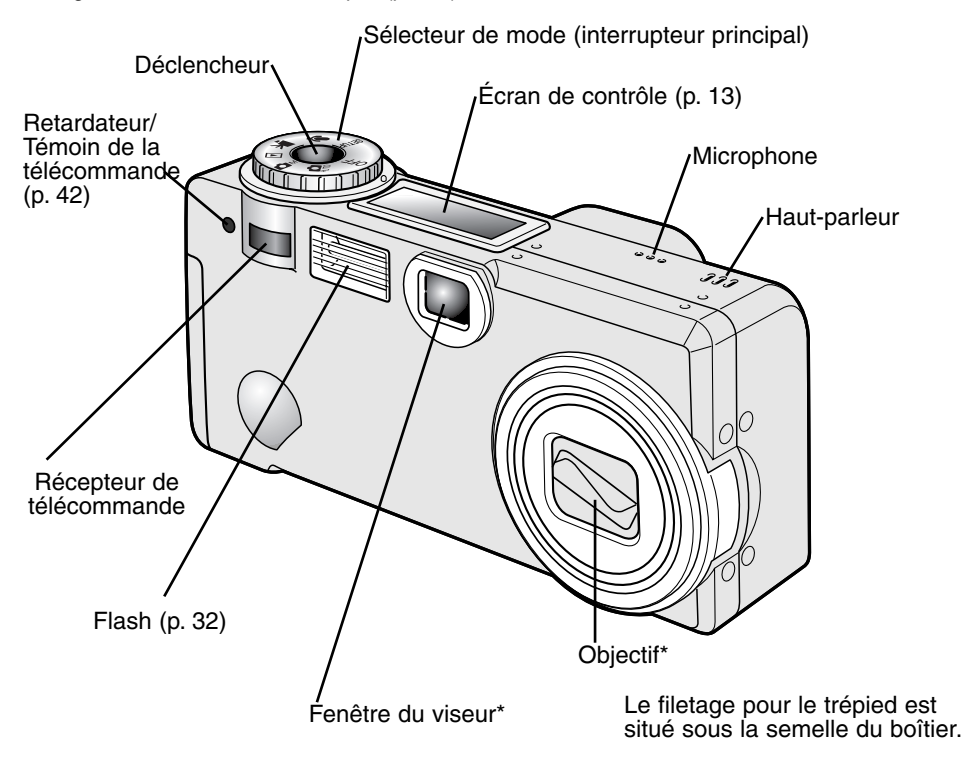

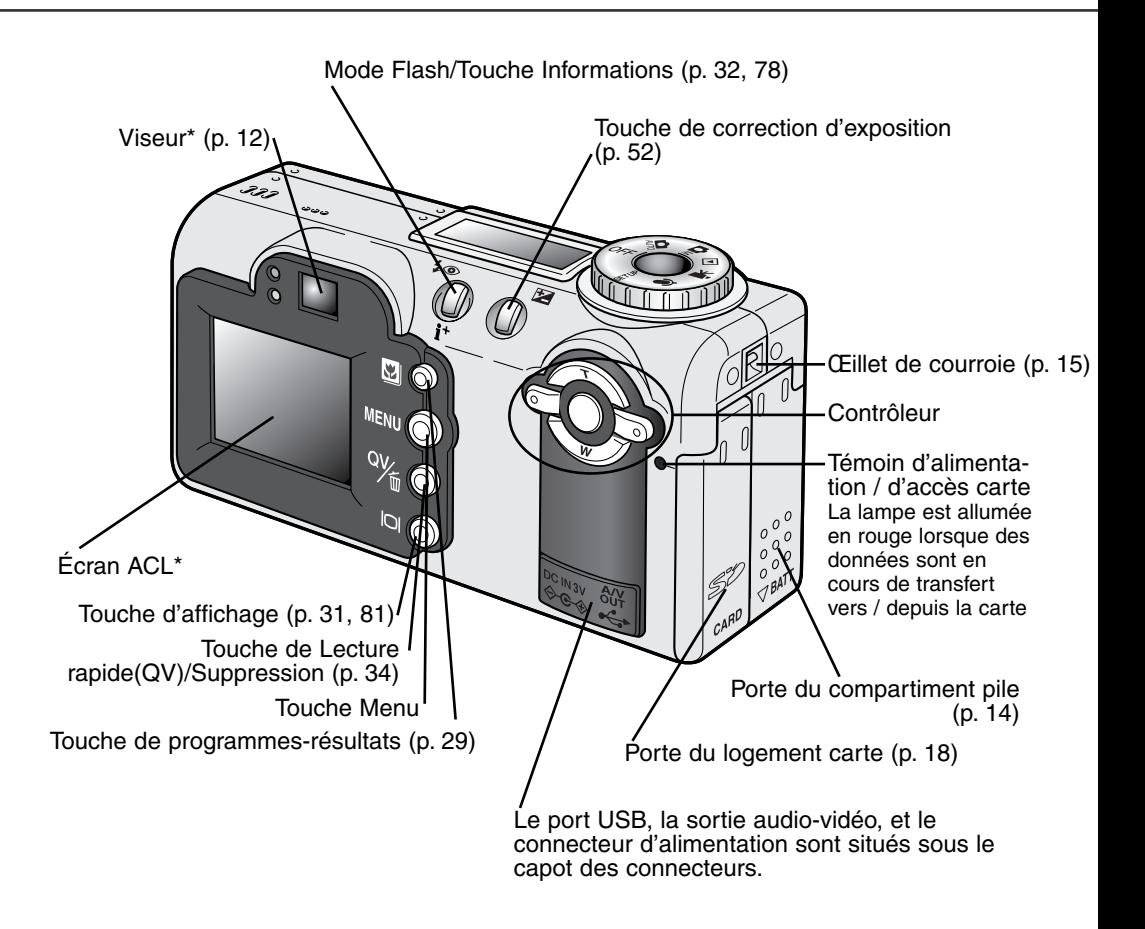

#### <span id="page-11-0"></span>NOMENCLATURE

#### Viseur

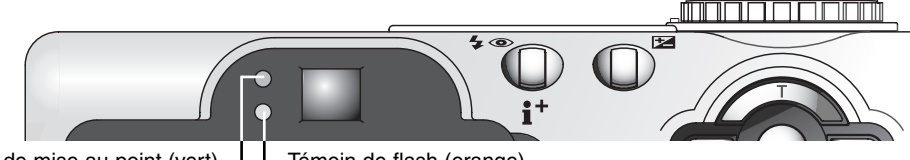

Témoin de mise au point (vert) $\Box$   $\Box$  Témoin de flash (orange)

L'axe de l'objectif et celui du viseur étant légèrement décalés, l'image cadrée dans le viseur n'est pas exactement la même que celle formée par l'objectif. Ce phénomène, appelé erreur de parallaxe peut être à l'origine d'écarts de cadrage assez prononcés en prise de vues à courte distance et il est d'autant plus marqué que la focale utilisée est longue (téléobjectif). Lorsque le sujet est à une distance inférieure à 1 m en grand-angle ou à 3 m en téléobjectif, utiliser de préférence l'écran ACL pour composer la photo car l'image affichée à l'écran est exactement celle formée par l'objectif.

 $\blacktriangleright$ 

## Sélecteur de mode

Ce sélecteur rotatif permet un accès direct et rapide aux principaux modes de fonctionnement de l'appareil. Il sert également d'interrupteur principal pour la mise sous/hors tension de l'appareil.

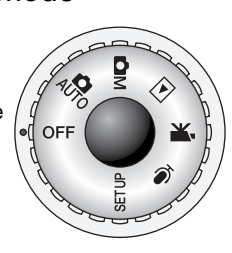

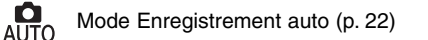

OМ Mode Enregistrement multifonction (p. 54)

Mode Lecture (p. 77)

Mode-Enregistrement vidéo (p. 74)

Mode Enregistrement audio (p. 76)

SETUP Mode Réglages (p. 95)

## <span id="page-12-0"></span>Écran de contrôle

L'écran de contrôle situé sur le dessus du boîtier indique l'état de fonctionnement de l'appareil. Pour une meilleure compréhension, tous les icônes sont ici représentées simultanément.

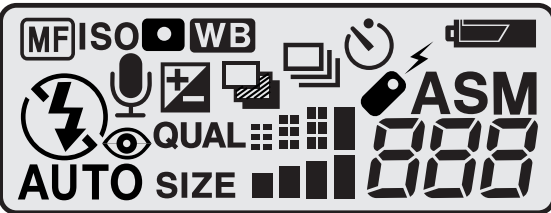

**MF** Indicateur de mise au point manuelle (p. 65) **ISO** Indicateur de sensibilité (p. 67)  $\blacksquare$ Indicateur de mesure spot (p. 66) Indicateur de balance des blancs (p. 62) **WB** Indicateur de cadence d'acquisition (p. 40) Indicateur d'état de la pile (p. 16) Indicateur de microphone (p. 48, 76, 87) Indicateur de correction d'exposition (p. 52) Indicateurs de mode Flash (p. 32) Affichage de qualité d'image (p. 46) **QUALEE** Affichage de définition d'image (p. 46) SIZE **NN ASM** Indicateurs de mode d'exposition (p. 58)

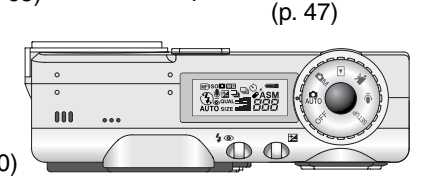

Compteur de vues

Le compteur de vues ne peut pas dépasser 999. Lorsque le nombre d'images enregistrables atteint ce nombre, 999 s'affiche. Le compteur de vues se met à décompter à partir du moment où le nombre d'images enregistrables descend au-dessous de 1000.

# <span id="page-13-0"></span>POUR COMMENCER

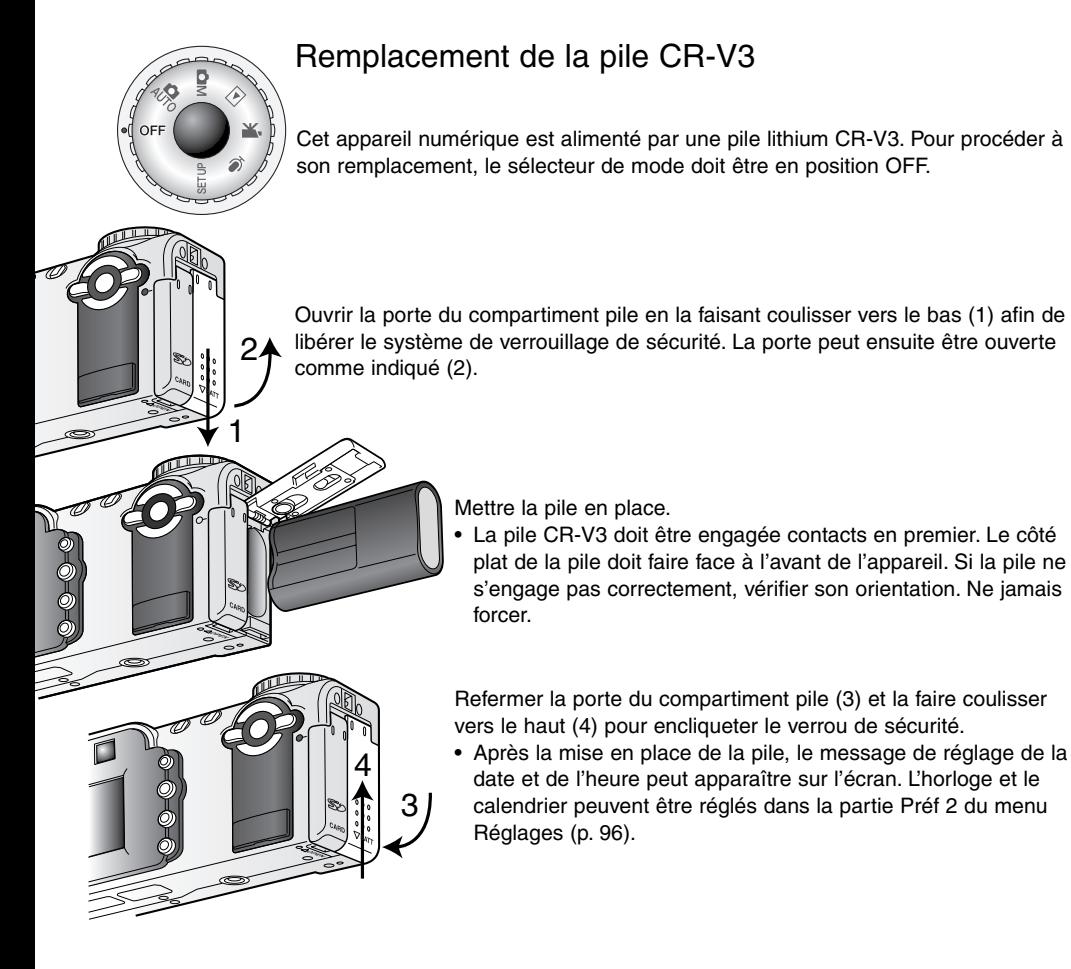

## <span id="page-14-0"></span>Mise en place des accus AA

Bien que les performances soient meilleures avec un pile lithium CR-V3, il est également possible d'utiliser 2 accus Ni-MH type AA. D'autres types d'accus ou piles AA ne doivent pas être utilisés. En cas d'utilisation d'accus Ni-MH, les recharger complètement avec un chargeur adapté à ce type d'accus. Interroger votre revendeur à ce sujet si nécessaire.

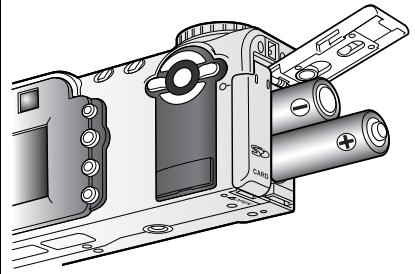

 $\widetilde{\mathcal{O}_Q}$ 

Mettre les accus en place comme indiqué sur la figure ci-contre. Vérifier que les polaritées sont bien respectées.

#### Fixation de la courroie de poignet

2

1

<u>ta dhe eta gaban an an an gaban an an an gcanadh an an gcanadh an an an gcanadh an an gcanadh an an gcanadh an gcanadh an gcanadh an an gcanadh an gcanadh an an gcanadh an gcanadh an gcanadh an gcanadh an gcanadh an gcana</u>

Toujours garder la courroie autour du poignet afin d'éviter la chute de l'appareil au cas où il vous glisserait des mains.

Engager la petite boucle de la courroie dans l'œillet de l'appareil (1).

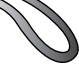

Engager l'autre extrémité de la courroie dans la petite boucle et serrer l'ensemble (2).

Une courroie de cou en cuir (NS-DG200) est disponible en option. Contacter votre revendeur Minolta.

## <span id="page-15-0"></span>Indicateur d'état de la pile

Cet appareil est équipé d'un testeur automatique d'état de la pile. Lorsque l'appareil est sous tension, l'indicateur apparaît sur l'écran de contrôle et sur l'écran ACL. L'icône de l'écran ACL passe du blanc au rouge lorsque la tension de la pile devient faible. Si l'écran de contrôle et l'écran ACL sont vides (plus aucun affichage), cela signifie que la pile est usée ou mal installée.

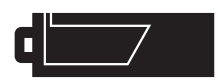

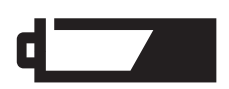

Icône de pile neuve – la pile est neuve. Cette icône apparaît durant 5 secondes sur l'écran ACL à la mise sous tension de l'appareil. EIle reste affichée en permanence sur l'écran de contrôle.

Icône de pile faible – la pile est faible et elle doit être remplacée dès que possible. Cet indicateur apparaît automatiquement et reste affiché sur les écrans jusqu'au remplacement de la pile. Si la tension tombe au-dessous de cette valeur limite, un message indiquant que la pile est complètement usée s'affiche juste avant la coupure automatique de l'alimentation de l'appareil.

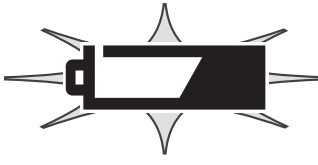

Icône de pile faible clignotante – lorsque cette icône est affichée seule sur l'écran de contrôle, elle indique que l'énergie de la pile est insuffisante pour faire fonctionner l'appareil et le déclenchement est impossible.

## Économiseur automatique d'énergie

Afin de préserver l'autonomie de la pile, l'appareil coupe automatiquement l'affichage et les fonctions inutiles au bout d'une minute de non-utilisation de l'appareil. La lampe témoin d'alimentation verte clignote durant les 3 premières minutes suivant la mise en service de l'économiseur d'énergie puis la mise hors tension automatique de l'appareil intervient. Pour remettre l'appareil sous tension durant ces 3 minutes, appuyer sur n'importe quelle touche ou tourner le sélecteur de mode pour l'amener sur une nouvelle position. La durée de la temporisation de l'économiseur d'énergie peut être modifiée dans la partie basique du menu Réglages (p. 96).

## Connexion de l'adaptateur secteur (vendu séparément)

L'adaptateur secteur AC-6 permet d'alimenter l'appareil à partir d'une prise de courant secteur. L'utilisation de cet adaptateur est recommandée lorsque l'appareil est connecté à un micro-ordinateur ou lors d'une utilisation intensive.

Toujours mettre l'appareil hors tension avant de changer de mode d'alimentation.

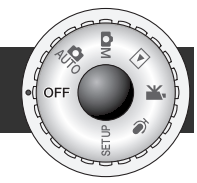

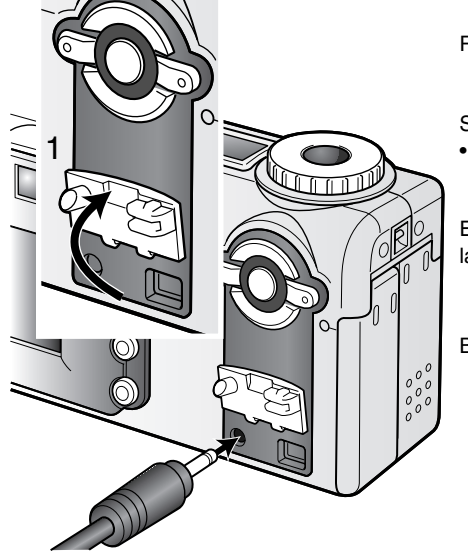

Retirer la pile de l'appareil.

Soulever le capot des connecteurs (1).

• Le capot est attaché au boîtier pour ne pas être égaré.

Engager le mini-connecteur de l'adaptateur secteur dans la prise d'alimentation.

Brancher l'adaptateur secteur sur une prise de courant.

### <span id="page-17-0"></span>Chargement de la carte-mémoire

Une carte mémoire SD ou MultiMedia doit être engagée dans l'appareil pour que celui-ci soit opérationnel. En l'absence de carte, un indicateur s'affiche automatiquement sur l'écran ACL et trois tirets (– – –) apparaissent sur le compteur de vues de l'écran de contrôle. Pour le rangement et l'entretien des cartes mémoires, voir page 122.

Toujours mettre l'appareil hors tension et vérifier que le témoin d'alimentation/accès carte n'est pas allumé en rouge avant de charger/retirer une carte : risque de perte de données ou de détérioration de la carte.

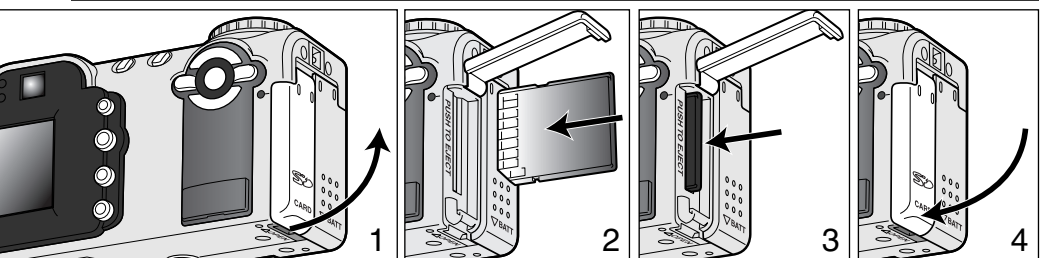

Ouvrir la porte du logement carte (1) en la débloquant à l'aide de l'encoche située au bas de l'appareil.

Pousser la carte mémoire à fond dans le logement (2). La carte doit être engagée dans son connecteur.

• Engager la carte de manière à ce que sa partie supérieure soit orientée vers l'avant de l'appareil. Toujours l'engager bien droite. Ne jamais forcer. Si carte ne s'engage pas correctement, vérifier son orientation.

Pour éjecter une carte mémoire, pousser la carte dans sont logement afin qu'elle soit libérée du connecteur (3). Elle peut ensuite être retirée.

• Après une utilisation intensive de l'appareil, la carte peut être chaude.

Refermer la porte du logment carte (4). Celle-ci doit s'encliqueter.

<span id="page-18-0"></span>Si la carte n'est pas reconnue, un message apparaît à l'écran informant peut être de la nécessité de formater la carte. Une carte habituellement utilisée dans un autre appareil numérique peut nécessiter d'être reformatée. Si le message indique l'impossibilité d'utiliser la carte cela signifie que la carte n'est pas compatible avec l'appareil et qu'il est impossible de la formater.

Le formatage d'une carte s'efffectue dans dans la partie basique du menu Réglages (p. 96). Le formatage d'une carte efface définitvement les éventuelles données qu'elle peut contenir.

## *À propos des cartes mémoire*

En enregistrement et en lecture, le temps de réponse d'une carte MultiMedia est plus long que celui d'une carte SD. Il ne s'agit pas d'un défaut mais d'un phénomène directement lié aux caractéris-Curseur de tiques des cartes MultiMedia. Lors de l'utilisation de cartes à grande capacité, certaines opérations comme l'effacement d'image peuvent également s'avérer plus longues.

La carte mémoire SD dispose d'un curseur de protection en écriture qui permet d'éviter l'effacement des images enregistrées. En faisant coulisser ce curseur vers le bas de la carte, la protection des images est active. Cependant, lorsque la carte est protégée, il est impossible d'enregistrer des images. En cas de tentative d'enregistrement ou de suppression d'images depuis l'appareil, le message indiquant la protection de la carte s'affiche sur l'écran ACL et la lampe témoin orange près du viseur se met à clignoter rapidement. Pour le rangement et l'entretien des cartes mémoire, voir page 122.

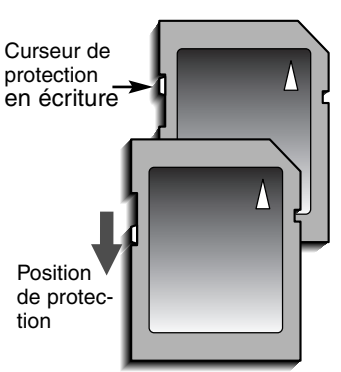

## <span id="page-19-0"></span>Réglage de la date et de l'heure

Après avoir mis en place la pile et une carte mémoire, il faut procéder au réglage de l'horloge et du calendrier de l'appareil. Lorsque les images sont enregistrées, la date et l'heure de leur enregistrement leur sont associées. Selon le pays, il se peut que la langue des menus doive également être sélectionnée. Pour cela, voir les instructions des pages suivantes.

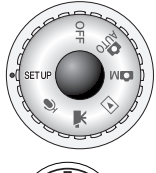

Tourner le sélecteur de mode pour le placer en position mode Réglages. L'appareil se met sous sous tension et le menu Réglages apparaît à l'écran.

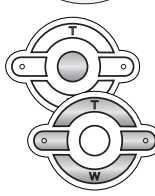

La navigation dans le menu est facile. Les touches haut/bas et gauche/droite du contrôleur (1) commandent le déplacement du curseur et le changement des réglages du menu

La touche centrale du contrôleur sélectionne les options de menu et valide les modifications.

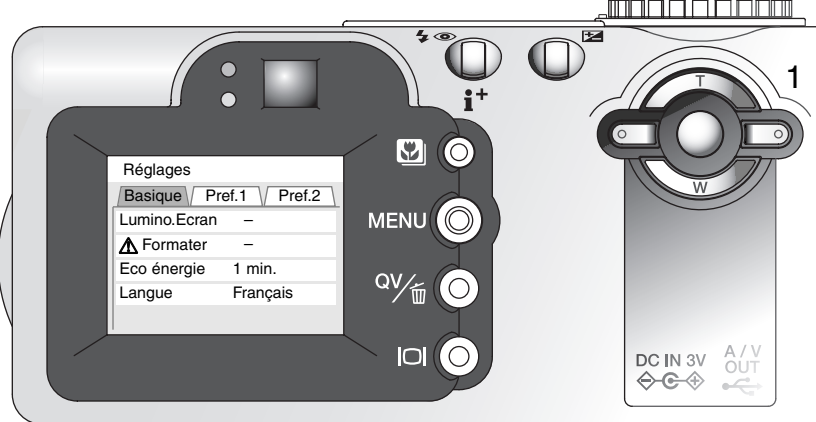

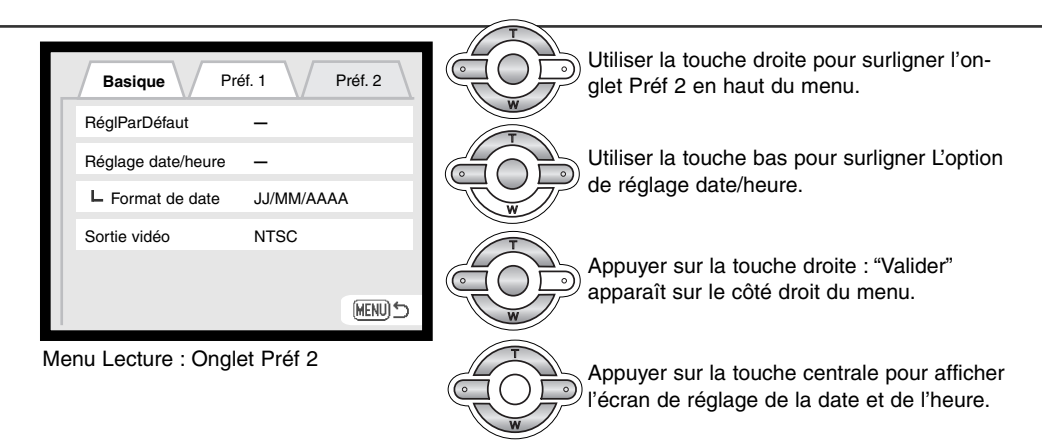

Agir sur les touches gauche et droite pour sélectionner le paramètre à modifier.

Agir sur les touches haut et bas pour modifier le paramètre sélectionné.

Appuyer sur la touche centrale pour valider les réglages d'horloge et de calendrier. Le menu Réglages s'affiche.

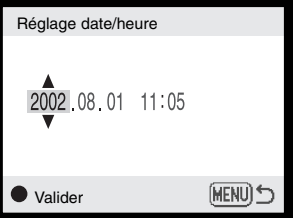

Écran de réglage date/heure

#### Notes

Pour les utilisateurs de certains pays, il faut également procéder au réglage de la langue d'affichage des menus. Surligner l'option langue dans l'onglet Basique du menu Réglages. Appuyer sur la touche droite pour afficher les réglages de langue. Agir sur les touches haut/bas pour surligner la langue souhaitée. Appuyer sur la touche centrale pour valider la langue surlignée. Le menu Réglages s'affiche alors dans la langue sélectionnée.

## <span id="page-21-0"></span>MODE ENREGISTREMENT AUTO : OPÉRATIONS DE BASE

Ce chapitre décrit les opérations de base pour utiliser cet appareil. Nous vous recommandons de bien vous familiariser avec ces opérations avant de passer aux chapitres suivants de ce mode d'emploi.

La technologie sophistiquée sur laquelle repose le mode Enregistrement auto libère le photographe de la contrainte de nombreux réglages et lui permet de se consacrer pleinement au cadrage et à la composition de l'image. Malgré cet automatisme, il est possible de modifier le mode fonctionnement de l'appareil afin de l'adapter à différentes situations de prise de vues ou pour satisfaire à certaines préférences personnelles.

#### Tenue de l'appareil

Que le cadrage soit effectué à partir du viseur optique ou de l'écran ACL, tenir fermement l'appareil de la main droite et le soutenir avec la main gauche. Conserver les épaules droites et les coudes serrés le long du corps afin d'obtenir une bonne stabilité.

Pour les prises de vues en cadrage vertical, tenir l'appareil de manière à ce le flash soit au-dessus de l'objectif (poignée de prise en main de l'appareil vers le haut). S'assurer de ne pas masquer le réflecteur du flash avec les doigts ou la courroie.

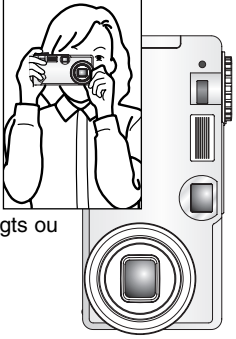

## <span id="page-22-0"></span>Réglage de l'appareil pour l'enregistrement automatique d'images

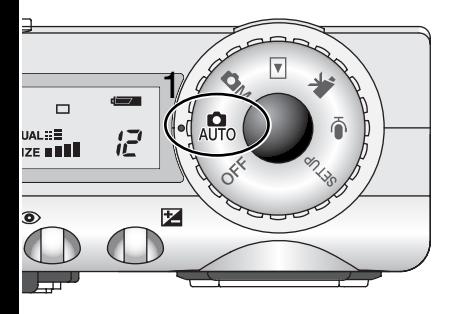

Placer le sélecteur de mode en position mode Enregistrement auto (1) : toutes les fonctions de l'appareil sont alors automatiques. La mise au point autofocus, l'exposition, et les systèmes d'acquisition de l'image travaillent de concert afin de produire les meilleurs résultats possibles.

Bien que la plupart des systèmes de l'appareil fonctionnent automatiquement dans ce mode, le fonctionnement peut être très facilement optimisé en fonction de différent sujets grâce à la touche Programmes-résultats numériques (p. 29). Le mode flash (p. 32) et le mode d'acquisition (p. 40) peuvent également être changés. La défintion et la qualité d'image peuvent être sélectionnées dans le menu du mode Enregistrement auto (p. 38).

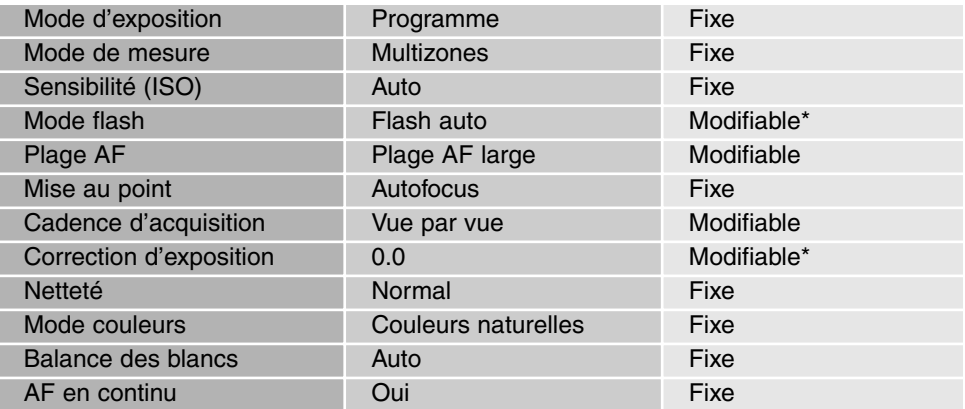

\* Les modifications concernant le mode flash ou le mode d'exposition sont réinitialisés lorsque le sélecteur de mode est tourné sur une autre position.

## <span id="page-23-0"></span>Fonction de zooming

Cet appareil est équipé d'un zoom optique 7,8 - 23,4 mm équivalent à un zoom 38 - 114 mm pour un appareil argentique 24 x 36. En photographie 24 x 36, les focales inférieures à 50 mm sont considérées comme des focales grand-angle (leur angle de champ est supérieur à celui de l'œil humain) et celles qui sont supérieures, sont considérées comme des focales téléobjectif. L'effet du zooming optique est directement visible dans le viseur et sur l'écran ACL.

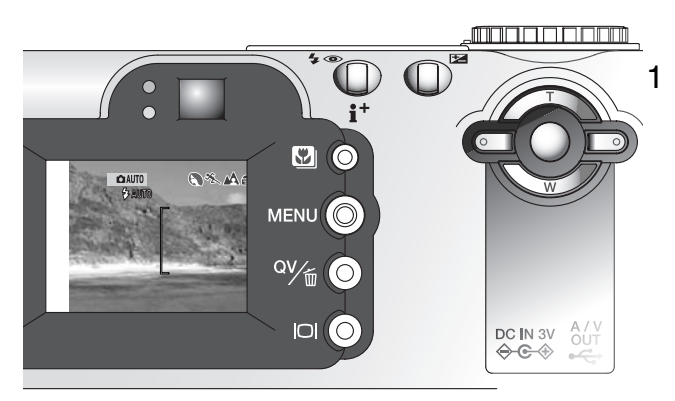

1 Le zooming est commandé par le contrôleur (1). Une pression sur la touche haut (T) commande le zooming vers les focales téléobjectif. Une pression sur la touche bas (W) commande le zooming vers les focales grandangle.

## Plage de mise au point

Plan du capteur CCD

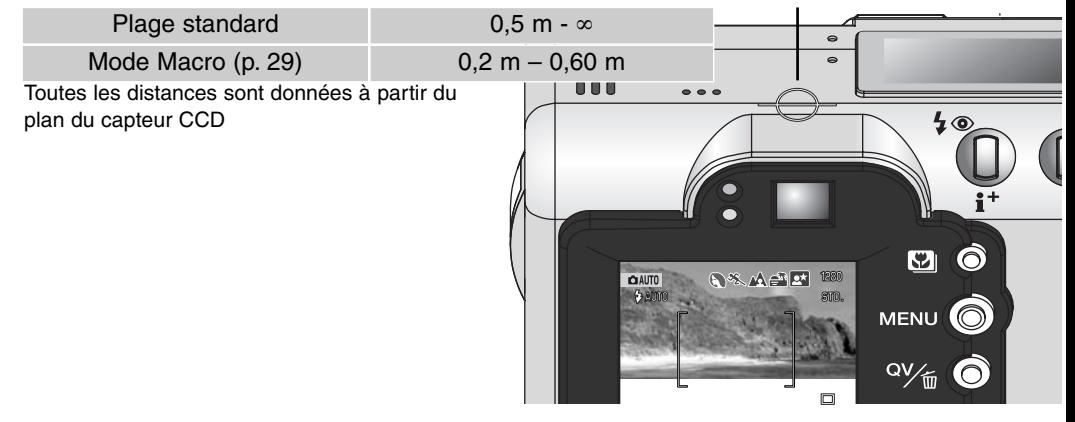

## <span id="page-24-0"></span>À propos du fonctionnement de l'appareil

Le mode Enregistrement auto respose sur des technologies de pointe qui permettent d'obtenir de superbes photographies de la manière la plus simple possible. La sélection automatique d'un programme-résultat numérique optimise l'exposition, le rendu de couleurs et la sélection des paramètres de traitement d'image en fonction du sujet photographié. D'autre part, le très performant système AF localise et suit automatiquement le sujet si nécessaire pour assurer sa parfaite mise au point. **Sélection automatique d'un programme-résultat numérique** – Les icônes affichées en haut de l'écran indiquent les programmes-résultats disponibles. Lors de la prise de vues, l'icône du programme actif reste affichée. si aucune icône n'est affichée, c'est le programme général qui est en cours. Pour davantages de détails sur la sélection d'un programme-résultat, voir page 28.

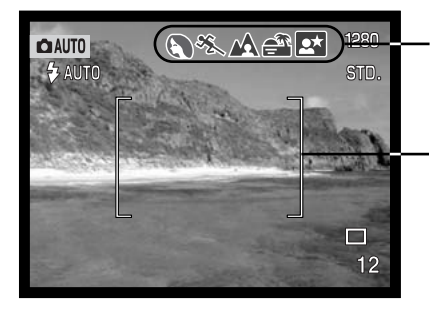

Zone d'affichage de la sélection des icônes de programmes-résultats

Crochets matérialisant la plage AF ultra-large

**Plage AF et suivi AF du sujet** – différents capteurs AF détectent le sujet qui est situé dans la très large plage autofocus. Un capteur AF ponctuel s'affiche lorsque le sujet est détecté et mis au point. Le suivi AF du sujet assure sa mise au point en continu dans la plage AF lorsque ce dernier se déplace ou lorsque l'opérateur déplace l'appareil pour modifier le cadrage.

 $\sqrt{2\pi}$ 

2

Õ  $\mathbf{D}$ 

Ğ ыÓ

1

## <span id="page-25-0"></span>Opérations de base pour l'enregistrement

Le sélecteur de mode étant amené en position Enregistrement auto, l'appareil est mis sous tension et l'écran ACL est activé. Le mode Enregistrement auto est associé à 2 systèmes autofocus très performants : la plage AF ultra-large et le suivi de sujet qui permettent de localiser et de suivre le sujet dans cette plage.

Placer le sujet à l'endroit souhaité à l'intérieur de la plage AF.

- Vérifier que le sujet est bien dans la gamme de distances de mise au point de l'objectif : 0,50 m - ∞. Pour des sujets plus proches que 0,50 m, utiliser la fonction Macro (p. 29).
- Si le sujet est plus proche que 1 m avec l'objectif en position grand-angle ou plus proche que 3 m en position téléobjectif, utiliser l'écran ACL pour cadrer l'image.

Appuyer à mi-course sur le déclencheur (1) pour verrouiller la mise au point et l'exposition sur le sujet.

- Sur l'écran, l'indicateur de mise au point confirme la mémorisation. Si l'indicateur s'affiche en rouge, cela signifie que l'appareil n'est pas en mesure de faire le point sur le sujet. Renouveler l'étape précédente pour que l'indicateur s'affiche en blanc.
- Lorsque le verrouillage du point sur le sujet s'effectue, le capteur actif s'affiche sur l'image pour indiquer l'endroit précis de la mise au point. Si le sujet se déplace à l'intérieur de la plage AF, le suivi AF se met en marche et l'affichage du capteur change en fonction du suivi.
- La vitesse et l'ouverture s'affichent pour indiquer que l'exposition est mémorisée.

Appuyer à fond sur le déclencheur (2) pour prendre la photo.

Le témoin d'accès carte s'allume en rouge pour indiquer que l'enregistrement de l'image s'effectue et que des données sont en cours d'écriture sur la carte mémoire. Ne jamais retirer la carte de l'appareil durant cette opération.

## <span id="page-26-0"></span>Témoins de mise au point

Cet appareil numérique dispose d'un système autofocus rapide et précis. L'icône de mise au point située dans le coin inférieur droit de l'écran ACL et le témoin vert sur le côté du viseur indiquent l'état de la mise au point.

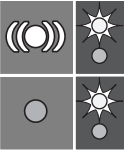

Icône AF : blanc Témoin AF: fixe

Icône AF : rouge Témoin AF: clignotant Le sujet est accroché. L'appareil continue à le suivre s'il se déplace dans la plage AF.

Mise au point impossible. Le sujet est trop proche ou constitue une situation particulière.

- Si le sujet accroché a été perdu, l'icône de l'écran passe du blanc au rouge mais le témoin reste allumé fixe. Pour davantage de détails sur le suivi de sujet, voir page 64.
- Le déclenchement est possible même si la mise au point sur le sujet n'est pas correcte.
- Lorsque l'AF ne peut pas faire le point, la mise au point est réglée sur 2 m. Dans ce cas, il est possible d'utiliser une zone AF pontuelle (p. 50, 51).

## Situations de mise au point particulières

Dans certaines situations, il arrive que l'appareil ne réussisse pas à faire la mise au point. Dans ce cas, l'icône de l'indicateur de mise au point s'affiche en rouge. Il est possible d'y remédier en déplaçant l'appareil pour faire le point sur un autre sujet situé à la même distance que le premier puis en mémorisant la mise au point avant de recadrer comme souhaité à l'origine (p. 50, 51).

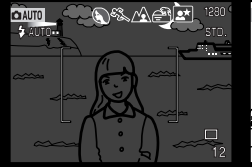

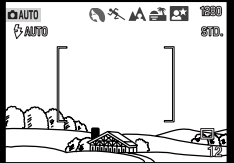

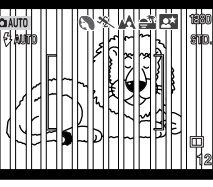

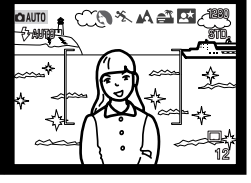

Le sujet est trop sombre.

Le sujet situé dans la plage AF n'est pas assez constrasté.

Deux sujets situés à des distances différentes se superposent dans la plage AF.

Le sujet est devant ou à proximité d'un objet très lumineux.

## <span id="page-27-0"></span>Sélection automatique d'un programme-résultat numérique

La sélection automatique de programme-résultat numérique choisit automatiquement le mode d'exposition le mieux adapté parmi le programme général et 5 programmes-résultats (portrait, sport, paysage, coucher de soleil, portrait de nuit). Les programmes-résultats optimisent les réglages de l'appareil en fonction de différents sujets et situations. L'exposition, la balance des blancs et le système de traitement de l'image travaillent de concert pour un résultat optimum ( voir page 30).

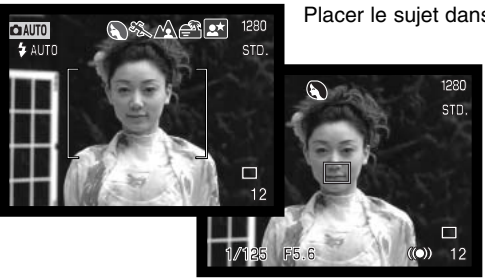

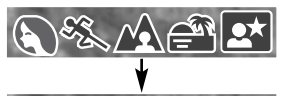

 $\overline{\mathcal{N}}$ 

 $\epsilon^{\hat{\pi}}$ 

O.

 $\mathscr{L}$ 

Placer le sujet dans la plage AF.

Appuyer à mi-course sur le déclencheur. Le système AF localise le sujet et la sélection automatique de programme détermine celui qui est le mieux adapté à la scène

• Si aucune icône ne s'affiche, cela signifie que c'est le programme général qui a été sélectionné. L'indicateur de mode d'exposition (ASM) ne s'affiche pas en Enregistrement auto.

Si le mode flash (p. 32) est Flash auto ou Flash auto avec réducteur d'yeux rouges, le flash ne se déclenchera pas en programme paysage, coucher de soleil et portrait de nuit. Pour forcer le flash, sélectionner le mode Fill-flash. Le flash

émettra alors un éclair à chaque déclenchement, quel que soit le niveau de luminosité ambiante.

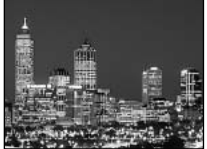

Portrait de nuit

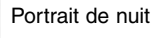

Coucher de soleil

Programme général

Portrait

**Sport** 

Paysage

#### <span id="page-28-0"></span>Touche programmes-résultats numériques

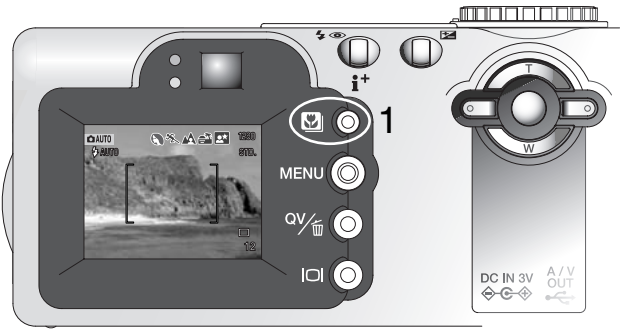

Une pression sur la touche programmesrésultats numériques (1) fait défiler les différents programmes. Le programme actif est indiqué dans la partie supérieure de l'image. Ce programme reste actif tant qu'il n'a pas été remplacé par un autre ou que le sélecteur de mode n'a pas été tourné sur une autre position. À l'exception du mode Macro, les programmes-résultats ne peuvent pas être utilisés dans le mode Enregistrement multifonction.

Bien que les réglages de l'appareil soient optimisés en fonction des conditions de

prise de vue correspondantes, certains changements peuvent néanmoins être appliqués aux programme-résultats. Le mode Flash (p. 32) peut ainsi être modifié et l'exposition peut être corrigée par la fonction de correction d'exposition (p. 52). En cas de conditions d'éclairage extrêmes, les modifications par correction d'exposition peuvent ne pas se traduire par les effets escomptés en mode portrait ou portrait de nuit. L'indicateur de risque de bougé (p. 33) peut apparaître en mode macro, paysage, coucher de soleil et portrait de nuit.

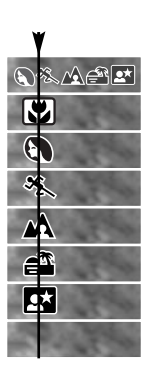

Sélection automatique d'un programme-résultat numérique

Sport Paysage Coucher de soleil Portrait Macro

Portrait de nuit Programme général formations sur les programmes-résultats, voir page 30.

Pour davantage d'in-

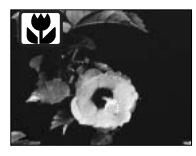

**MACRO** – utilisé pour photographier de près entre 20 et 60 cm de distance depuis le capteur CCD. L'objectif zoome automatiquement en position macro et ne peut être modifié. À cause de la parallaxe, il est recommandé de cadrer à partir de l'écran ACL.

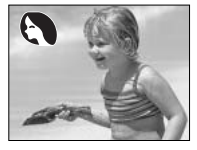

**PORTRAIT** – programme conçu pour reproduire les teintes de la peau et induire un agréable flou en arrière-plan. En général, les portraits sont mieux réussis en position téléobjectif du zoom car les longues focales évitent l'accentuation de la disymétrie des traits du visage et leur faible profondeur de champ favorise le rendu flou de l'arrière-plan.

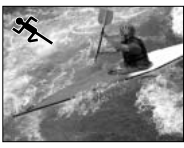

**SPORT** – programme spécialement adapté au gel des actions rapides. Ce programme-résultat est automatiquement activé quand l'appareil détecte des sujets aux mouvements rapides, cadrés en position téléobjectif.

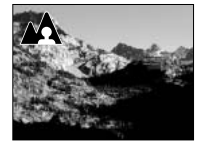

**PAYSAGE** – programme optimisé pour favoriser la profondeur de champ qui sied bien aux paysages et aux grands espaces. L'appareil sélectionne ce mode lorsqu'il détecte une scène large avec des détails lointains.

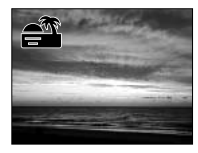

**COUCHER DE SOLEIL** – programme spécialement conçu pour restituer l'ambiance particulière, chaude et colorée des couchers de soleil. L'appareil reconnaît les couleurs chaudes, caractéristiques d'un paysage incluant un coucher de soleil, et active alors automatiquement ce programme-résultat.

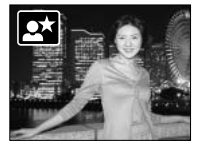

**PORTRAIT DE NUIT** – programme dédié aux subtilités des scènes nocturnes. Le flash étant désactivé, l'exposition peut s'effectuer en pose longue. L'utilisation d'un trépied est donc recommandée. Si le mode flash est réglé en Fill-flash (p. 32), l'exposition du sujet en premier plan au flash et celle de l'arrière-plan en ambiance, sont équilibrées. Dans ce cas, demander à la personne photographiée ne de ne pas bouger après l'éclair de flash car la pose peut se prolonger.

## <span id="page-30-0"></span>Touche d'affichage – mode Enregistrement

La touche d'affichage d'informations commande les affichages de l'écran ACL. L'affichage passe à l'option suivante à chaque pression sur la touche : affichage complet, image seule, écran éteint. L'autonomie de la pile peut être préservée en éteignant l'écran ACL lorsque l'on cadre à partir du viseur. Lors de la pression sur la touche Menu ou sur la touche de correction d'exposition, ou en mode macro, l'écran se met automatiquemlent en service. La sélection automatique de programmerésultat, le suivi AF du sujet, l'AF en continu (p. 65) et le zoom numérique sont déscativés lorsque l'écran est éteint.

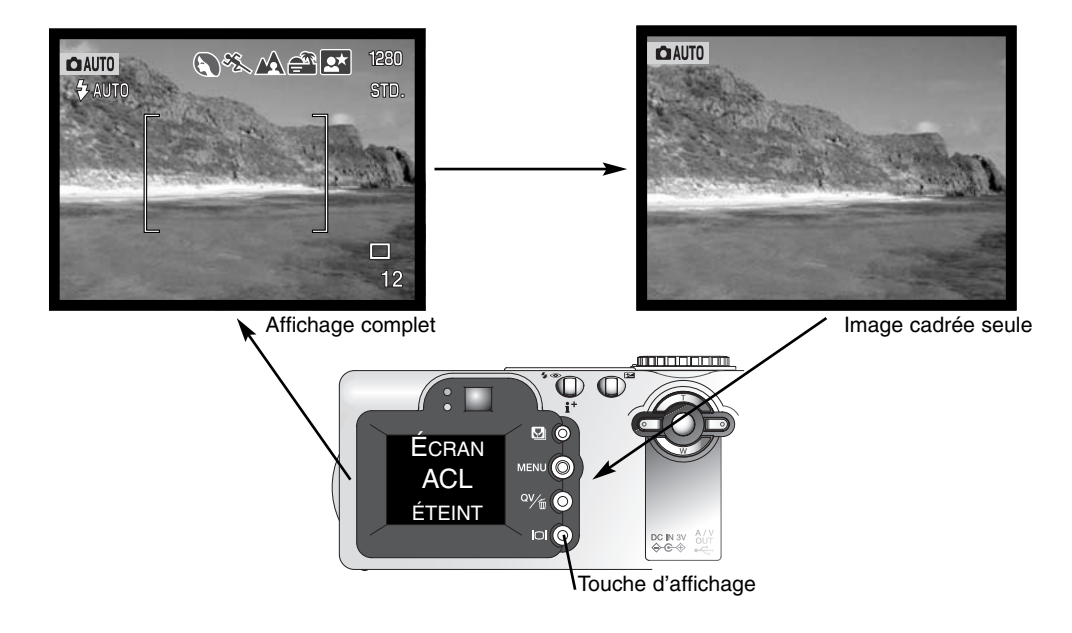

## <span id="page-31-0"></span>Modes Flash

Pour régler le mode flash, appuyer simplement sur la touche de mode flash (1) située au dos de l'appareil jusqu'à ce que le mode souhaité apparais-<br>se.

**Flash auto** – le flash émet automatiquement un éclair en faible lumière et en cas de contre-jour.

**Réduction des yeux rouges** – le flash émet 2 pré-éclairs avant l'éclair principal afin de provoquer la contraction de la pupille des personnes et

réduire ainsi l'effet yeux rouges causé par la réflexion de l'éclair par la rétine (qui est de couleur rouge). Ce mode doit être utilisé quand la lumière ambiante est faible.

**Fill-flash** – le flash émet un éclair à chaque déclenchement quel que soit le niveau de lumière ambiante de la scène. Le mode Fill-flash est utilisé en plein jour pour réduire les fortes ombres portées par le soleil ou par un fort éclairage direct.

**Flash annulé** – le flash n'émet pas d'éclair. Ce mode doit être utilisé quand l'usage du flash est interdit comme dans certains musées par exemple, ou si l'on souhaite exposer le sujet uniquement avec la lumière ambiante. Le témoin de risque de bougé peut apparaître quand ce mode est sélectionné.

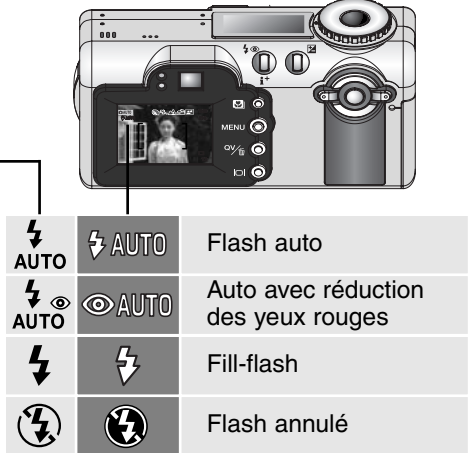

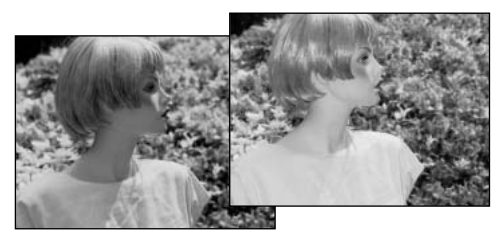

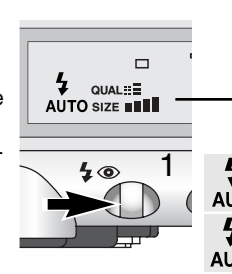

## <span id="page-32-0"></span>Portée du flash – mode Enregistrement auto

L'appareil contrôle automatiquement la puissance de l'éclair. Pour que l'exposition du sujet soit parfaite, celui-ci doit être situé dans la portée du flash. Étant donné la conception du système optique du zoom, cette portée n'est pas la même en grand-angle et en téléobjectif.

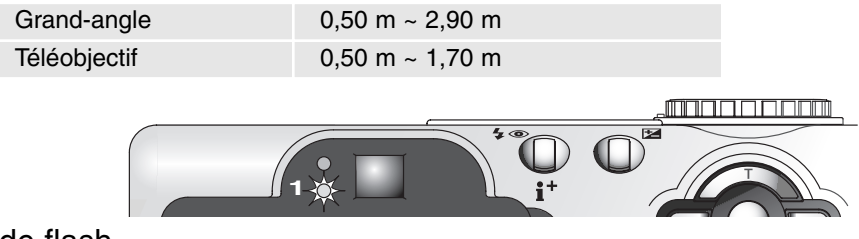

## Témoins de flash

Le témoin orange sur le côté du viseur indique l'état de charge du flash. Le témoin orange clignote lorsque le flash est en cours de charge (1), le déclenchement est alors impossible. Il s'éteint lorsque le flash est chargé.

Le témoin de flash est également utilisé pour indiquer le risque de bougé, voir ci-dessous.

## Témoin de risque de bougé de l'appareil

Si la vitesse d'obturation descend au-dessous du seuil pour lequel il y a un risque que le bougé de l'appareil ait une incidence sur la photo, l'indicateur de risque de bougé apparaît sur l'écran ACL et le témoin orange à côté du viseur se met à clignoter lentement. Le flou de bougé est la conséquence des légères vibrations qui sont produites par la tenue en main de l'appareil. Il est davantage prononcé en position téléobjectif du zoom. L'apparition de l'indicateur de risque de bougé n'empêche pas le déclenchement. Il est néanmoins recommandé de procéder de la manière suivante :

- Monter l'appareil sur un trépied.
- Utiliser le flash intégré.
- Zoomer en position grand-angle jusqu'à ce que l'indicateur disparaisse.

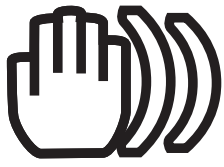

#### <span id="page-33-0"></span>Lecture rapide

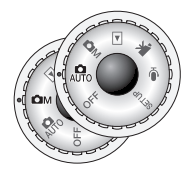

Les images enregistrées peuvent être visualisées dans les modes Enregistrement auto et Enregistrement multifonction. Il suffit pour cela d'appuyer sur la touche QV/Suppression. La date et l'heure de l'enregistrement, le numéro de vue, le statut d'impression, le statut de verrouillage, la défintion d'image et sa qualité sont affichées avec les images. Celles-ci peuvent être agrandies (p. 36). L'histogramme et les données de prise de vue peuvent également être affichées en lecture rapide.

Appuyer sur la touche QV/Suppression pour visualiser les images enregistrées.

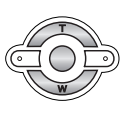

Agir sur les touches gauche/droite du contrôleur pour faire défiler les images.

- La pression sur la touche d'affichage permet de commuter entre affichage des images avec ou sans informations associées.
- Appuyer sur la touche d'affichage pour visualiser l'histogramme de l'image affichée.
- Lorsque l'histogramme est affiché les touches gauche/droite ne permettent pas de passer à l'image suivante. Appuyer à nouveau sur la touche d'affichage pour annuler l'affichage de l'histogramme.

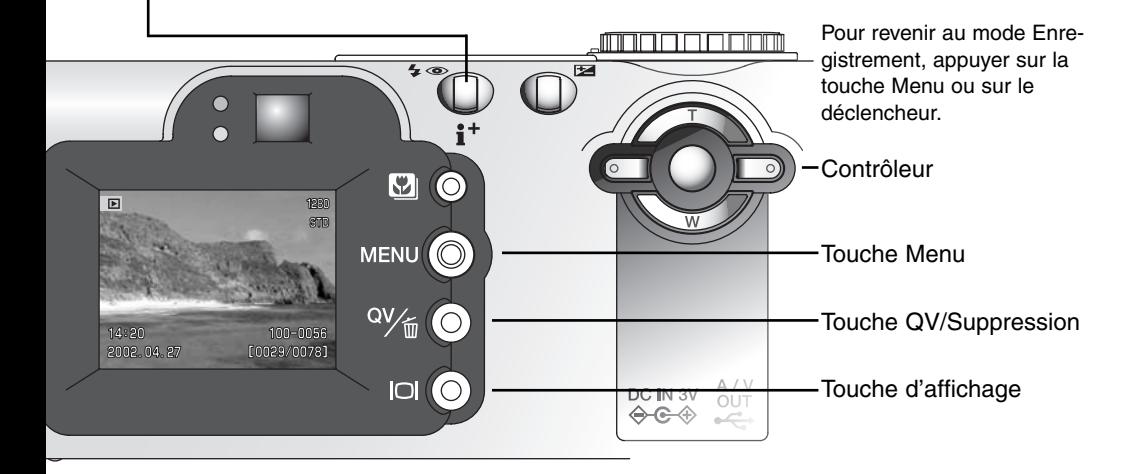

<span id="page-34-0"></span>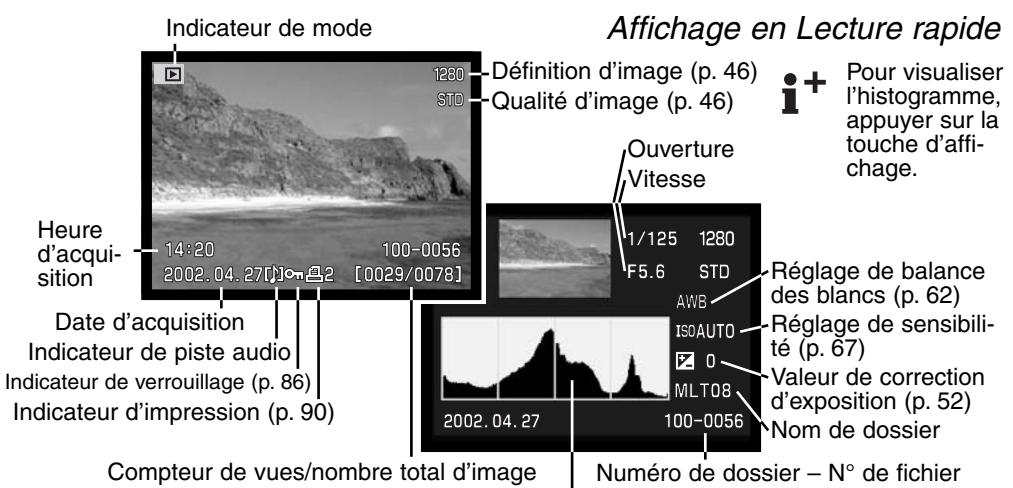

Histogramme

## *Suppression d'image en Lecture rapide*

En Lecture rapide, l'image en cours d'affichage peut être effacée. Lors de la sélection d'une image pour sa suppression, un écran de confirmation apparaît avant la suppression effective.

> Pour effacer l'image affichée, appuyer sur la touche QV/Suppression.

• Un écran de confirmation apparaît.

′m∬

Agir sur les touches gauche/droite pour surligner "Oui". • "Non" annule l'opération.

Appuyer sur la touche centrale du contrôleur pour supprimer l'image.

Une fois supprimée, l'image ne peut plus être récupérée.

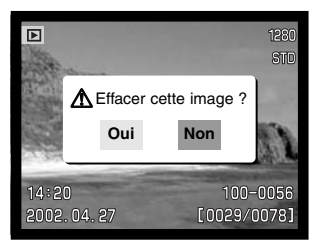

## <span id="page-35-0"></span>Lecture agrandie

En lecture rapide ou en lecture vue par vue (p. 77), l'image peut être agrandie sur 6 niveaux afin d'être examinée avec précision : 1,5x, 2x, 2,5x, 3x, 3,5x, 4x, 4,5x et 5x.

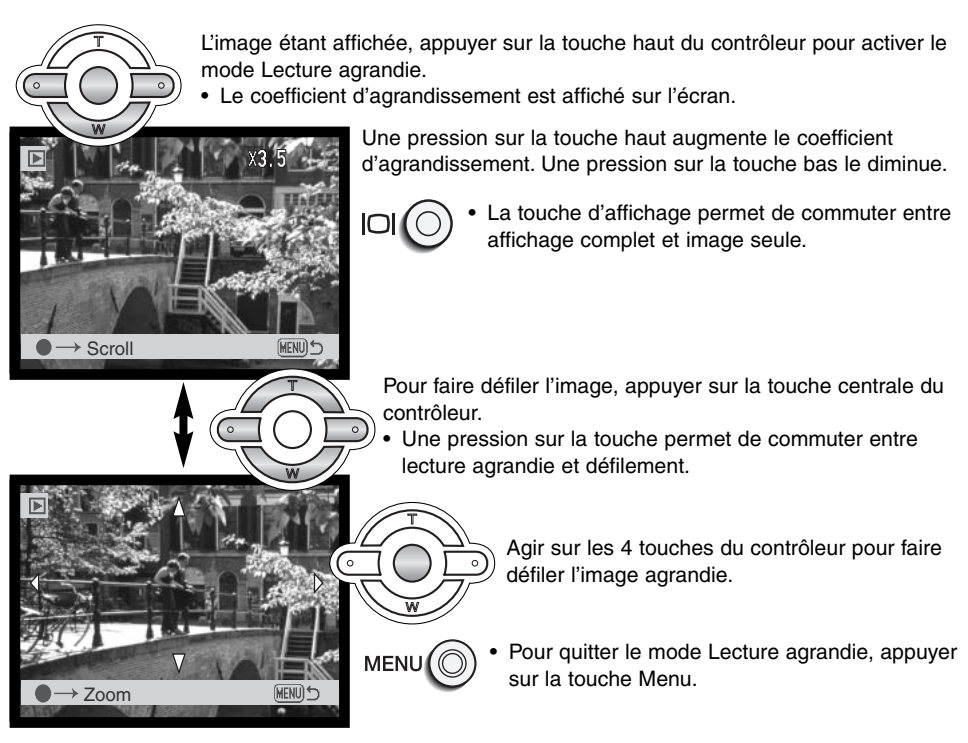
## Autres caractéristiques du mode Lecture rapide

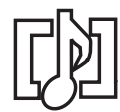

La mémoire vocale (p. 48) et des légendes audio (p. 87) peuvent être écoutées en mode Lecture rapide. Si l'un de ces enregistrement audio est lié à une photo, l'indicateur d'enregistrement audio s'affiche en bas de l'écran.

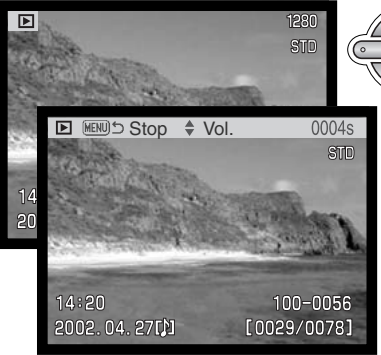

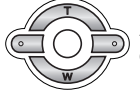

Appuyer sur la touche centrale du contrôleur pour lancer la lecture audio.

La durée de lecture audio est affichée sous la forme d'une barre de progression en haut de l'image. L'affichage revient à celui de la Lecture rapide lorsque la lecture audio est terminée.

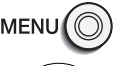

Appuyer sur la touche Menu pour annuler la lecture audio.

Agir sur les touches gauche/droite pour régler le volume.

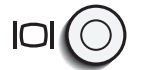

La touche d'affichage permet de commuter entre lecture des images avec ou sans affichage des informations.

#### **Notes**

Le compteur de vues indique le nombre approximatif d'images pouvant être enregistrées sur la carte mémoire avec les réglages de définition et de qualité d'image en cours. Si ces réglages sont modifiés, le compteur adapte son affichage en conséquence. Le calcul du nombre d'images étant basé sur une moyenne des tailles de fichier, l'image qui vient d'être enregistrée peut ne pas entraîner de modification de l'affichage du compteur de vues ou au contraire provoquer le décomptage de plus d'une vue.

Lorsque le compteur de vues affiche 0 "zéro", il indique qu'il n'est plus possible d'enregistrer de nouvelle image avec les réglages en cours. La modification de ces réglages de résolution et de taille peut cependant permettre l'enregistrement d'images supplémentaires (p. 38).

## Navigation dans le menu du mode Enregistrement auto

En Enregistrement auto, la touche Menu (1) permet d'afficher ou de quitter le menu. Les 4 touches du contrôleur (2) permettent de déplacer le pointeur dans le menu. Une pression sur la touche centrale du contrôleur valide le réglage sélectionné.

Agir sur les touches haut/bas du contrôleur (2) pour faire défiler les options du menu. Surligner l'option dont les réglages doivent être modifiés.

L'option de menu à modifier étant surlignée, appuyer sur la touche droite du contrôleur : Les réglages sont affichés et le réglage en cours est surligné.

• Pour revenir aux options du menu, appuyer sur la touche gauche.

Agir sur les touches haut/bas pour surligner le nouveau réglage souhaité.

Appuyer au centre du contrôleur pour valider le réglage surligné.

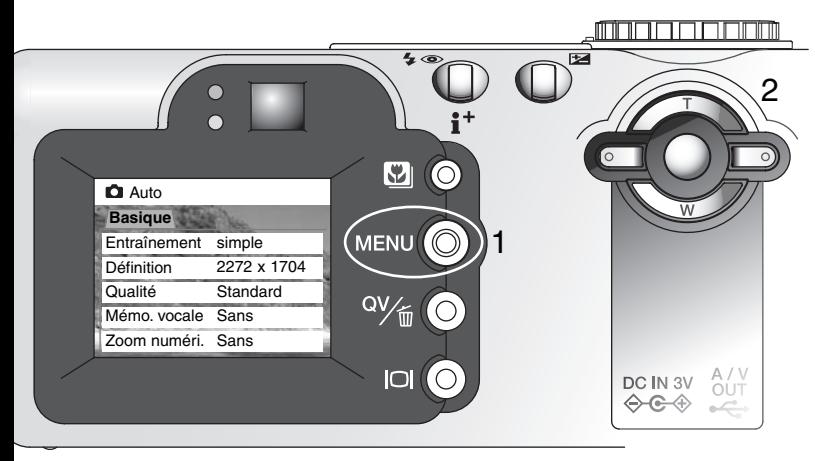

Une fois qu'un réglage a été sélectionné, le pointeur revient aux options de menu et le nouveau réglage est affiché. D'autres modifications peuvent être effectuées.

Pour revenir au mode Enregistrement auto, appuyer sur la touche Menu.

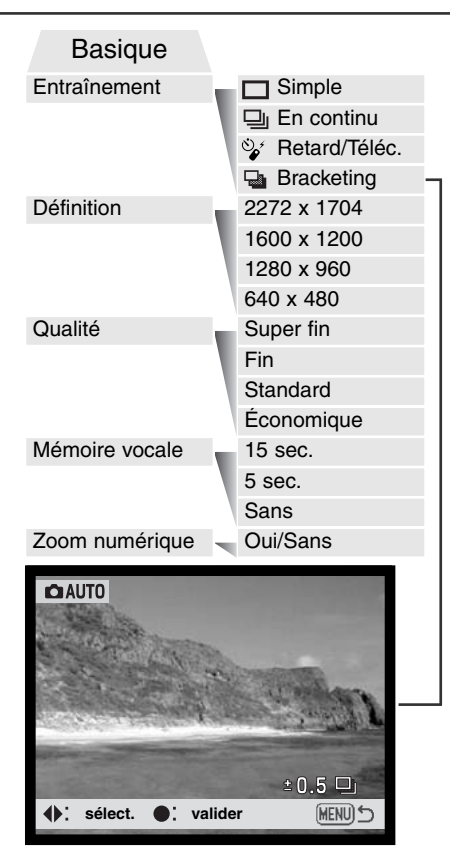

Les réglages effectués dans le menu du mode Enregistrement auto restent actifs jusqu'à ce qu'ils soient modifiés ou que l'appareil soit réinitialisé à ses réglages par défaut (p. 101).

**Entraînement** – contrôle la cadence et la méthode d'acquisition des images.

**Défintion** – permet de régler la résolution en pixels des images. Ce réglage a une incidence sur la taille (volume) des fichiers-images.

**Qualité** – permet de sélectionner le taux de compression des fichiers images. Ce réglage a une incidence sur la taille (volume) des fichiers-images.

**Méoire vocale** – Permet d'enregister du son après l'enregistrement d'une photo. La fonction peut être annulée et la durée d'enregistrement est réglable.

**Zoom numérique** – le zoom numérique peut être activé ou non.

Pour davantages de détails sur ces options et réglages, lire les chapitres suivants. Les modifications effectuées dans le menu du mode Enregistrement auto concernent également le mode Enregistrement multifonction. Toutes ces fonctions sont également présentes dans le menu du mode Enregistrement multifonction.

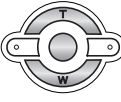

Utiliser les touches gauche/droite pour sélectionner l'incrément de bracketing (p. 44).

# Modes d'entraînement (modes d'acquisition)

Le mode d'acquisition d'images détermine la cadence et la méthode d'acquisition des images. Des icônes indiquant le mode sélectionné s'affichent sur l'écran de contrôle et sur l'écran ACL.

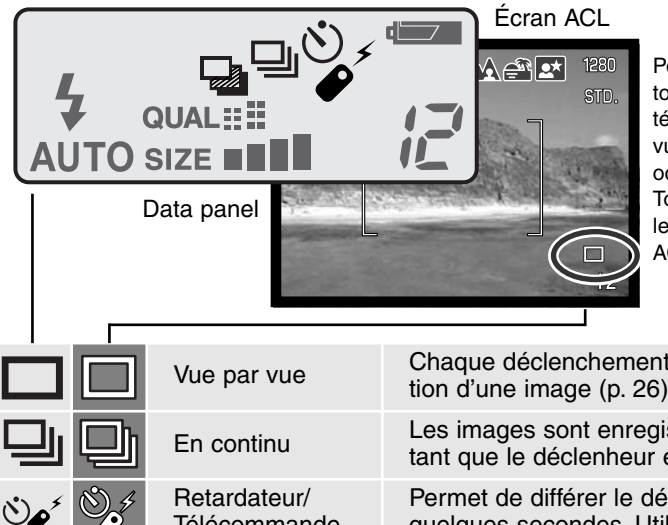

Pour une meilleure compréhension, toutes les icônes sont ici représentées. Les icônes d'acquisition en vue par vue (simple) et en continu occupent le même emplacement. Toutes les icônes s'affichent dans le coin inférieur droit de l'écran ACL.

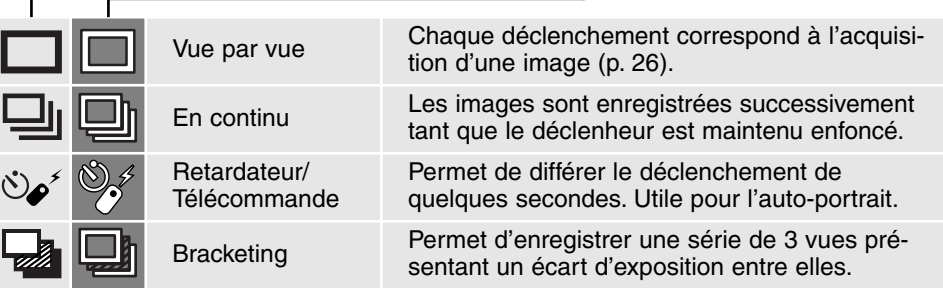

#### Acquisition en continu (entraînement en continu)ں ہ

Le mode d'acquisition en continu permet d'enregistrer des images en série tant que le déclencheur est maintenu enfoncé à fond. Ce mode agit selon le principe du moteur d'entraînement du film d'un appareil argentique. Le nombre d'images pouvant être acquises à chaque séquence et la cadence d'acquisition dépendent des réglages de défintion et de qualité d'image. La cadence maximale d'acquisition est de 1,2 im/s quand la fonction de déclenchement FX est hors service (p. 101), ou de 1,5 im/s lorsqu'elle est en service. Le mode en continu est validé dans le menu du mode Enregistrement auto et dans la partie basique du menu du mode Enregistrement multifonction (p. 56).

Lorsque le déclencheur est enfoncé à fond et maintenu, l'appareil commence à enregistrer les images jusqu'à ce que le nombre de vues maxi ait été atteint ou juqu'au relâchement du déclencheur. Si le mode qualité Super fin (p. 46) est sélectionné, une seule image peut être acquise. Le flash intégré peut être utilisé mais la cadence d'acquisition est diminuée du fait de la nécessité de recharge du

1

Composer l'image comme décrit dans le chapitre des opérations de base (p. 26). Appuyer à mi-course sur le déclencheur pour verrouiller le point et l'exposition sur le sujet principal pour toute la série. Appuyer à fond sur le déclencheur (1) pour commencer l'acquisition des vues.

flash entre chaque vue.

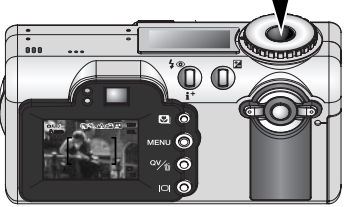

Le tableau ci-dessous indique le nombre de vues maximum pouvant être acquises en fonction des différentes combinaisons de réglages de définition et de qualité d'image.

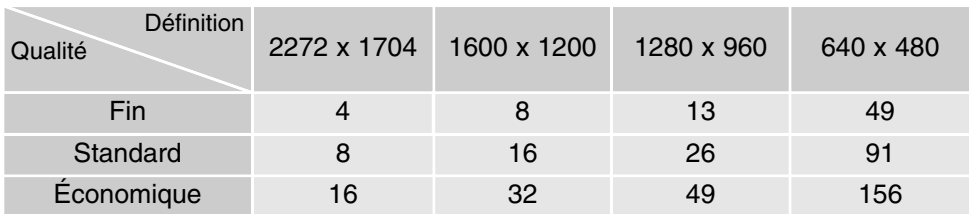

# Retardateur

Utilisé notamment pour l'auto-portrait, le retardateur permet de différer d'environ 10 secondes l'obturation effective du moment où l'on appuie sur le déclencheur. Lorsque le mode retardateur est en

service, le mode de mise au point passe du suivi AF en continu au mode vue par vue afin de permettre la mémorisation du point (p. 51). Le retardateur est mis en service dans le menu du mode Enregistrement auto (p. 38) ou dans la partie basique du menu du mode Enregistrement multifonction (p. 56).

L'appareil étant monté sur un trépied, composer l'image afin que le sujet principal soit dans la plage AF. Appuyer à mi-course sur le déclencheur pour mémoriser la mise au point et l'exposition (1). Appuyer à fond sur le déclencheur pour lancer le décompte du retardateur (2). Comme l'exposition et la mise au point sont déterminées à la pression à mi-course sur le déclencheur, ne pas se placer devant l'objectif

durant cette opération. Toujours vérifier que la mise au point est bien effectuée en contrôlant l'indicateur avant de lancer le décompte (p. 51).

Pendant le décompte des 10 secondes, le témoin du retardateur situé en façade de l'appareil (3) clignote et est accompagné s'un signal audio. Quelques secondes avant l'obturation, il se met à clignoter rapidement. Puis il reste allumé fixe juste avant l'obturation. Pour arrêter le décompte, appuyer sur l'une des touches haut/bas du contrôleur ou tourner le sélecteur de mode dans une autre position. Le signal sonore peut être désactivé dans la partie basique du menu Réglages (p. 96).

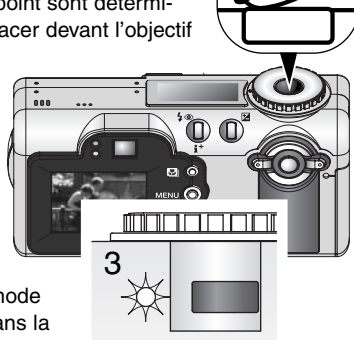

1

2

#### Conseils

Le retardateur peut être utilisé pour réduire le bougé de l'appareil en pose longue. L'appareil étant monté sur trépied, les prises de vues de sujets immobiles (paysages, objets immobiles) peuvent être effectuées avec le retardateur. Comme il n'y a pas de contact de l'opérateur avec l'appareil durant la pose, il n'y a pas de risque de faire bouger l'appareil.

#### Télécommande (vendue séparément)

Δ٢  $5m$ 30  $4<sub>m</sub>$ 

La télécommande infrarouge RC-3 permet de commander l'appareil jusqu'à 5 mètres de distance. La télécommande peut être utilisée en mode Enregistrement vidéo (p. 75).

> Monter l'appareil sur un trépied puis régler le mode d'acquisition sur Retardateur/télécommande (p. 38, 55).

> Cadrer le sujet et composer l'image. S'assurer que le sujet principal est bien situé dans la plage AF.

- La mémorisation du point ne peut pas être utilisée avec la télécommande IR.
- La sélection d'une plage AF ponctuelle (p. 50) et la mise au point manuelle (p. 65) peuvent être utilisées.

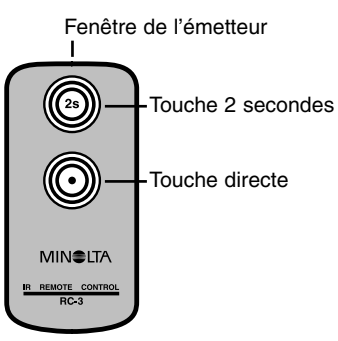

Tout en pointant la fenêtre de l'émetteur de la télécommande vers l'appareil, appuyer sur la touche de déclenchement direct ou Touche 2 secondes sur la touche de déclenchement différé de 2 secondes.

- Lors de la pression sur la touche directe, le témoin de retardateur de l'appareil clignote une fois avant le déclenchement.
- Lors de la pression sur la touche de déclenchement différé de 2 secondes, le témoin de retardateur de l'appareil clignote durant deux secondes avant le déclenchement.
- La télécommande peut ne pas fonctionner lorsqu'elle est face à un contre-jour ou sous éclairage fluorescent.

# Bracketing

Ce mode réalise automatiquement une série de 3 vues successives de la scène cadrée. Le bracketing est une méthode permettant de réaliser trois vues du même sujet mais avec un léger écart d'exposition entre elles. Le mode Bracketing est sélectionné dans le menu du mode Enregistrement auto (p. 38) ou dans la partie basique du menu du mode Enregistrement multifonction (p. 56). Le bracketing n'est pas possible en mode qualité Super-fin (p. 46).

L'ordre de la série est le suivant : exposition nominale, sous-exposition, surexposition. L'écart de bracketing peut être réglé à 0,3, 0,5, ou 1 IL (p. 53). Plus cette valeur est élevée, plus la différence d'exposition entre les vues est prononcée.

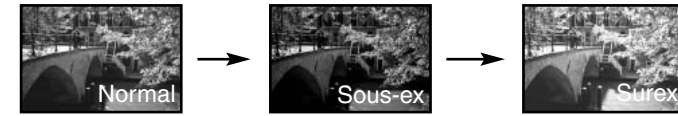

Après sélection du mode Bracketing dans le menu, un écran permettant le choix de la valeur d'écart de bracketing s'affiche. Utiliser les touches gauche et droite du contrôleur (1) pour afficher la valeur souhaitée. Appuyer sur la touche centrale du contrôleur (2) pour la valider. L'écart de bracketing reste actif jusqu'à ce que le mode d'acquisition soit modifié. Pour modifier la valeur d'écart, sélectionner à nouveau le mode Bracketing à partir du menu.

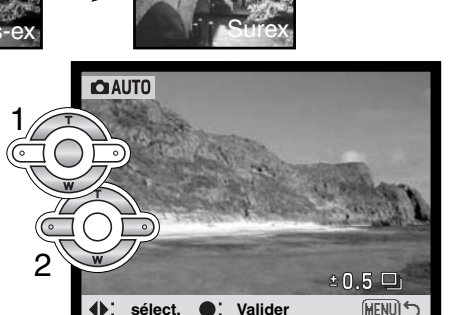

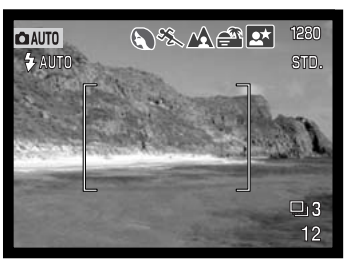

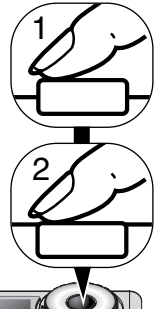

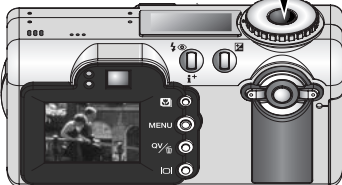

 $\square$ 13  $12$ 

Nombre de vues de la série. Compteur de vues.

Composer l'image comme décrit dans le chapitre des opérations de base (p. 26). Appuyer à mi-course sur le déclencheur (1) pour mémoriser la mise au point et l'exposition du sujet pour la série. Appuyer à fond sur le déclencheur et le maintenir (2) pour réaliser les trois vues successives.

Le nombre de vues restantes de la série est affiché sur l'écran près de l'icône de bracketing. Si la mémoire est pleine ou si le déclencheur est relâché avant que la série soit terminée, l'appareil est réinitialisé et la série doit être entièrement recommencée. Lors de l'utilisation du flash, un délai entre les vues est nécessaire pour assurer sa recharge.

Si la correction d'exposition est utilisée (p. 52), la série de bracketing est effectuée en relation avec cette correction. En conditions de correction extrême, l'une des vues de la série peut ne pas être valable parce que son exposition théorique est en dehors de la plage d'exposition de l'appareil.

## Définition et qualité d'image

Le changement de la défintion de l'image agit sur le nombre de pixels qui composent cette image. Plus la définition est élevée, plus le fichier-image est volumineux. Le choix de la défintion doit s'effectuer en fonction de l'utilisation finale de l'image. La faible définition

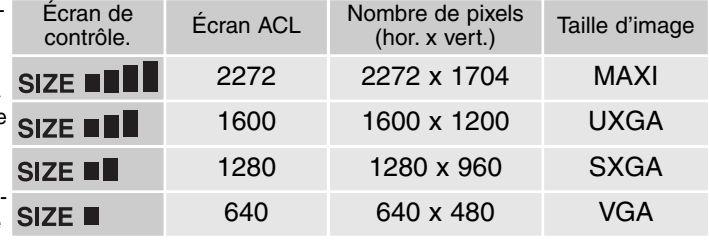

convient à une utilisation sur Internet, la haute défintion convient à l'impression.

La qualité d'image correspond au contrôle du taux de compression de l'image mais n'a pas d'effet sur le nombre de pixels qui la composent. Plus la qualité est élevée, plus le taux de compression est faible et plus le fichier-image est volumineux. S'il est nécessaire de ménager la capacité de la carte mémoire, il est recommandé d'utiliser le mode Économique. Le mode Standard est suffisant pour un usage courant. Le mode Super-fin produit la plus haute qualité d'image et les fichiers les plus volumineux. Selon la défintion de l'image, l'acquisition en mode Super fin entraîne un délai allant jusqu'à 50 secondes peut s'avérer nécessaire pour l'enregistrement de l'image sur la carte mémoire; les écrans sont alors vides et le témoin d'accès à la carte est allumé durant toute cette période.

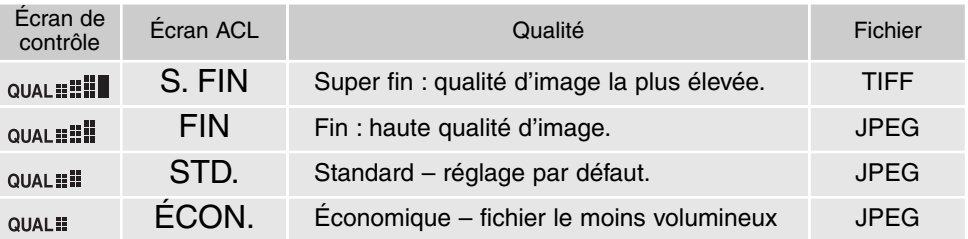

Les formats de fichiers varient avec le réglage de qualité d'image. Les images en mode Super fin sont enregistrées en format TIFF. Les images en mode Fin, Standard et Économique en format JPEG. Les fichiers en Super fin, Fin, Standard, et Économique peuvent être enregistrés en couleurs ou en noir et blanc (p. 68) dans le mode Enregistrement multifonction.

La définition et la qualité d'image doivent être réglées avant la prise de vue. Les modifications de défintion d'image sont affichées sur l'écran de contrôle et l'écran ACL. La défintion d'image doit être réinitialisée manuellement. Voir à ce sujet la navigation dans le menu du mode Enregistrement auto page 38. En mode Enregistrement multifonction, la définition et la qualité d'image sont contrôlées dans la partie basique du menu (p. 56).

Si la qualité ou la définition de l'image sont modifiées, l'écran de contrôle affiche le nombre approximatif d'images pouvant être enregistrées sur la carte mémoire pour ce réglage modifié. Une carte mémoire peut contenir des images de défintion et de qualité différentes. Le nombre d'images pouvant être enregistrées sur la carte est déterminé par la taille des fichiers-images et la capacité de la carte. La taille effective du fichier est elle-même déterminée par la nature de la scène photographiée, certains sujets pouvant être davantage compressés que d'autres.

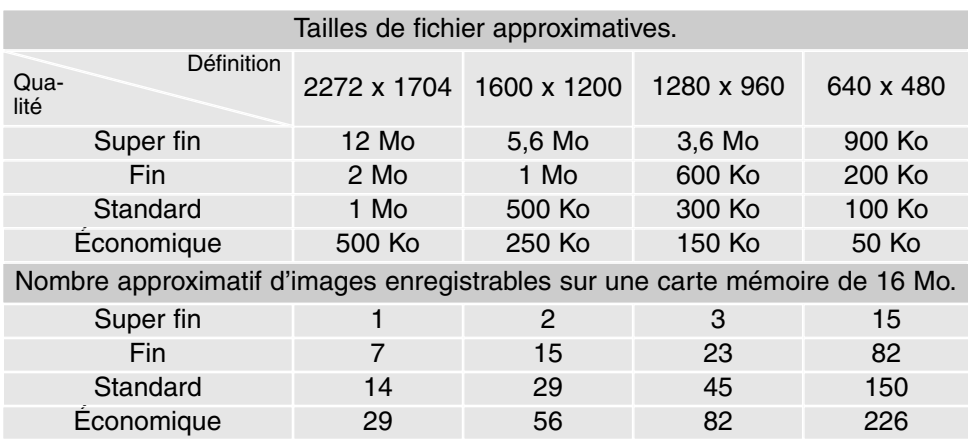

#### Mémoire vocale  $\bullet$

La mémoire vocale permet l'enregistrement de 5 ou 15 secondes de son associées à une photo. Cette fonction est activée et sa durée sélectionnée dans le menu du mode Enregistrement auto (p. 38) ou dans la partie Préf 2 du menu du mode Enregistrement multifonction (p. 56). Lorsqu'elle est active, l'icône du micro s'affiche sur l'écran de contrôle et sur l'écran ACL. La mémoire vocale doit être activée avant la prise de vue. Elle reste active jusqu'à sa réinitilisation.

Après l'acquisition d'une image, un écran apparaît pour indiquer que l'enregistrement audio commence. Une barre de progression (1) affiche le temps d'enregistrement restant. L'enregistrement s'arrête automatiquement lorsque le temps est écoulé. Pour annuler l'enregistrement et effacer la piste audio, appuyer sur la touche centrale du contrôleur (2) ou sur le déclencheur (3) avant la fin de l'enregistrement.

Avec les modes acqusition en continu ou bracketing, (p. 40) le fichier audio est lié à la dernière vue de la série. La mémoire vocale peut être écoutée en mode Lecture

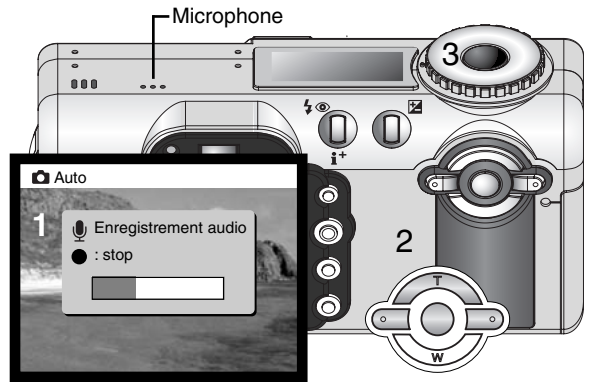

rapide ou en mode Lecture (p. 78). Les images accompagnées d'une mémoire vocale sont affichées avec un indicateur qui le rappelle.

#### Conseils

Lors des enregistrements audio, faire attention à ne pas toucher ou recouvrir le micro. la qualité de l'enregistrement est proportionnelle à la distance qui vous sépare du micro. Pour les meilleurs résultats, tenir l'appareil à environ 20 cm de votre bouche.

## Zoom numérique

Le zoom numérique est activé dans le menu du mode Enregistrement auto (p. 38) et dans la partie Préf 2 du menu du mode Enregistrement multifonction (p. 56). Le zoom numérique augmente le potentiel téléobjectif du zoom optique jusqu'à 2,5x en 6 paliers (1,25x, 1,5x, 1,75x, 2x, 2,25x et 2,5x). La transition entre zoom optique et zoom numérique est continue. Lorsque le zoom numérique est activé, l'agrandissement de l'image est affiché sur l'écran ACL. Le mode autofocus est réglé en vue par vue (p. 64). Le zoom numérique est annulé si l'écran ACL est éteint (p. 31).

Les images enregistrées avec le zoom numérique sont interpolées pour correspondre à la taille d'image cadrée. Ces images peuvent perdre une partie de leur qualité intrinsèque.

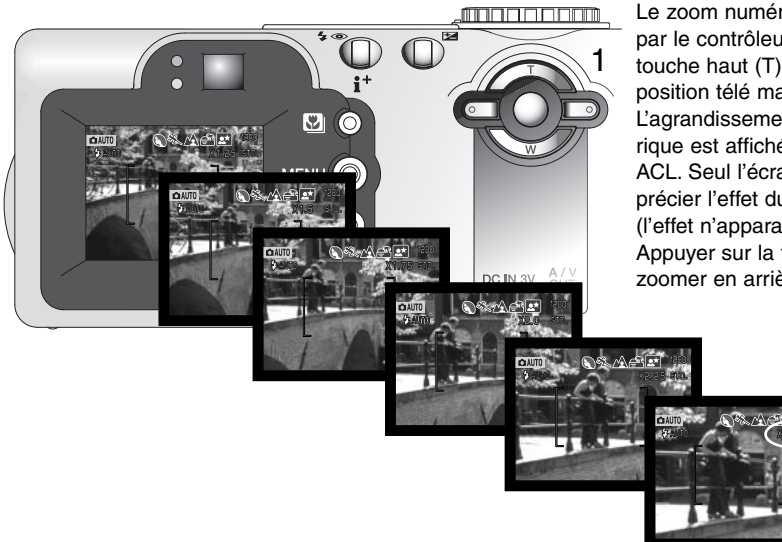

Le zoom numérique est commandé par le contrôleur (1). Appuyer sur la touche haut (T) pour zoomer en position télé maxi du zoom optique. L'agrandissement du zoom numérique est affiché en haut de l'écran ACL. Seul l'écran ACL permet d'apprécier l'effet du zoom numérique (l'effet n'apparaît pas dans le viseur). Appuyer sur la touche bas (W) pour zoomer en arrière (grand-angle).

## Sélection de la zone de mise au point

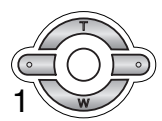

Des zones de mise au point individuelles peuvent être sélectionnées. Appuyer au centre du contrôleur et maintenir la pression (1) jusqu'à ce que les limites de la plage AF ultra-large disparaissent et laissent place à l'affichage des zones AF ponctuelles. Appuyer à nouveau sur le contrôleur pour revenir à la plage AF ultra-large.

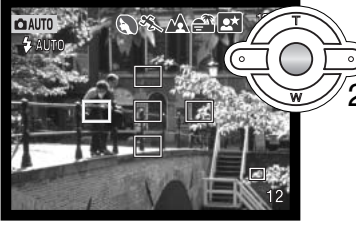

Agir sur les quatre touches périphériques du contrôleur (2) pour illuminer la zone AF ponctuelle souhaitée. La zone active est illuminée en bleu.

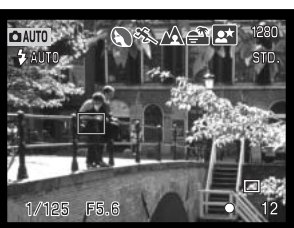

Appuyer à mi-course sur le déclencheur (3) ou appuyer au centre du contrôleur (4) pour sélectionner la zone souhaitée. Les 4 autres zones disparaissent. La mise au point et l'exposition sont verrouillées. Appuyer à fond sur le déclencheur pour prendre la photo.

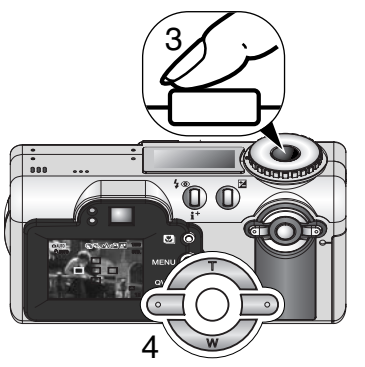

Une fois qu'une zone AF ponctuelle est sélectionnée, elle reste active même après la prise de vue. Le contrôleur peut être utilisé pour le zooming uniquement quand une zone AF est sélectionnée (p. 24).

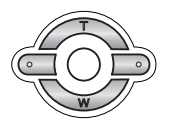

Appuyer sur la touche centrale du contrôleur et la maintenir environ 1 seconde pour revenir à la plage AF ultra-large. Pour sélectionner une nouvelle zone AF ponctuelle, renouveler la proccédure.

## Mémorisation de la mise au point

La fonction de mémorisation du point bloque l'autofocus sur le sujet mis au point. Elle pêrmet ainsi de décentrer un sujet après avoir fait le point sur lui ou de résoudre des situations de mise au point impossible (p.27). Cette fonction est contrôlée par le déclencheur et peut être utilisée avec les différentes zones AF et en mode vue par vue (p. 64).

prendre la photo.

mémorisation du point.

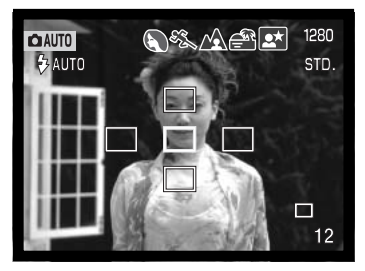

Placer la zone AF active sur le sujet. appuyer à mi-course sur le déclencheur et le maintenir dans cette position.

- La zone AF active s'illumine en rouge et les 4 autres zones disparaissent. L'indicateur de mise au point passe au blanc pour indiquer la mémorisation de la mise au point.
- En mode vue par vue avec avec la plage AF, placer le sujet dans la plage et appuyer à mi-course sur le déclencheur. La plage AF disparait et une zone AF ponctuelle s'illumine en rouge pour indiquer l'endroit de la mise au point.

Sans relâcher le déclencheur, recomposer la scène pour décadrer le sujet principal. Appuyer à fond sur le déclencheur pour

L'indicateur de mise au point situé dans le coin inférieur droit de l'écran ACL et le témoin vert à côté du viseur indiquent la

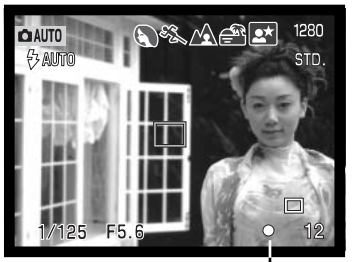

Témoin de mise au point

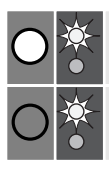

Témoin : fixe

Icône : rouge Témoin: clignotant

Icône : blanche<br>Támain : five **Mise au point mémorisée**.

Mise au point impossible. Le sujet est trop proche ou constitue une situation particulière.

#### Correction d'exposition 区

L'exposition peut être corrigée afin de surexposer ou sous-exposer volontairement l'image jusqu'à plus ou moins 3 IL par incréments de 1/3 d'IL. La correction d'exposition appliquée reste active jusqu'à sa réinitialisation. En mode Enregistrement auto, la correction d'exposition est réinitialisée lorsque le sélecteur de mode est tourné sur une autre position.

La correction d'exposition doit être appliquée avant la prise de vue. La valeur de correction est indiquée sur l'écran ACL à proximité de l'icône indicatrice de correction. Une fois la correction réglée, l'affichage de la vitesse et de l'ouverture tiennent compte de cette correction. Comme la valeur d'exposition peut être ajustée par fins incréments (1/3 IL) il est possible que les valeurs de vitesse et d'ouverture affichées ne changent pas malgré la correction. L'icône de correction d'exposition reste affichée à l'écran quelle que soit la valeur de correction tant que celle-ci n'est réglée sur 0.0.

Pour appliquer une correction d'exposition, appuyer sur la touche de correction d'exposition (1).

• L'écran de correction d'exposition apparaît.

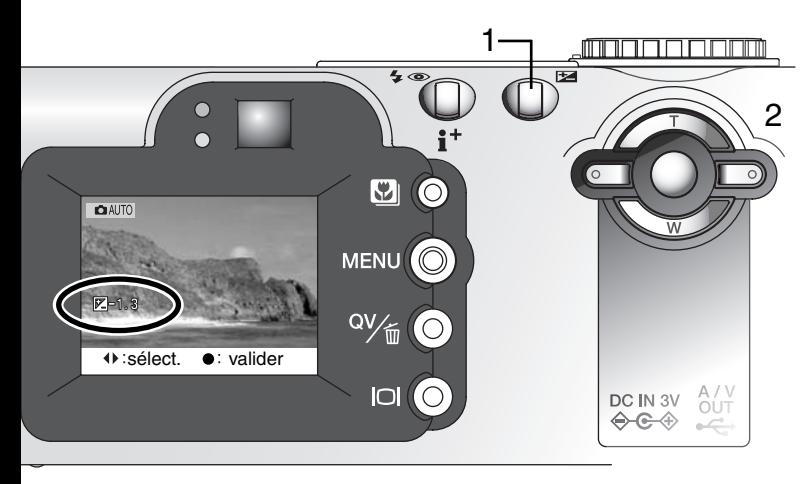

Agir sur les touches gauche/droite du contrôleur (2) pour régler la valeur de correction d'exposition.

• L'effet de la correction est directement visible sur l'image affichée à l'écran.

Appuyer sur la touche de correction d'exposition pour valider le réglage.

# **Conseils**

Dans certains cas, la mesure de l'exposition par le système de mesure de l'appareil peut s'avérer inadaptée au bon rendu du sujet. La correction d'exposition peut alors être utilisée. Par exemple, une scène très lumineuse (un paysage de neige ou une plage de sable blanc notamment) peut apparaître trop sombre (sous-exposée). Avant la prise de vue, on appliquera une correction en surexposition de +1 ou +1,5 IL afin de produire une image au rendu plus proche de la réalité.

Dans cet exemple, cette scène de coucher de soleil paraît délavée. En sous-exposant de –1,5 IL, le bon rendu de ce coucher de soleil sera correctement restitué.

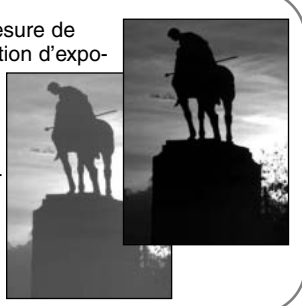

# Qu'est-ce qu'un IL ? Qu'est-ce qu'un diaph ?

IL signifie Indice de Lumination. Diaph fait référence à une valeur d'ouverture du diaphragme sur les appareils mécaniques. Une variation d'un IL ou d'un diaph correspond à une modification de l'exposition d'un facteur 2x (en plus ou en moins). Note : 1 diaph = 1 vitesse

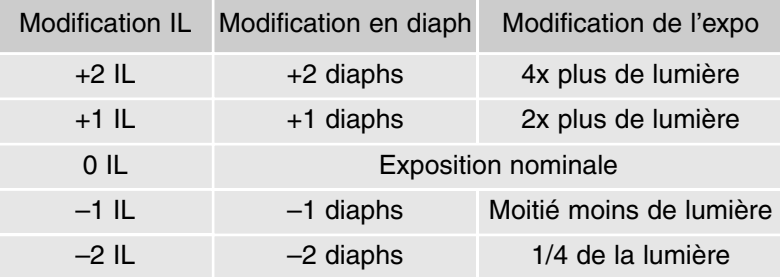

## MODE ENREGISTREMENT MULTIFONCTION OPÉRATIONS AVANCÉES

Excepté pour les programmes-résultats, le fonctionnement de base de l'appareil en mode Enregistrement multifonction est identique à celui du mode Enregistrement auto. Il est donc recommandé de bien vous familiariser avec le chapitre précédent avant d'aborder celui-ci.

Le mode Enregistrement multifonction permet un contrôle plus expert de de la prise de vues. Il apporte notamment davantage de possibilités en matière d'autofocus et de composition. Les options de menu sont plus poussées et permettent donc des réglages plus fins en matière de qualité d'image, notamment pour ce qui concerne la netteté, le contraste et la saturation des couleurs.

## Affichages du mode Enregistrement multifonction

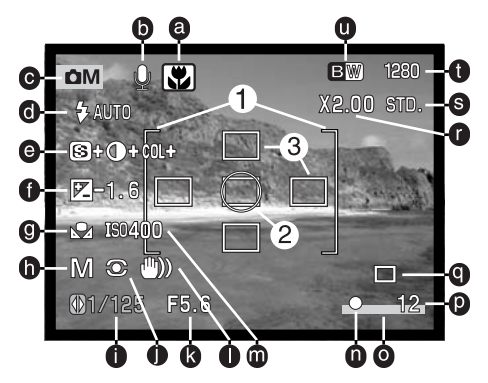

- a. Indicateur de mode Macro (p. 29)
- b. Indicateur de Microphone (enr. audio)
- c. Indicateur de mode
- d. Indicateur de mode flash (p. 32)

e. Affichages de correction de netteté, contraste et saturation de couleurs (p. 68)

- f. Affichage de correction d'expo. (p. 52)
- g. Indicateur de balance des blancs (p. 62)
- h. Indicateur de mode d'exposition (p. 58)
- i. Affichage de vitesse
- j. Indicateur de mode de mesure (p. 66)
- k. Affichage d'ouverture
- l. Témoin de risque de bougé (p. 33)
- m. Affichage de sensibilité équiv. ISO (p. 67)
- n. Indicateur de mise au point (p. 27, 51)
- o. Indicateur d'impression de date (p. 70)
- p. Compteur de vues (p. 13, 47)
- q. Indicateur de mode d'acquisition (p. 40)
- r. Affichage du zoom numérique (p. 49)
- s. Indicateur de définition d'image (p. 46)
- t. Indicateur de qualité d'image (p. 46)
- u. Affichage du mode couleurs (p. 68)
- 1. Plage de mise au point
- 2. Zone de mesure spot (p. 66)
- 3. Zones AF ponctuelles (p. 50)

## Navigation dans le menu du mode Enregistrement multifonction

En mode Enregistrement multifonction, la touche Menu commande l'affichage et la fermeture du menu. Les 4 touches du contrôleur permettent de déplacer le pointeur dans le menu. Une pression sur la touche centrale du contrôleur valide le réglage sélectionné.

Activer le menu par la touche Menu. L'onglet "Basique" situé en haut du menu est surligné. Agir sur les touches gauche/droite du contrôleur pour surligner l'onglet de menu souhaité : le menu change en fonction de l'onglet qui est surligné.

Lorsque le menu souhaité est affiché, agir sur les touches haut/bas du contrôleur pour défiler dans les options. Surligner celle qui correspond aux réglages à modifier.

L'option de menu à modifier étant surlignée, appuyer sur la touche droite du contrôleur : les réglages sont affichés et le réglage en cours est surligné.

• Pour revenir aux options du menu, appuyer sur la touche gauche.

Agir sur les touches haut/bas pour surligner le nouveau réglage.

Appuyer sur la touche centrale du contrôleur pour valider le réglage surligné.

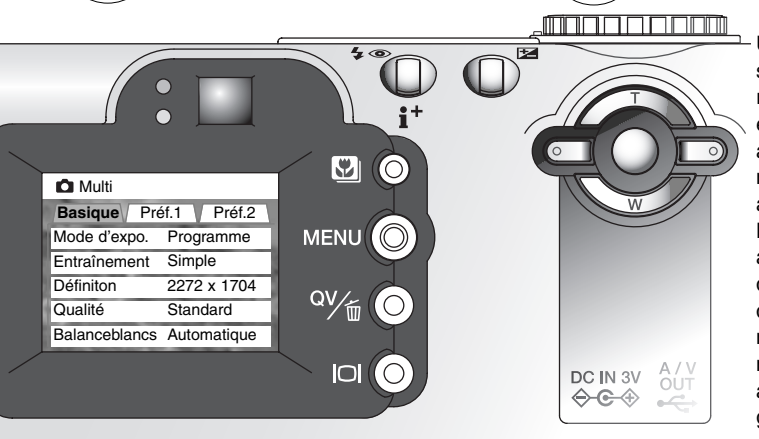

Une fois qu'un réglage a été sélectionné, le pointeur revient aux options du menu et le nouveau réglage est affiché. Pour revenir en mode Enregistrement, appuyer sur la touche Menu. Les modifications effectuées au mode d'acquisition, à la définition et à la qualité d'image, à la fonction mémoire vocale et au zoom numérique sont également applicables au mode Enregistrement auto.

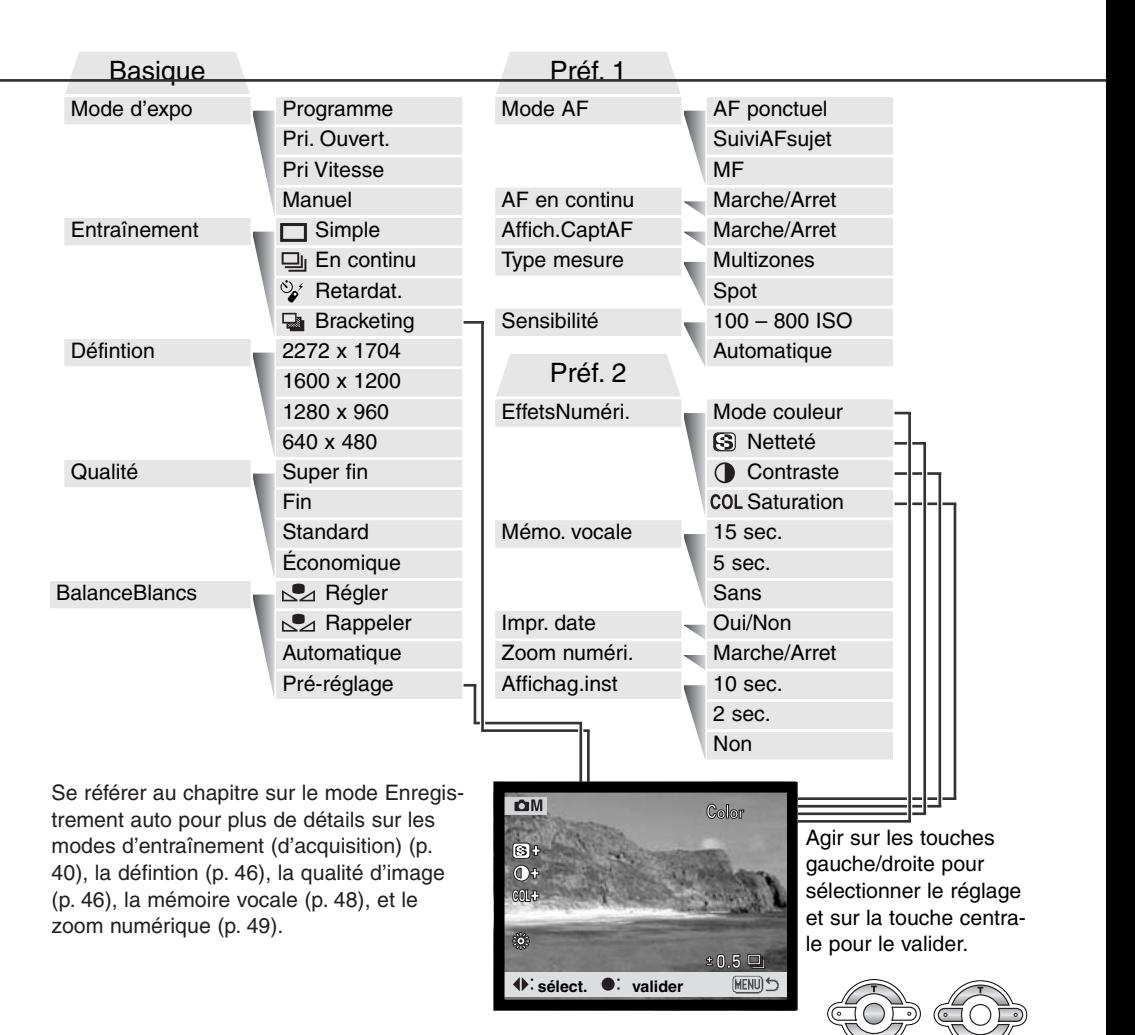

## Mode d'exposition

## *Mode Programme – P*

Le mode programme contrôle à la fois la vitesse d'obturation et l'ouverture afin d'exposer correctement les vues. Ce programme performant permet au photographe de se consacrer librement à la composition sans se soucier des détails techniques. Les valeurs de vitesses et d'ouverture de l'exposition sont affichées sur l'écran. Si ces valeurs de vitesses et d'ouverture s'allument en rouge, cela indique que la luminosité de la scène cadrée est en dehors de la plage de couplage de l'appareil.

## *Priorité à l'ouverture – A*

Le photographe choisit l'ouverture et l'appareil règle automatiquement la vitesse correspondante pour la bonne exposition. En mode priorité à l'ouverture, la valeur d'ouverture s'affiche à l'écran en bleu et une icône en forme de double-flèche apparaît à côté. Si l'écran ACL est éteint, la valeur

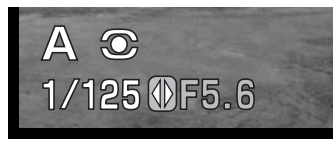

d'ouverture est fixée sur le dernier réglage avant extinction et ne peut plus être modifiée. Le flash est réglé sur le mode annulé. Les modes Fill-flash et Fill-flash avec réduction d'yeux rouges peuvent être sélectionnés (p. 32).

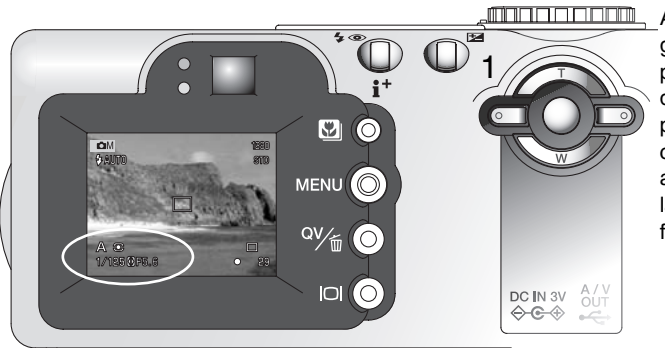

Agir sur les touches gauche/droite du contrôleur (1) pour régler l'ouverture. La valeur d'ouverture peut être modifiée par demi-valeurs. Appuyer à micourse sur le déclencheur pour activer le système d'exposition : la vitesse correspondante s'affiche alors à l'écran.

Comme l'ouverture maximale n'est pas la même en position grand-angle ou téléobjectif du zoom, elle est automatiquement décalée lors du zooming. Si la valeur d'ouverture est en dehors de la gamme de vitesses correspondantes, l'affichage de la vitesse apparaît en rouge.

#### *Priorité à la vitesse – S*

Le photographe choisit la vitesse et l'appareil règle automatiquement l'ouverture correspondante pour la bonne exposition. En mode priorité à la vitesse, la valeur de vitesse s'affiche à l'écran en bleu et une icône en forme de double-flèche apparaît à côté. Si l'écran ACL est éteint, la valeur

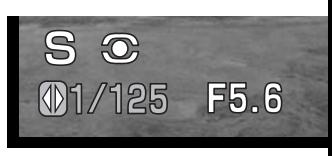

de vitesse est fixée sur le dernier réglage avant extinction et ne peut plus être modifiée. Le flash est réglé sur le mode annulé. Les modes Fill-flash et Fill-flash avec réduction d'yeux rouges peuvent être sélectionnés (p. 32).

Agir sur les touches gauche/droite du contrôleur (1) pour régler la vitesse. La valeur de vitesse peut être sélectionnée entre 1./1000 s et 4 secondes. Appuyer à mi-course sur le déclencheur pour activer le système d'exposition : l'ouverture correspondante s'affiche alors à l'écran. Si la valeur de vitesse est en dehors de la gamme d'ouvertures correspondantes, l'affichage de l'ouverture apparaît en rouge.

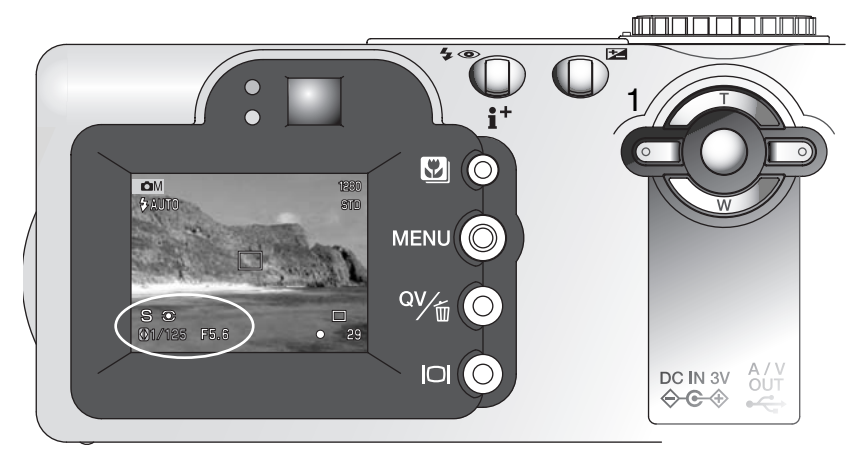

## *Mode Manuel – M*

Le mode manuel permet la sélection indépendante des deux paramètres vitesse et ouverture. Ce mode débraye le système d'exposition automatique et laisse au photographe le contrôle total du réglage d'exposition.

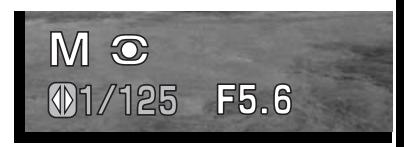

Les différents réglages des paramètres ont une incidence sur l'exposition directement visible sur l'image affichée sur l'écran ACL. Les affichages de vitesse et d'ouverture passent au rouge sur l'écran si l'image est surexposée ou sous-exposée de plus d'un IL. Si l'écran est noir, augmenter l'exposition pour que l'image devienne visible. S'il est blanc, la diminuer. Si l'écran ACL est éteint, l'exposition est fixée sur le dernier réglage avant extinction et ne peut plus être modifiée. Lorsque le déclencheur est pressé à mi-course, la luminosité de l'image peut changer à l'occasion de la mise au point effectuée par l'appareil.

En mode d'exposition manuel, le réglage automatique de sensibilité de l'appareil est fixé sur la valeur 100 ISO. Cette sensibilité peut être modifiée dans la partie Préf. 1 du menu du mode Enregistrement multifonction (p. 56). Le flash est réglé sur le mode annulé. Les modes Fill-flash et Fill-flash avec réduction d'yeux rouges peuvent être sélectionnés (p. 32) mais l'image affichée ne reflète pas l'exposition au flash.

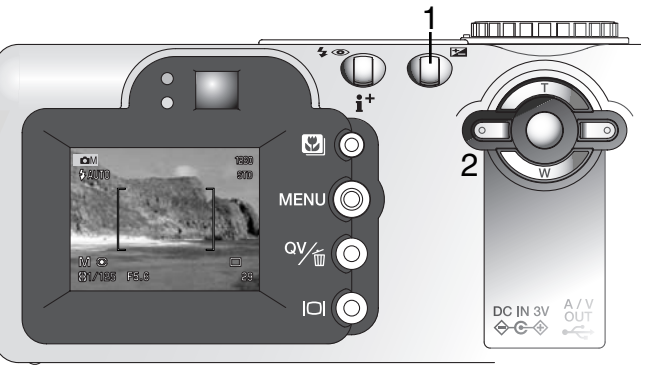

Appuyer sur la touche de correction d'exposition (1) pour sélectionner l'ouverture ou la vitesse : l'affichage passe au bleu.

Agir sur les touches gauche/droite du contrôleur pour modifier les réglages d'exposition.

#### Poses longues

Les poses longues (bulb) peuvent être effectuées en mode manuel. Il est possible de commander des poses allant jusqu'à 15 secondes en maintenant le déclencheur enfoncé durant toute la durée de la pose. L'utilisation d'un trépied est recommandée.

Agir sur le contrôleur (1) pour faire descendre la valeur de vitesse sous 4 secondes et afficher "bulb".

Pour sélectionner la valeur d'ouverture, appuyer sur la touche de correction d'exposition (2) : l'affichage de l'ouverture doit passer au bleu. Agir sur le contrôleur (1) pour régler l'ouverture.

• Le système d'exposition de l'appareil ne permet pas de calculer l'exposition en pose longue. Il est recommandé d'utiliser un posemètre indépendant.

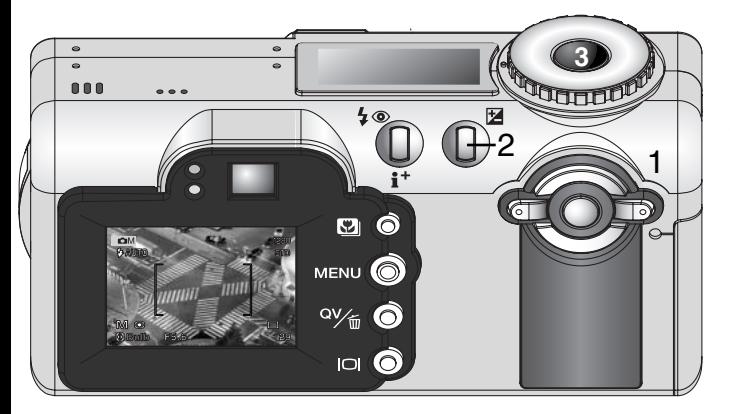

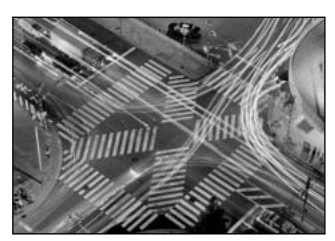

Pour prendre la photo, appuyer sur le déclencheur et le maintenir enfoncé (3) pendant toute la durée de la pose.

- Le relâchement du déclencheur interrompt la pose.
- Les écrans sont vides pendant les poses longues.

#### Notes<sub>-</sub>

En poses longues, le bruit parasite affecte davantage les images, notamment aux sensibililtés 400 ou 800 ISO. Un réglage de sensibilité de 100 ou 200 ISO est donc recommandé pour obtenir de bons résultats. Aux sensibilités supérieures, utiliser de préférence des temps de pose relativement courts (8 secondes ou moins) afin de réduire l'incidence du bruit électronique.

## Balance des blancs

La balance des blancs est la capacité pour l'appareil de produire un rendu neutre pour différents types d'éclairage. Son effet est à peu près semblable à celui qui consiste à utiliser un film lumière du jour ou tungstène en photgraphie argentique ou bien à utiliser des filtres de correction de température de couleur. Si un réglage autre que la balance auto est sélectionné, une icône s'affiche à l'écran. Le réglage de balance de blancs s'effectue dans la partie basique du menu du mode multifonction(p. 56).

## *Balance des blancs automatique*

La balance des blancs automatique compense la température couleur de la scène cadrée. Dans la plupart des cas, le réglage AUTOMATIQUE est bien adapté à l'obtention de bons résultats, y compris avec des éclairages composés de sources lumineuses multiples. Lorsque le flash intégré est utilisé, la balance des blancs est réglée en fonction de la température couleur de l'éclair du flash.

## *Balance des blancs préréglée*

Les préréglages de balance des blancs doivent être effectués avant la prise de vues. Une fois effectués, leur effet est immédiatement visible sur l'écran ACL.

Le flash intégré peut être utilisé avec une balance des blancs préréglée mais il peut induire une dominante rosée ou bleutée avec les préréglages Fluorescent et Tungstène. Le flash est équillibré lumière du jour et donne donc de bons résultats s'il est utilisé avec les réglages Lumière du jour et Nuageux .

**Fluorescent** – Pour l'intérieur sous éclairage fluorescent (tubes). **Tungstène** – Pour l'intérieur, sous éclairage incandescent (lampes à filament). **Lumière du jour** – Pour l'extérieur par temps ensoleillé. **Nuageux** – Pour l'extérieur par temps gris.

Pour appliquer un préréglage de balance des blancs, sélectionner le préréglage dans l'option de balance des blancs de la partie basique du menu du mode Enregistrement multifonction. Les écrans de préréglage apparaissent.

Agir sur les touches gauche/droite du contrôleur (1) pour sélectionner le préréglage. Une icône s'affiche dans le coin inférieur gauche de l'écran et l'image cadrée reflète l'effet du réglage de balance des blancs. Appuyer sur la touche centrale du contrôleur (2) pour appliquer le préréglage.

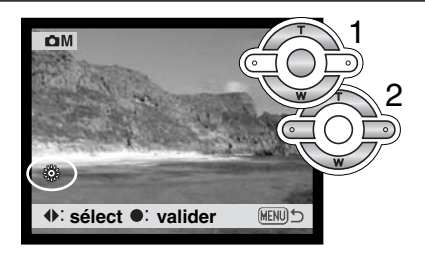

#### *Balance des blancs personnalisée*

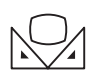

La fonction de balance des blancs personnalisée permet au photographe de calibrer l'appareil en fonction d'un éclairage spécifique. Le réglage personnalisé peut être réutilisé à plusieurs reprises. La balance de blancs personnalisée est très utile en condition d'éclairage particulier ou pour un contrôle précis du rendu de couleurs. L'objet de réfé-

rence utilisé pour faire la calibration doit être neutre. Une feuille de papier blanc constitue une surface idéale qui, de plus, peut être facilement transportée dans un fourre-tout.

Pour effectuer la calibration, sélectionner le réglage personnalisé de l'option de balance des blancs de la partie basique du menu du mode Enregistrement multifonction. L'écran de calibration apparaît.

Cadrer entièrement sur l'objet blanc de référence. Il n'est pas nécessaire de faire la mise au point. Appuyer sur la touche centrale du contrôleur pour effectuer la calibration ou appuyer sur la touche Menu pour annuler l'opération. La calibration prend quelques instants pour s'effectuer. L'image en cours d'affichage reflète les effets du nouveau réglage de balance des blancs.

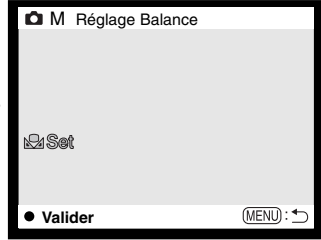

Le réglage personnalisé reste actif jusqu'à ce qu'une nouvelle calibration soit effectuée ou que le mode de réglage de balancce des

blancs soit modifié. Pour rappeler le réglage personnalisé, sélectionner Rappeller. dans l'option balance des blancs du menu. Le précédent réglage personnalisé est alors appliqué.

# Modes de mise au point

Cet appareil permet la mise au point autofocus ou manuelle. Le mode autofocus est réglé dans la partie Préf. 1 du menu du mode Enregistrement multifonction (p. 56).

L'autofocus donne d'excellent résultats dans la plupart des situations. Cependant, dans certains cas, il peut ne pas donner entière satisfaction (voir conditions particulières page 27). Dans ce cas, la mise au point peut être effectuée en manuelle.

# *AF ponctuel*

L'AF ponctuel fait la mise au point sur le sujet et la verrouille. Ce mode est idéal pour les sujets immobiles. La mise au point étant verrouillée lors de la pression à mi-course sur le déclencheur, il est possible de modifier le cadrage pour décentrer le sujet principal. Ce mode peut également être utilisé lorsque le sujet principal ne convient pas à l'autofocus, pour faire le point sur un autre sujet situé à la même distance. Pour davantage d'informations, voir page 51. En mode sélection d'une zone AF pontuelle (p.50) et en mode retardateur/télécommande (p. 42), le mode AF ponctuel est activé.

# *Suivi AF du sujet*

Placer le sujet dans la plage AF et appuyer à mi-course sur le déclencheur : le suivi AF du sujet accroche le sujet mis au point et le suit au cours de ses déplacements dans les trois dimensions à l'intérieur de la plage AF. L'appareil étant fixe, le suivi AF peut suivre un sujet qui se déplace à la vitesse d'environ 14,5 km/h en s'approchant ou en s'éloignant de l'appareil ou à la vitesse de 5,4 km/h en se déplaçant latéralement sur la gauche ou la droite (sur une plage de 3,5 m en position grand-angle du zoom ou de 10 m en position téléobjectif). La vitesse de 14,5 km/h correspond à celle d'un enfant qui court et 5,4 km/h correspond à celle d'une personne qui marche rapidement. Ce mode AF est le mode prioritaire du mode Enregistrement auto.

Le suivi AF du sujet est automatiquement commuté en AF ponctuel en cas de très faible lumière ambiante. L'AF ponctuel est utilisé avec la sélection d'une zone AF ponctuelle (p. 50), en mode retardateur/télécommande (p. 42), avec le zoom numérique, ou lorsque l'écran ACL est éteint (p. 31).

#### 65

## *Mise au point manuelle (MF)*

Après avoir réglé l'appareil en mode de mise au point manuelle (MF), "FOCUS" et "ZOOM" apparaissent en haut de l'écran. Appuyer au centre du contrôleur pour commuter entre les deux fonctions : la fonction surlignée en bleu est active. Lorsque "FOCUS" est surligné, utiliser les touches haut/bas du contrôleur pour faire la mise au point : l'image de l'écran est automatiquement agrandie afin de pouvoir apprécier sa netteté. La mise au point manuelle n'est pas disponible lorsque l'écran est éteint. La fonction est alors automatiquement commutée en mode zoom.

Appuyer sur le contrôleur pour commuter entre mise au point et zoom (1). La fonction active est surlignée en bleu (2).

Agir sur les touches haut/bas pour faire le point ou zoomer.

• Lors de la mise au point, l'image à l'écran est automatiquement agrandie au coefficient maxi de 2.5x selon le réglage du zoom numérique. L'image revient à son cadrage normal en cas de zooming ou lorsque le déclencheur est pressé à micourse.

AF en continu

Lorsque l'AF en continu est actif, le système autofocus fait le point en permanence afin de conserver la netteté de l'image. Cela permet également une réduction du temps de mise au point en cadrage de sujets successifs situés à différentes distances. L'AF en continu est activé dans la partie Préf. 1 du menu du mode Enregistrement multifonction (p. 56).

Lorsque l'écran est éteint ou si l'appareil est en mode manuel, l'AF en continu est désactivé. Le débrayage de l'AF en continu contribue à économiser l'énergie de la pile.

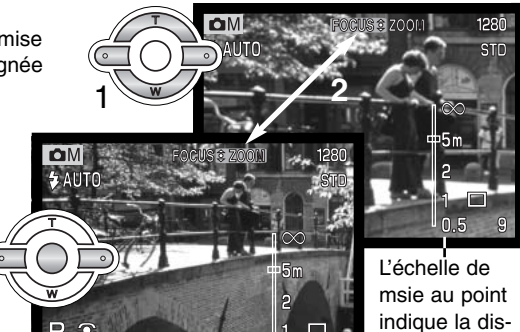

tance approximative.

## Affichage du capteur AF

Lors de l'utilisation des zones AF ponctuelles, l'affichage du capteur AF peut être désactivé. Les zones AF ponctuelles restent affichées lorsque le déclencheur est pressé à mi-course.

## Types de mesure

Les icônes indiquant les différents types de mesure sont affichées uniquement sur l'écran ACL. Le type de mesure est sélectionné dans la partie Préf. 1 du menu du mode Enregistrement multifonction (p. 56).

La mesure multizone repose sur une mesure de la lumière et des couleurs sur 256 zones. Les données ainsi relevées sont associées à l'information de distance afin de calculer l'exposition. Ce système de mesure sophistiqué garantit d'excellents résultats dans la plupart des situations.

La mesure spot limite la mesure de la lumière à une petite zone qui sert de référence pour le calcul de l'exposition. Avec ce type de mesure, l'écran ACL s'active automatiquement s'il était éteint et un petit cercle s'affiche au centre de l'image afin de matérialiser la zone de mesure. La mesure spot permet d'effectuer une mesure conduisant à l'exposition précise d'un sujet particulier sans prendre en compte l'influence de la luminosité de son environnement notamment si celle-ci est très forte ou au contraire, très faible. Si l'écran ACL est éteint, la mesure spot reste active.

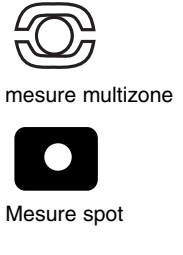

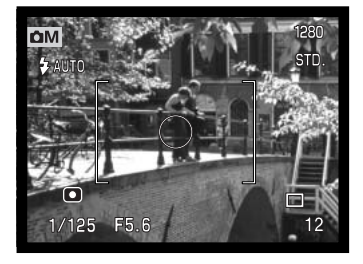

## Sensibilité ISO de l'appareil

Cinq sensibilités peuvent être sélectionnées : Automatique, 100, 200, 400, et 800. Ces valeurs numériques sont des équivalents de sensibilités ISO. ISO est une norme utilisée pour indiquer la sensibilité d'un film argentique: Plus le nombre est élévé, plus le film est sensible. La sensibilité de l'appareil est réglée dans la partie Préf. 1 du menu du mode Enregistrement multifonction (p. 56).

La réglage automatique règle automatiquement la sensibilité à 100 ou 200 ISO en fonction des conditions de lumière. Lorsqu'un régalge autre que automatique est sélectionné, "ISO" s'affiche sur l'écran de contrôle et "ISO" et la valeur sélectionnée sont affichées sur l'écran ACL.

Une sensibilité spécifique peut être sélectionnée. La sensibilité de l'appareil double lorsque la valeur ISO double. Comme pour le grain des films argentiques qui augmente avec la sensibilité, le bruit électronique augmente avec la sensibilité des appareils numériques : un réglage de 100 ISO produit très peu de bruit alors qu'un réglage à 800 ISO en produit beaucoup. Un réglage à 400 ISO correspond à un compromis qui permet d'utiliser l'appareil à main levée en faible lumière sans mettre le flash en service et sans produire trop de bruit électronique.

## *Portée du Flash et sensibilité de l'appareil*

La portée du flash est mesurée depuis le plan du capteur CCD. Étant donné la construction optique de l'objectif, la portée du flash est différente en position grand-angle et en téléobjectif.

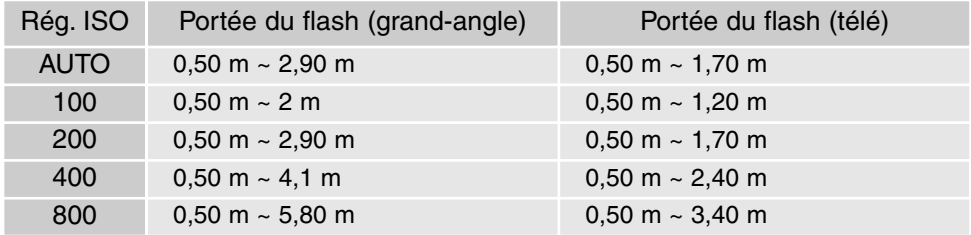

# Contrôle des effets numériques

Des modifications de rendu de couleur, de contraste, de saturation de couleurs et de netteté peuvent être effectuées dans la partie Préf. 2 du menu du mode Enregistrement multifonction (p. 56). Ces contrôles de rendu d'image (traitement d'image en temps réel) apportent au photographe la possibili-

té d'optimiser son image dès la prise de vue. Par exemple, si une scène apparaît trop contrastée, il est possible de réduire les niveaux des ombres et des hautes lumières afin de diminuer le constraste et obtenir ainsi une image plus détaillée.

Toutes les modifications affectuées sont apliquées à l'image en cours d'affichage sur l'écran ACL. Le mode couleurs, les niveaux de netteté, de contraste et de saturation doivent être ajustés avant l'enregistrement de l'image. Ces réglages peuvent être effectués individuellement ou en groupe. La mise hors tension de l'appareil ne réinitialise pas ces réglages. Il faut passer par le menu.

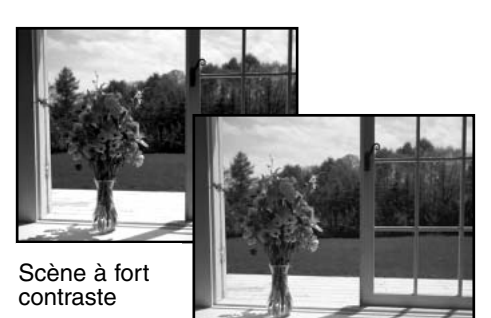

Après correction  $\overline{(-)}$ 

#### .WIIWIID

**Mode couleurs** – permet de choisir entre couleurs naturelles, couleurs saturées et noir et blanc. Le mode couleurs saturées correspond à une saturation accrue. (Collor

> **Netteté** – permet d'augmenter ou de diminuer la netteté (et le rendu de détails) de l'image sur trois niveaux : plus net  $(+)$ , normal, doux  $(-)$ .

**Contraste** – permet d'augmenter ou de diminuer le contraste de la scène sur trois niveaux : élevé (+), normal, faible (–).

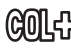

**Saturation des couleurs** – permet d'augmenter ou d'atténuer la saturation des couleurs d'une scène sur trois niveaux : élevé (+), normal, faible (–).

Pour modifier la couleur, la netteté, le contraste ou la saturation de couleurs, sélectionner l'option de réglage d'effets numériques dans la partie Préf. 2 du menu du mode Enregistrement multifonction. L'écran de réglage apparaît.

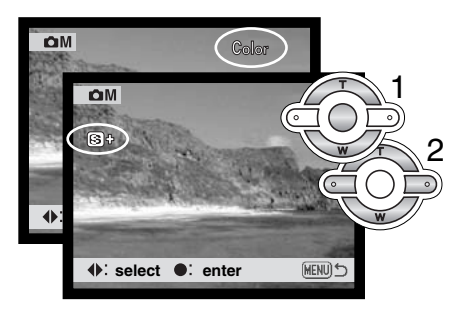

Agir sur les touches gauche/droite du contrôleur (1) pour sélectionner le mode couleurs, ou régler les niveaux de netteté, contraste, saturation. Une icône s'affiche à l'écran et l'image en cours d'affichage reflète l'effet de chaque réglage. Appuyer sur la touche centrale du contrôleur (2) pour apliquer les réglages.

Chaque réglage effectué reste actif jusqu'à ce qu'il soit à nouveau modifié. Si le niveau de netteté, de contraste ou de saturation de couleurs est à un réglage différent du niveau normal, une icône s'affiche pour indiquer l'augmentation (+) ou la diminution (-) du niveau de réglage concerné. Si le mode couleurs saturées est sélectionné, "VIVID" s'affiche en haut de l'écran.

Contrairement à l'affichage sur un écran de micro-ordinateur, les modifications de netteté, de contraste et de saturation de couleurs peuvent être délicates à apprécier sur l'écran ACL. Cependant, les changements appliqués apparaissent franchement lors de l'utilisation du logiciel Dimage.

#### Impression de la date

La date d'enregistrement peut être imprimée directement sur l'image.

La fonction d'impression doit être activée avant la prise de vue. Une fois la fonction activée, la date continue à être imprimée sur les images jusqu'à ce que la fonction soit réinitialisée. Une barre jaune apparaît derrière le compteur de vues pour indiquer que la fonction d'impression est active. L'impression de date est activée dans la partie Préf. 2 du menu du mode Enregistrement multifonction (p. 56).

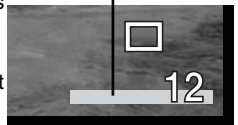

Indicateur d'impression

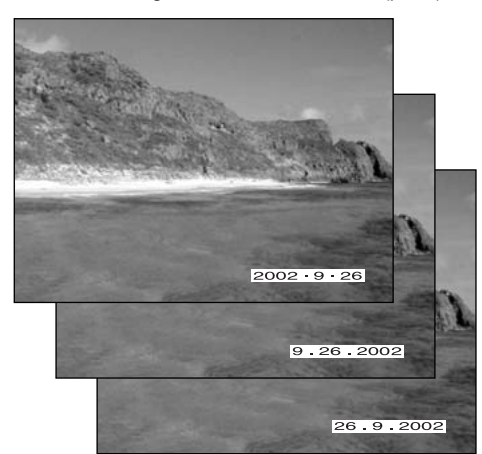

La date est imprimée dans coin inférieur droit de l'image en cadrage horizontal. Elle est imprimée directement sur l'image. La date peut être imprimée sous trois formats : année/mois/jour, mois/jour/année et jour/mois/année. Les réglages de date et de format sont effectués dans la partie Préf. 2 du menu du Mode réglages (p. 96).

#### **Notes**

À chaque enregistrement d'une image, celle-ci est enregistrée avec un marqueur Exif qui contient la date et l'heure d'enregistrement ainsi que des informations sur les paramètres de la prise de vues. Ces informations peuvent être visualisées sur l'appareil en mode Lecture ou Lecture rapide, ou sur un micro-ordinateur grâce au logiciel DiMAGE Viewer.

## Lecture instantanée

Après acquisition d'une image, celle-ci peut être visualisée sur l'écran ACL avant d'être enregistrée. Avec les modes d'acquisition en continu ou bracketing (p. 40), des imagettes des 6 dernières images de la série sont afficchées.

La Lecture rapide est activée dans la partie Préf. 2 du menu du mode Enregistrement multifonction (p. 56). La temporisation de lecture peut être sélectionnée pour 2 ou 10 secondes. Avec la fonction de mémoire vocale, l'enregistrement audio commence après la lecture de l'image.

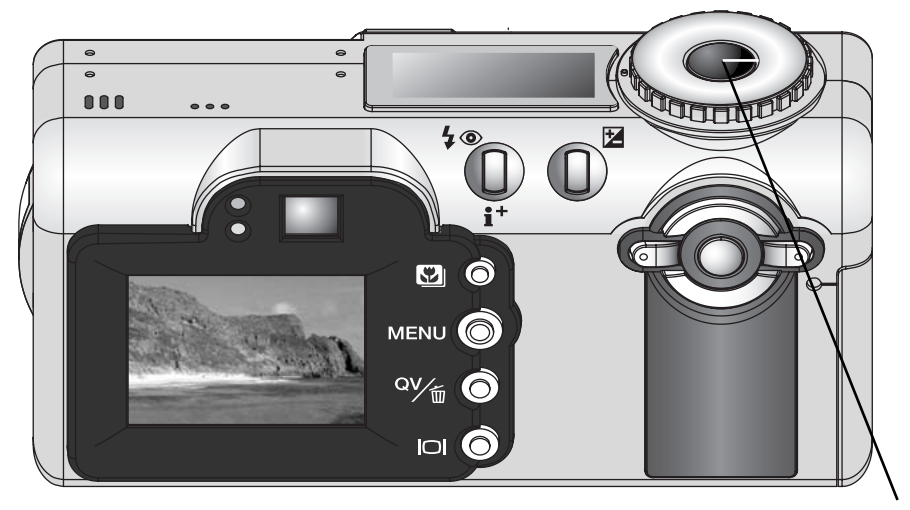

Pour annuler la lecture et enregistrer l'image avant la fin de la temporisation de lecture, appuyer à mi-course sur le déclencheur.

#### PETIT GUIDE D'INTRODUCTION À LA PHOTOGRAPHIE

La photographie peut être une perpétuelle récompense. C'est une vaste discipline qui va du simple loisir à une forme d'art plus élaboré pour laquelle certains deviennent des maîtres. Mais c'est avant tout le plaisir de faire des photos et la joie de les redécouvrir ultérieurement qui est important. Ce petit guide de conseils présente les principes de base de la photographie.

L'ouverture de l'objectif (le diaphragme) contrôle non seulement l'exposition mais aussi la profondeur de champ. C'est-à-dire, la répartition de la zone de netteté en avant et en arrière du sujet mis au point. Plus l'ouverture est petite (grand chiffre), plus la profondeur de champ est importante. et plus la vitesse nécessaire à la bonne exposition est longue. Inversement, plus l'ouverture est grande (petit chiffre), moins la profondeur de champ est importante et plus la vitesse nécessaire à l'exposition est rapide. Habituellement, on recherche une grande profondeur de champ pour les photographies de

paysages afin d'obtenir la netteté à la fois pour le premier et l'arrière plan. À l'inverse, on préfère une profondeur de champ réduite en portrait afin de bien détacher la personne photographiée sur un fond flou.

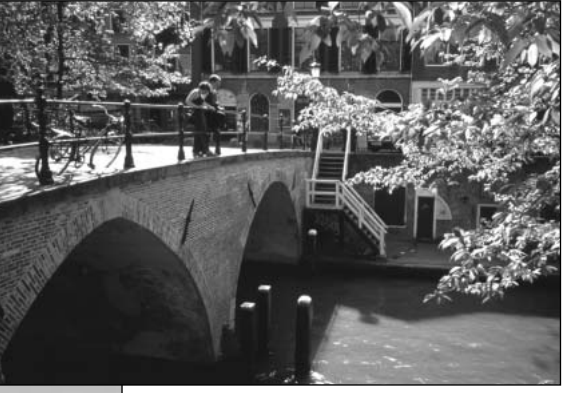

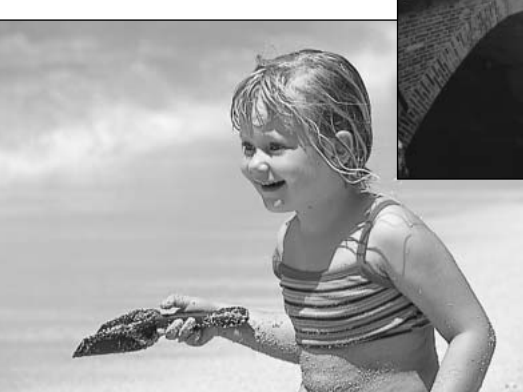

La profondeur de champ varie avec la focale. Elle est plus grande en position grandangle et plus réduite en téléobjectif.
La vitesse d'obturation contrôle non seulement l'exposition mais aussi le rendu des mouvements des sujets photographiés. Les vitesses rapides sont utilisées en photo de sport pour figer les mouvements. Les vitesses lentes peuvent être utilisées pour suggérer le mouvement par des effets de flou de bougé (effets de filé) comme pour cette photo de cascade. L'utilisation d'un trépied est alors recommandée.

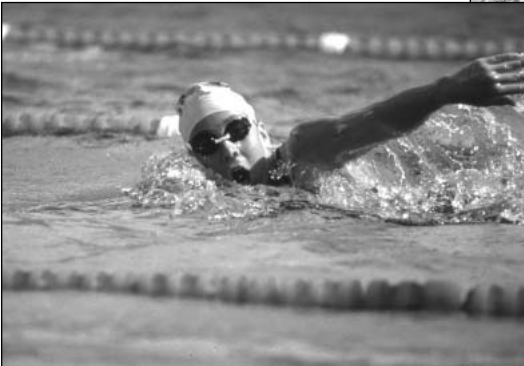

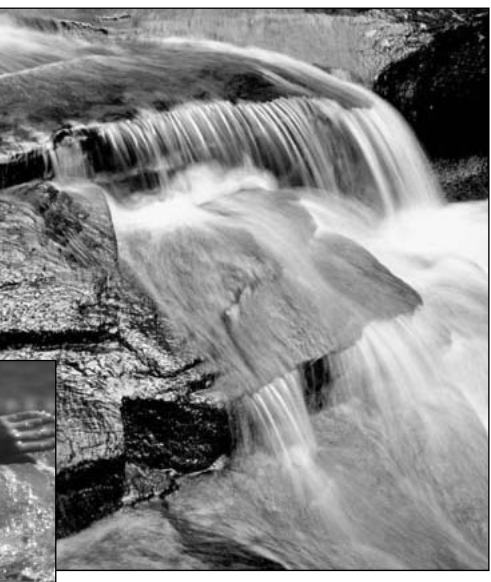

Les modifications de réglage d'ouverture et de vitesse ne sont pas directement visibles sur l'image du viseur ou de l'écran. Cependant, contrairement aux appareils argentiques, les appareils numériques permettent de faire une photo d'essai et d'en visualiser immédiatement le résultat. Ainsi, il est possible de faire une vue puis de visualiser la profondeur de champ ou l'effet de la vitesse en mode Lecture rapide (p. 34). L'image peut être supprimée si elle donne pas les résultats attendus et une aute image d'essai peut être immédiatement réalisée avec des réglages différents.

# ENREGISTREMENT VIDÉO (MODE VIDÉO)

Cet appareil permet d'enregistrer jusqu'à 35 secondes de vidéo numérique avec accompagnement sonore. Les images vidéo JPEG ont une résolution de 320 x 240 pixels (QVGA). Le temps d'enregistrement total avec une carte mémoire de 16 Mo est d'environ 41 secondes. Le taux d'enregistrement vidéo est d'environ 340 Ko par seconde. La capacité effective de la carte mémoire dépend de la scène et du nombre de fichiers-images déjà présents sur la carte.

En Enregistrement vidéo, certaines fonctions peuvent être utilisées. Certaines sont fixes, d'autres sont désactivées. Le mode vidéo n'a pas de menu de commande. Le flash et le zoom numérique sont désactivés.

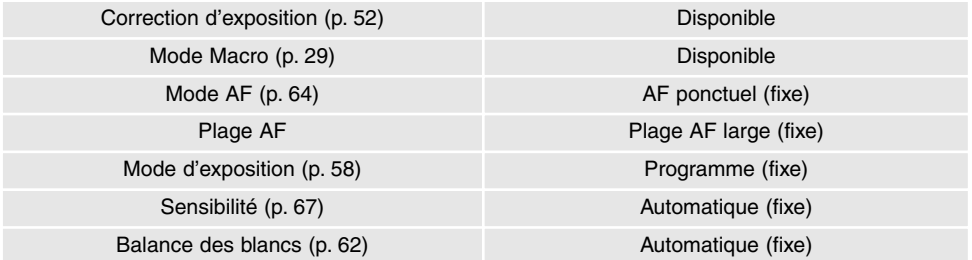

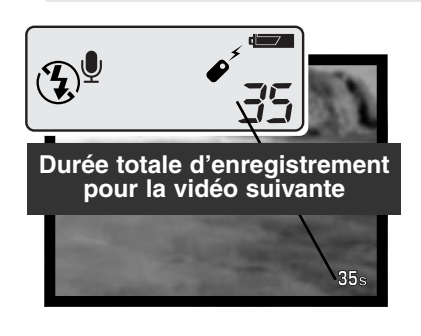

Avant l'enregistrement, les compteurs de vues de l'écran de contrôle et de l'écran ACL indiquent le temps maximum en secondes disponibles pour le clip vidéo suivant. Un maximum de 35 secondes est affiché jusqu'à ce que la capacité de mémoire restant disponible sur la carte descende au-dessous de cette valeur théorique. Dès lors, c'est le temps effectivement disponible qui est affiché.

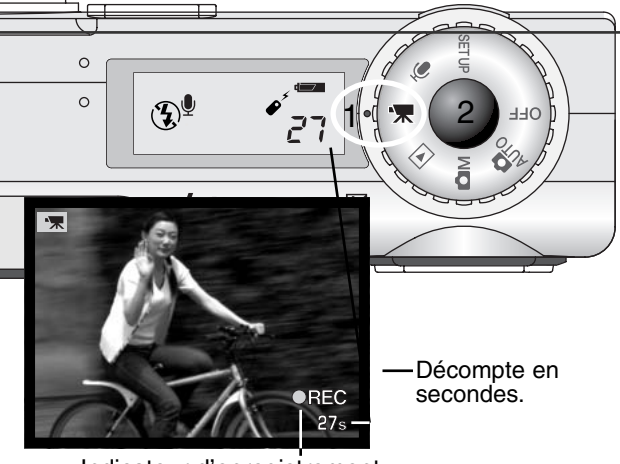

Indicateur d'enregistrement

L'enregistrement de séquences vidéo est simple : placer le sélecteur de mode sur la position Enregistrement vidéo (1). Cadrer comme indiqué dans le chapitre de base sur l'enregistrement (p. 26). Appuyer à micourse sur le déclencheur pour verrouiller la mise au point (2). Appuyer à fond sur le déclencheur pour lancer l'enregistrement. Pendant cet enregistrement, la mise au point est verrouillée mais le zoom numérique 2,5x est disponible. L'appareil enregistre jusqu'à la fin du temps disponible ou jusqu'à une nouvelle pression sur le déclencheur. Durant l'enregistrement, les compteurs de vues de l'écran de contrôle et de l'écran ACL décomptent le temps d'enregistrement restant.

### *Enregistrement de séquences vidéo-audio avec la télécommande*

La télécommande RC-3 (vendue séparément) peut être utilisée pour enregistrer des clips vidéo et des séquences audio (p. 76) depuis une distance allant jusqu'à 5 mètres. Pointer la télécommande en direction de l'appareil et utiliser la touche de déclenchement direct ou la touche de déclenchement différé de 2 secondes pour démarrer et arrêter l'enregistrement.

Lors de la pression sur l'une des touches, le témoin du retardateur clignote une fois avant que l'appareil commence à enregistrer. La lampe s'allume ensuite pour indiquer que l'appareil enregistre. Une pression sur une touche arrête l'enregistrement. La télécommande peut ne pas fonctionner correctement en contre-jour ou sous éclairage fluorescent.

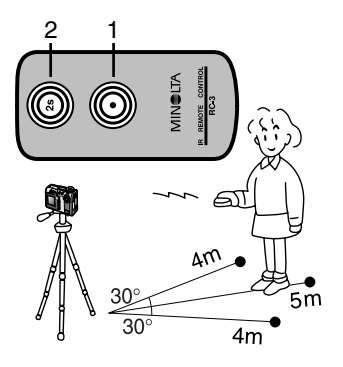

Déclencheur pour enregistrer.

 $\circ$  $\circ$ 

 $\mathbb{Q}^{\mathbb{Q}}$ 

 $\frac{1}{2}$ 

Microphone

Ū

Ô

# ENREGISTREMENT AUDIO

 $\int_{0}^{\gamma_{\ell_{\infty}}}$ 

3:00

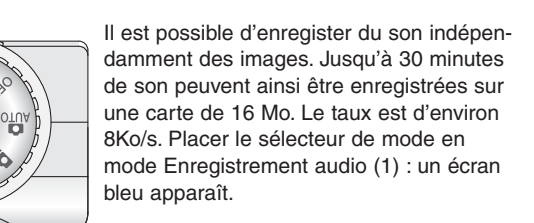

#### Durée d'enregistrement restante

En mode stand-by, l'écran ACL et l'écran de contrôle indiquent la durée approximative d'enregistrement disponible. L'unité de temps restant (M – minutes, S – secondes). s'affiche au-dessus du compteur de vues de l'écran de contrôle.

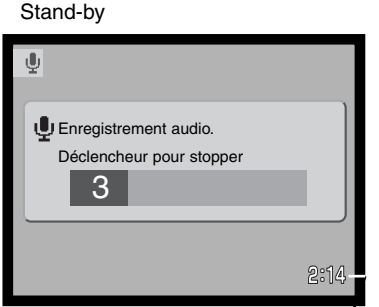

Décompte de l'enregistrement

Pour commencer à enregistrer, appuyer sur le déclencheur et le relâcher (2). Une barre de progression (3) et le compteur de vues affichent la durée d'enregistrement. L'enregistrement s'arrête après une nouvelle pression sur le déclencheur ou lorsque le temps disponible est épuisé.

Lors des enregistrements audio, faire attention à ne pas toucher au micro. La qualité des enregistrements est proportionnelle à la distance source-micro. Pour obtenir les meilleurs résultats, tenir l'appareil à environ 20 cm de la source sonore ou de votre bouche.

# MODE LECTURE VISUALISATION ET GESTION DES IMAGES

### Lecture en vue par vue et affichage d'histogramme

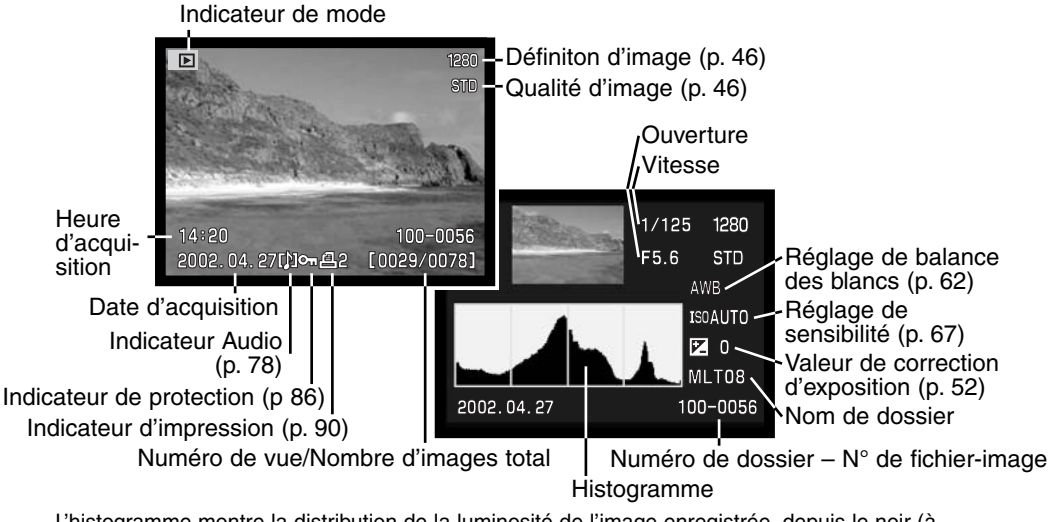

L'histogramme montre la distribution de la luminosité de l'image enregistrée, depuis le noir (à gauche) jusqu'au blanc (à droite). Chacune des 256 lignes verticales indique la proportion relative de cette valeur de luminosité dans l'image. L'histogramme peut être utilisé pour évaluer l'exposition mais ne donne pas d'information sur les couleurs.

Pour commuter entre Lecture en vue par vue et affichage de l'histogramme, appuyer sur la touche d'informations.

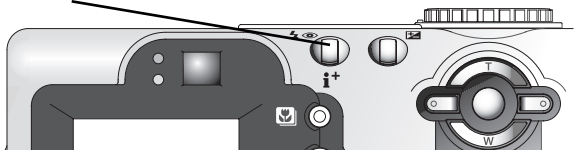

### Visualisation des images

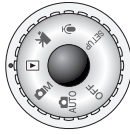

Placer le sélecteur de mode sur la position Lecture pour accéder aux images et aux sons enregistrés. Les fichiers images et audios peuvent ensuite être supprimés, protégés ou copiés.

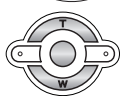

Utiliser les touches gauche/droite du contrôleur pour naviguer parmi les fichiers image et audio de la carte mémoire.

### *Lecture des mémoires vocales et des légendes audio*

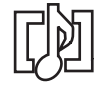

Les mémoires vocales (p. 48) et les légendes audio (p. 87) sont signalées par l'indicateur audio affiché dans le bas de l'image.

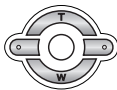

Appuyer sur la touche centrale du contrôleur pour commencer la lecture audio.

- Pour annuler la lecture de mémoire vocale ou de légende, appuyer sur la touche Menu
- Durant la lecture, le volume peut être réglé par les touches haut/bas.

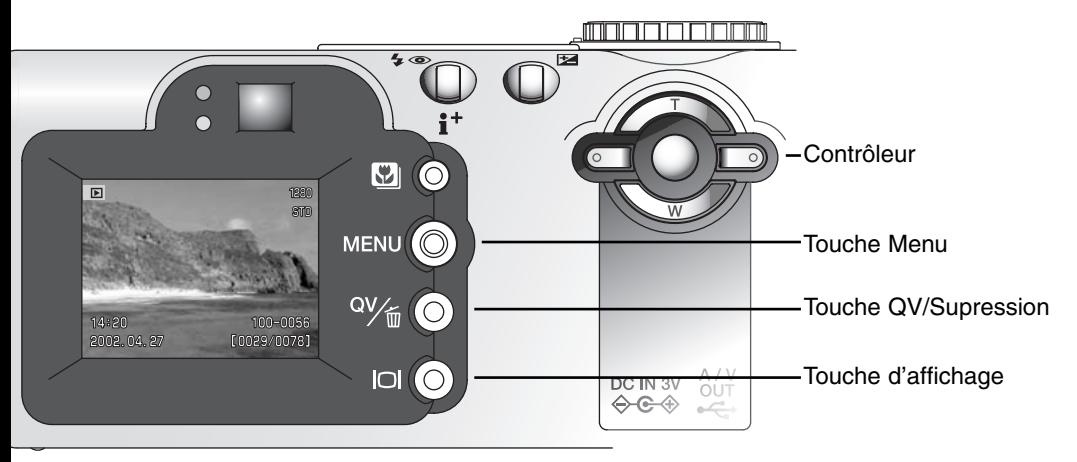

### Lecture des vidéos et des enregistrements audio

Les clips vidéo et les enregistrements audio sont lus de la même façon. Utiliser les touches gauche/droite du contrôleur pour afficher les fichiers vidéo ou audio. Les fichiers audio sont affichés dans un écran bleu.

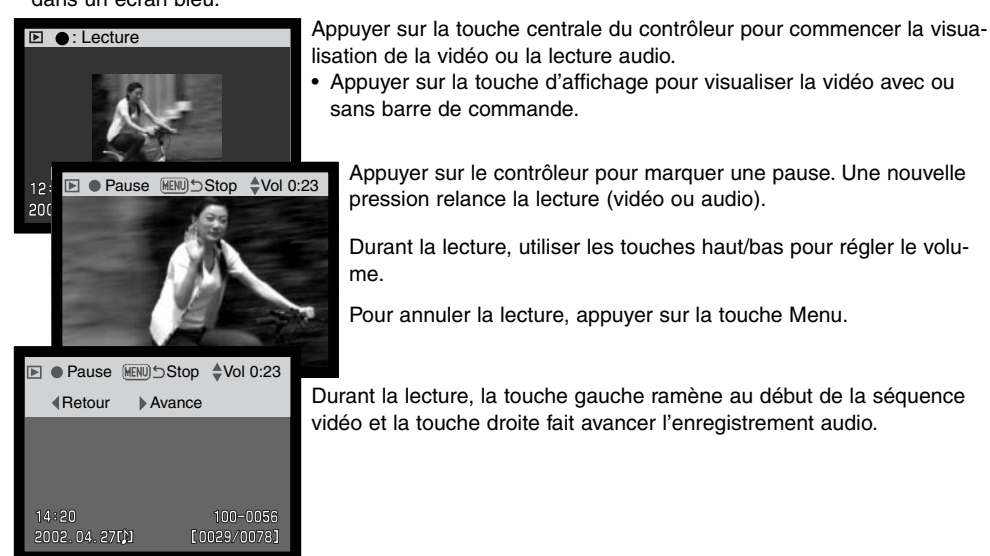

### Supression de fichiers individuels

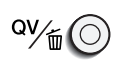

Pour supprimer un fichier en cours d'affichage, appuyer sur la touche QV/Suppression.

• Un écran de confirmation apparaît.

Utiliser les touches gauche/droite pour surligner "Oui."

• "Non" annule l'opération.

Appuyer sur la touche centrale du contrôleur pour supprimer le fichier.

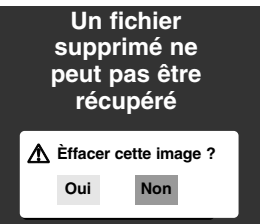

### Lecture agrandie

En lecture rapide ou en Lecture vue par vue, une image peut être agrandie 6 fois afin d'être examinée en détails : 1.5x, 2x, 2,5x, 3x, 3,5x, 4x, 4,5x, et 5x.

L'image à agrandir étant affichée, appuyer sur la touche haut du contrôleur pour activer le mode agrandissement. • Le coefficient d'agrandissement s'affiche sur l'écran ACL. Une pression sur la touche haut augmente l'agrandissement. Une pression sur la touche bas diminue l'agrandissement. La touche d'affichage permet de commuter entre  $|O|$ affichage complet et image seule.Défiler **MENUI** Pour faire défiler l'image, appuyer sur la touche centrale du contrôleur. • La pression sur la touche centrale permet de commuter entre lecture agrandie et défilement. Utiliser les 4 touches du contrôleur pour faire défiler l'image agrandie. • Pour quitter le mode Lecture agrandie, appuyer **MENU** sur la touche Menu. Zoom (MENU)

### Touche d'affichage – mode Lecture

La touche d'affichage permet de contrôler le format d'affichage. Chaque pression commande le passage au format suivant : affichage complet,

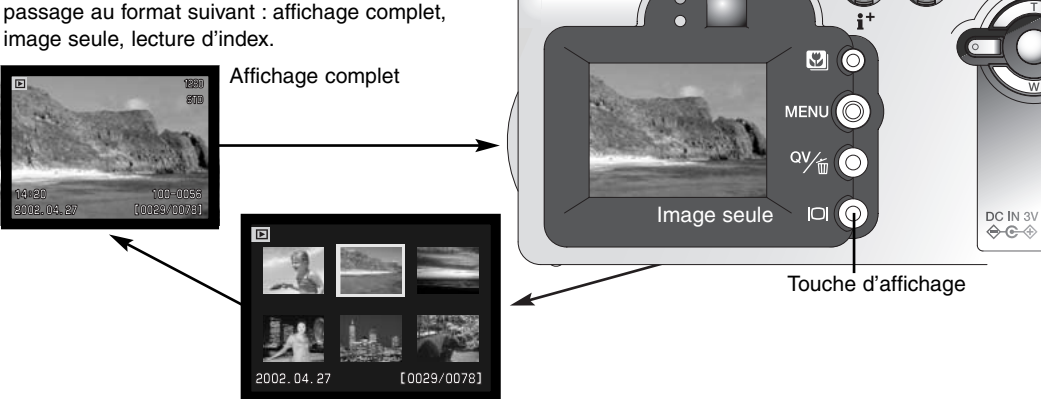

Lecture d'index

En lecture d'index, les 4 touches du contrôleur permettent de déplacer la bordure jaune qui entoure l'image. Lorsque l'image est entourée, la date d'enregistrement, l'icône de mémoire vocale, le statut de protection et d'impression et le numéro de vue de l'image sont affichés au bas de l'écran. L'image surlignée peut être effacée par la touche QV/Suppression (p. 79). Un enregistrement audio ou une vidéo peuvent être lus par pression sur la touche centrale du contrôleur. Une nouvelle pression sur la touche d'affichage affiche l'image entourée en mode Lecture vue par vue.

굯

### Navigation dans le menu du mode Lecture

En mode Lecture, la touche Menu permet d'afficher et de quitter le menu. Les 4 touches du contrôleur sont utilisées pour déplacer le pointeur dans le menu. Une pression au centre du contrôleur valide le réglage.

> Activer le menu du mode Lecture par la touche Menu. L'onglet "Basique" en haut du menu est surligné. Utiliser les touches gauche/droite du contrôleur pour surligner l'onglet de menu souhaité. Le menu change selon l'onglet surligné.

Lorsque la partie du menu souhaitée est affichée, utiliser les touches haut/bas pour naviguer dans les options de menu. Surligner l'option dont le réglage doit être modifié.

L'option de menu à modifier étant surlignée, appuyer sur la touche droite : les réglages sont affichés et le réglage en cours est surligné.

• Pour revenir aux options du menu, appuyer sur la touche gauche.

Agir sur les touches haut/bas pour surligner le nouveau réglage.

• Si "Valider" s'affiche, appuyer sur la touche centrale du contrôleur.

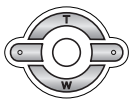

Appuyer sur la touche centrale du contrôleur pour sélectionner le réglage surligné.

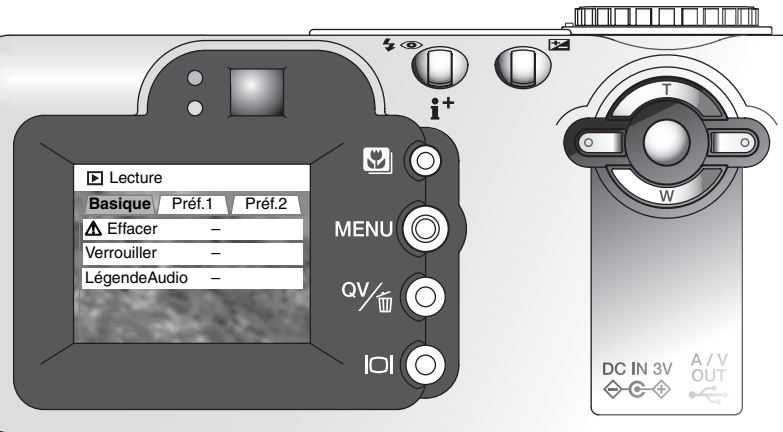

Une fois qu'un réglage a été validé, le curseur revient aux options du menu et le nouveau réglage est affiché. D'autres modifications peuvent être effectuées. Pour revenir au mode Lecture, appuyer sur la touche Menu.

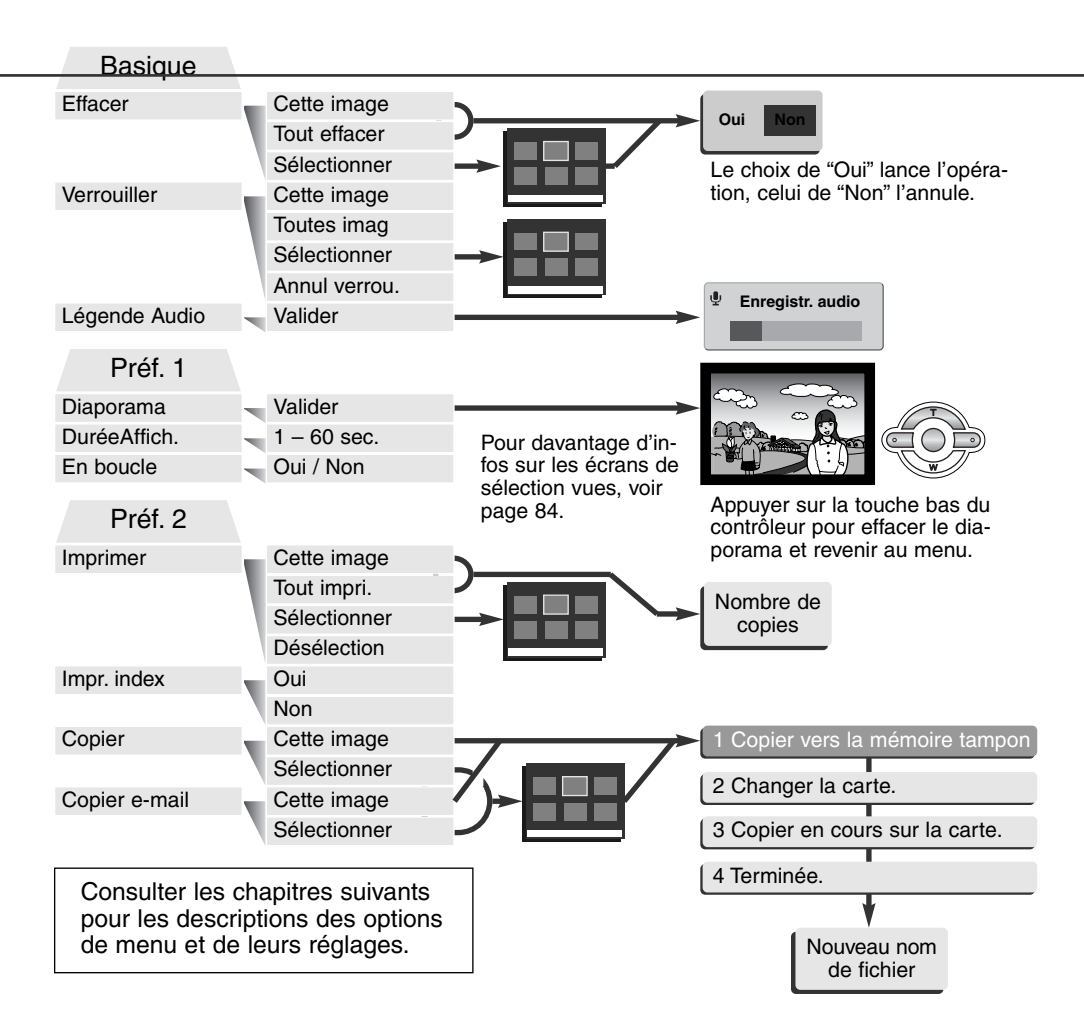

### Écran de sélection des vues

Lorsque le réglage "sélectionner" est choisi dans un menu, l'écran de sélection de vues apparaît. Cet écran permet le choix de plusieurs images.

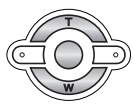

Les touches gauche/droite du contrôleur déplacent la bordure jaune pour sélectionner une image.

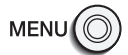

La touche Menu annnule l'éran et les opérations effectuées.

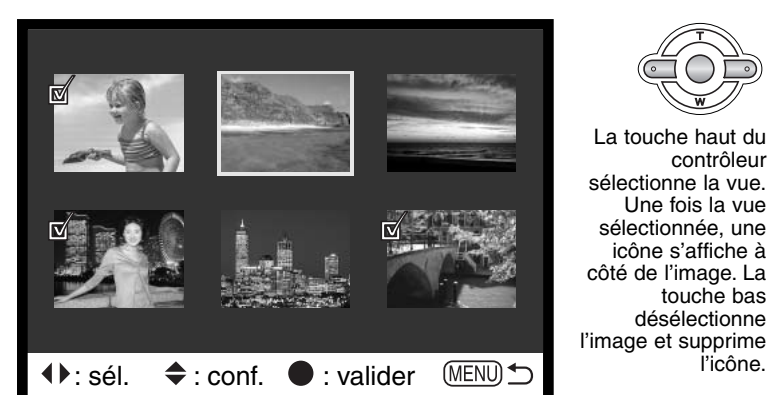

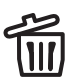

L'icône corbeille indique que l'image est sélectionnée pour être supprimée.

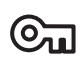

L'icône clé indique que l'image est verrouillée ou sélectionnée pour être verrouillée.

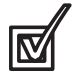

L'icône coche indique que l'image est sélectionnée pour le diaporama ou pour être copiée sur une autre carte mémoire.

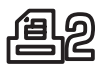

L'icône imprimante indique que l'image est sélectionnée pour être imprimée. Le nombre situé près de l'icône indique le nombre de copies souhaitées.

### Suppression de fichiers

La suppression efface défintivement le fichier. Une fois supprimé, un fichier ne peut pas être récupéré. Procéder avec prudence !

Un, plusieurs ou tous les fichiers d'une carte mémoire peuvent être supprimés dans la partie basique du menu du mode Lecture (p. 82). Avant la suppression d'un fichier, un écran de confirmation apparaît : le choix de "Oui" lance l'opération, le choix de "Non" l'annule. L'option de suppression propose trois réglages:

**Cette image** – le fichier-image affiché ou entouré en mode Lecture sera supprimé.

**Tout effacer** – Tous les fichiers-images non verrouillés seront supprimés.

**Sélectionner** – Permet de sélectionner les fichiers-images à supprimer. Lorsque ce réglage est choisi, l'écran de sélection s'affiche. Utiliser les touches gauche/droite du contrôleur pour entourer la première image à supprimer. Une pression sur la touche haut marque l'imagette avec une icône de corbeille. Pour désélectionner un fichier, l'entourer de la bordure jaune et appuyer sur la touche bas : l'icône corbeille disparaît. Continuer ainsi jusqu'à ce que toutes les images à supprimer soient marquées. Appuyer sur la touche centrale du contrôleur pour poursuivre (l'écran de confirmation apparaît) ou appuyer sur la touche Menu pour annuler l'opération et revenir au menu du mode Lecture. Dans l'écran de confirmation, surligner et valider "Oui" pour supprimer les fichiers-image marqués.

La fonction de suppression efface uniquement les fichiers-images non verrouillés. Un fichier verrouillé doit être déverrouillé pour pouvoir être supprimé.

### Verrouillage des fichiers

Un, plusieurs ou tous les fichiers peuvent être verrouillés. Un fichier verrouillé ne peut pas être supprimé, ni par le menu du mode Lecture, ni par la touche de suppression. Les fichiers-images et les fichiers audio importants doivent être verrouillés. La fonction de verrouillage est accessible dans la partie basique du menu du mode Lecture (p. 82). L'option de verrouillage propose quatre réglages :

**Cette image** – le fichier-image affiché ou entouré en mode Lecture sera verrouillé.

**Tout imag.** – Tous les fichiers-images seront verrouillés.

**Sélectionner** – Permet de sélectionner les fichiers-images à supprimer. Lorsque ce réglage est choisi, l'écran de sélection s'affiche. Utiliser les touches gauche/droite du contrôleur pour entourer l'image à verrouiller. Une pression sur la touche haut marque l'imagette avec une icône de clé. Pour déverrouiller un fichier, l'entourer de la bordure jaune et appuyer sur la touche bas : l'icône clé disparaît. Continuer ainsi jusqu'à ce que toutes les images à verrouiller soient marquées. Appuyer sur la touche centrale du contrôleur pour verrouiller les fichiers ou appuyer sur la touche Menu pour annuler l'opération et revenir au menu du mode Lecture.

**Annul verrou –** Tous les fichiers de la carte mémoire seront dévérrouillés.

Le verrouillage d'un fichier le protège contre toute suppression involontaire. Cependant, le verrouillage ne protège pas contre l'effacement des fichiers par la fonction de formatage de la carte mémoire (p. 98).

### Légendes Audio

Une photo peut être légendée par un commentaire audio de 15 secondes associé au fichier-image. Cette fonction peut aussi remplacer la mémoire vocale enregistrée avec une image. Les légendes audio ne peuvent pas être associées aux clips vidéo, ni ré-enregistrés sur un enregistrement audio.

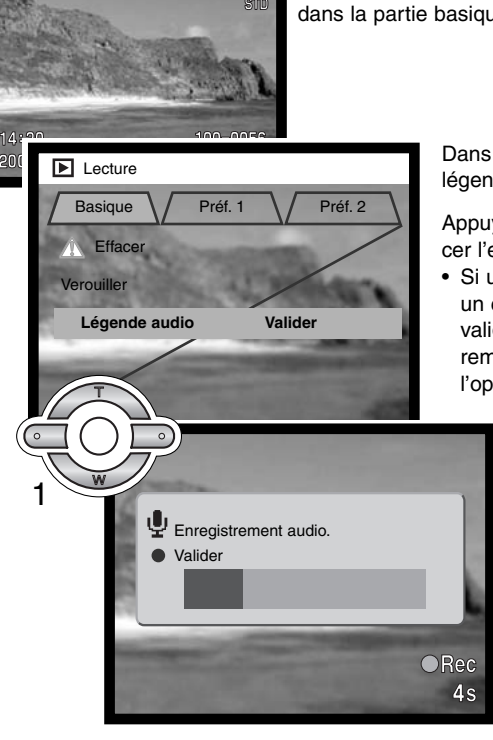

Afficher l'image à légender. Si l'image est verrouillée, la déverrouiller dans la partie basique du menu du mode Lecture (p. 82).

> Dans le menu Lecture, Surligner Valider dans l'option de légende audio.

Appuyer sur la touche centrale du contrôleur (1) pour lancer l'enregistrement.

• Si un enregistrement audio est déjà associé à l'image, un écran de confirmation apparaît. Le choix et la validation de "Oui" lancent l'enregistrement qui remplacera le précédent. Le choix de "Non" annule l'opération.

> L'enregistrement de la légende audio peut être interrompu en appuyant sur la touche centrale du contrôleur (1).

### Diaporama

La partie Préf. 1 du menu du mode Lecture permet le contrôle de la fonction diaporama. Cette fonction effectue une présentation automatique de toutes les photos de la carte mémoire.

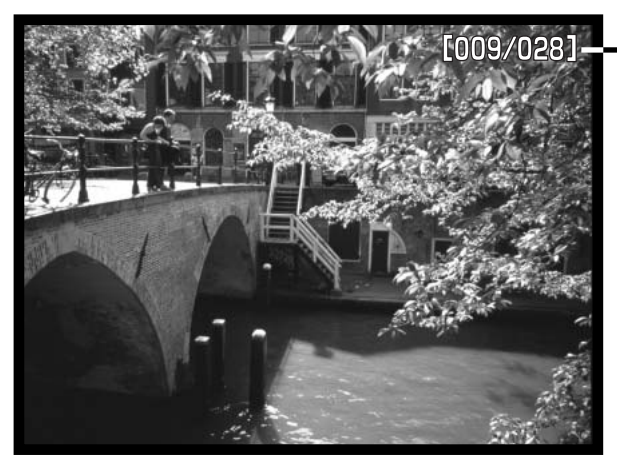

 $\circ$ 

Décompte des vues/nombre total d'images du diaporama.

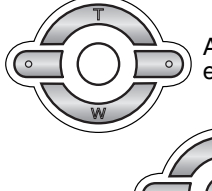

Appuyer sur la touche centrale du contrôleur pour marquer une pause et relancer la présentation.

Pour annuler la présentation, appuyer sur la touche bas.

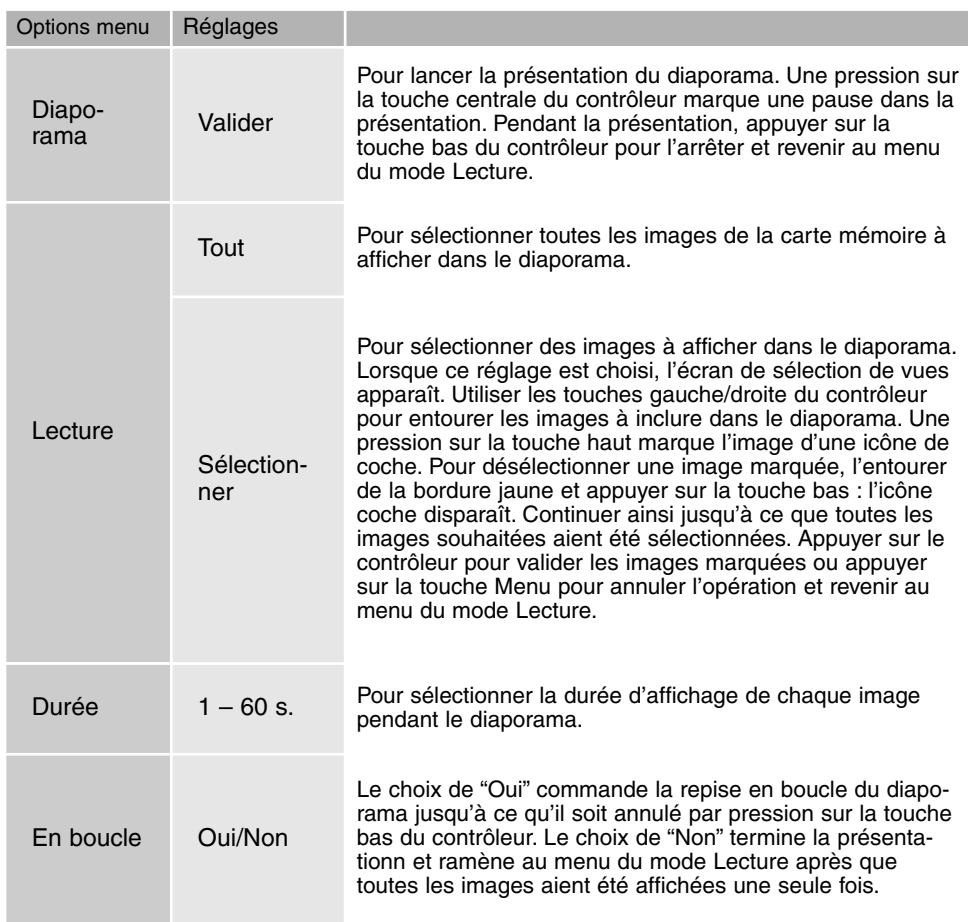

# À propos du DPOF

Cet appareil est compatible DPOF™ version 1.1. Le format DPOF (Digital Print Order Format : Ordre d'impression numérique) permet l'impression directe de photos depuis un appareil numérique. Une fois qu'un fichier DPOF est créé, il suffit de confier la carte mémoire à un laboratoire photo ou de la charger dans une imprimante elle-même compatible DPOF. Lors de la création d'un fichier DPOF un dossier Misc. le contenant est automatiquement créé sur la carte mémoire (p. 112).

# Création d'un ordre d'impresion DPOF

L'option du menu d'impression est utilisée pour créer un ordre d'impression d'épreuves standard à partir des photos de la carte mémoire. Une, plusieurs ou toutes les images peuvent ainsi être imprimées. Les ordres d'impression sont créés dans la la partie Préf. 2 du menu du mode Lecture (p. 82). L'option d'impression du menu propose quatre réglages :

**Cette image** – pour créer un fichier DPOF pour l'image affichée ou entourée en mode Leccture

**Tout sélectionner** – pour créer un fichier DPOF pour toutes les images de carte mémoire.

**Sélectionner** – pour choisir un groupe d'images à imprimer ou si le nombre de tirages varie selon les images. L'écran de sélection de vue apparaît Utiliser les touches gauche/droite pour entourer l'image à imprimer. Une pression sur la touche haut marque l'image avec l'icône imprimante. Le nombre affiché à côté de l'icône indique le nombre de tirages à imprimer. Une pression sur la touche haut augmente ce nombre de tirages, une pression sur la touche bas le diminue. Un maximum de 9 tirages peut être programmé. Pour désélectionner une image, appuyer sur la touche bas jusqu'à ce que nombre atteigne zéro et que l'icône imprimante disparaisse. Continuer ainsi jusqu'à ce que toutes les images à imprimer soient marquées. Appuyer sur la touche centrale du contrôleur pour créer le fichier DPOF ou appuyer sur la touche Menu pour annuler l'opération et revenir au menu du mode Lecture.

**Tout annuler** – Pour supprimer le fichier DPOF. Lorsque ce réglage est sélectionné, un écran de confirmation apparaît. Le choix de "Oui" valide l'opération et l'ordre d'impression est annulé.

Lorsque les réglages "Cette image" ou "Sélectionner" sont choisis, un écran apparaît pour la saisie du nombre de tirages à effectuer pour chaque image. Un maximum de 9 tirages est possible. Utiliser les touches gauche/droite pour régler le nombre de tirages souhaités. Si le réglage "Tout sélectionner" est choisi pour créer un ordre d'impression, les images enregistrées ultérieurement à la création de cet ordre, ne seront pas incluses dans l'ordre d'impression.

Des fichiers DPOF ne peuvent pas être créés pour des images enregistrées avec un autre appareil numérique. Les données DPOF créées par d'autres appareils numériques ne sont pas reconnues. Une fois les images imprimées, le fichier DPOF reste présent sur la carte et peut être supprimé.

### Création d'un ordre d'impression d'index

Pour créer un ordre d'impression d'index de toutes les images du dossier, sélectionner "Oui." Pour annuler une impression d'index, remplacer simplement "Oui" par "Non". Si un ordre d'impression d'index est créé, les images enregistrées ultérieurement à la création de cet ordre ne seront pas incluses dans l'ordre d'impression d'index. Le nombre d'images imprimables par feuille diffère selon les imprimantes. Les informations imprimées avec les images varient également.

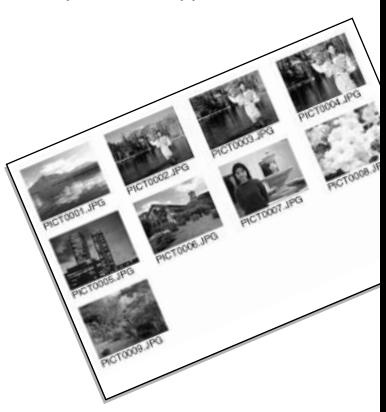

### Copie et copie e-mail

La fonction de copie permet de réaliser des copies fidèles des fichiers images ou audio et de les enregistrer sur une autre carte mémoire. La copie e-mail réalise des copies au format JPEG 640 x 480 (VGA) afin que les images puissent être facilement envoyées par e-mail. Si une image enregistrée en mode Économique est sélectionnée pour une copie e-mail, sa qualité d'origine n'est pas modifiée. Les fonctions de copie sont effectuées dans la partie Préf.2 du menu du mode Lecture (p. 82).

À chaque nouvelle utilisation de la fonction de copie, un nouveau dossier est automatiquement créé pour contenir les fichiers (p. 112). Les fichiers-copies sont enregistrés dans un dossier avec un nom se terminant par CP, et les copies e-mail ont enregistrées dans un dossier avec un nom se terminant par EM. Les images avec mémoire vocale sont copiées avec leur fichier audio. Les copies des images verrouillées sont déverrouillées. Les informations DPOF ne sont pas copiées.

Les fonctions de copie et de copie e-mail ont deux options de menu :

**Cette image** – pour copier le fichier affiché ou entouré en mode Lecture.

**Sélectionner** – pour copier un ou plusieurs fichiers. Avec ce réglage, l'écran de sélection de vues apparaît. Entourer le fichier à copier avec la bordure jaune puis appuyer sur la touche haut du contrôleur pour la marquer avec l'icône coche. Pour désélectionner un fichier, entourer son imagette et appuyer sur la touche bas : l'icône coche disparaît. Continuer ainsi jusqu'à ce que tous les fichiers à copier soient marqués. Appuyer sur la touche centrale du contrôleur pour continuer ou appuyer sur la touche Menu pour annuler l'opération et revenir au menu du mode Lecture.

Si trop d'images ont été sélectionnées, un signal apparaît et la procédure de copie est annulée. Diviser le nombre d'images en deux ou trois sessions. Jusqu'à 14,5 Mo de données peuvent être copiées et 9 Mo de données peuvent être converties en copies e-mail. Lors de la réalisation de copies e-mail, une seule image au format super fin peut être convertie à la fois.

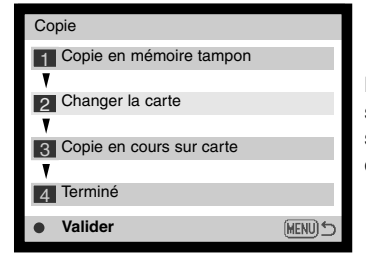

Lorsque les images à copier ou à convertir en fichier e-mail sont sélectionnées, un écran de 4 messages s'affiche. Les messages sont successivement surlignés au fur et à mesure de la procédure de copie.

Lorsque le message de changement de carte est surligné, retirer la carte mémoire de l'appareil et insérer à sa place la carte sur laquelle doivent être copiés les images. Appuyer sur la touche centrale du contrôleur pour continuer ou sur la touche Menu pour annuler l'opération.

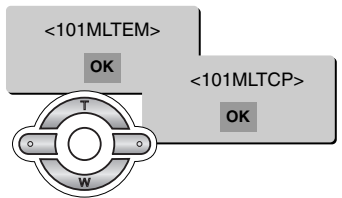

Une fois que le message "Terminé" a été surligné, un nouvel écran apparaît pour indiquer le nom du nouveau dossier contenant les images copiées. Appuyer sur la touche centrale du contrôleur pour revenir au menu. Si deux fichiers avec des noms identiques sont sélectionnnés pour être copiés, deux dossiers consécutifs sont créés.

Le message d'échec de copie apparaît si une ou plusieurs images ne peuvent être copiées. Vérifier la seconde carte mémoire pour voir quelles images ont été copiées et reprendre la procédure pour celles qui ne l'ont pas été.

### Visualisation des images sur un téléviseur

Il est possible de visualiser les images sur un téléviseur. L'appareil dispose pour cela d'une sortie vidéo pour effectuer la connexion par l'intermédiaire du câble AV fourni à cet effet. L'appareil est compatible avec les standard NTSC et PAL. Le réglage de sortie vidéo peut être contrôlé et réglé dans la partie Préf. 2 du menu du mode Réglages (p. 96).

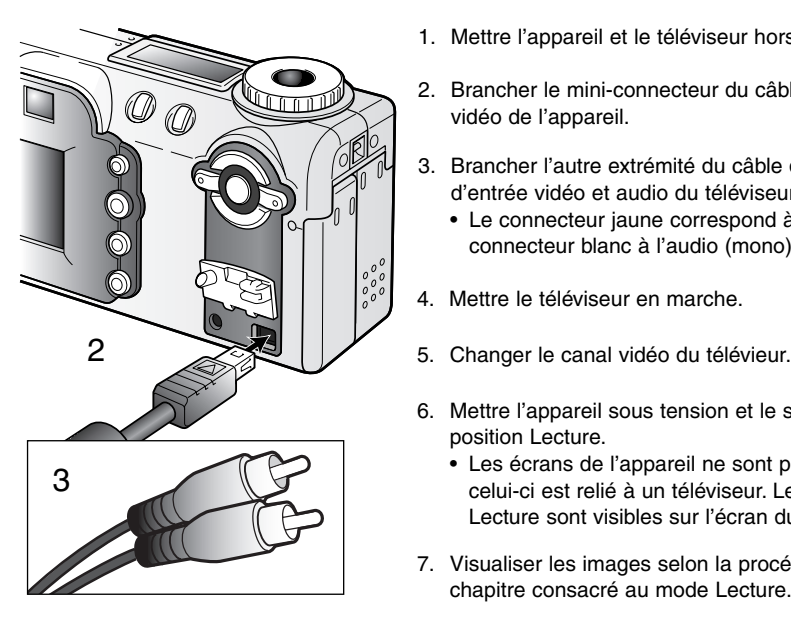

- 1. Mettre l'appareil et le téléviseur hors tension.
- 2. Brancher le mini-connecteur du câble AV sur la sortie vidéo de l'appareil.
- Brancher l'autre extrémité du câble dans les connecteurs 3. d'entrée vidéo et audio du téléviseur.
	- Le connecteur jaune correspond à la vidéo, le connecteur blanc à l'audio (mono).
- 4. Mettre le téléviseur en marche.
- 
- Mettre l'appareil sous tension et le sélecteur de mode en 6. position Lecture.
	- Les écrans de l'appareil ne sont pas activés lorsque celui-ci est relié à un téléviseur. Les affichages du mode Lecture sont visibles sur l'écran du téléviseur.
- 7. Visualiser les images selon la procédure décrite dans le chapitre consacré au mode Lecture.

# MODE RÉGLAGES GESTION DU FONCTIONNEMENT DE L'APPAREIL

Le mode Réglages permet de gérer le fonctionnement de l'appareil et de sélectionner les dossiers images. Ce chapitre est consacré à la navigation dans le menu du mode Réglages. Il est suivi par des descriptions détaillées des réglages.

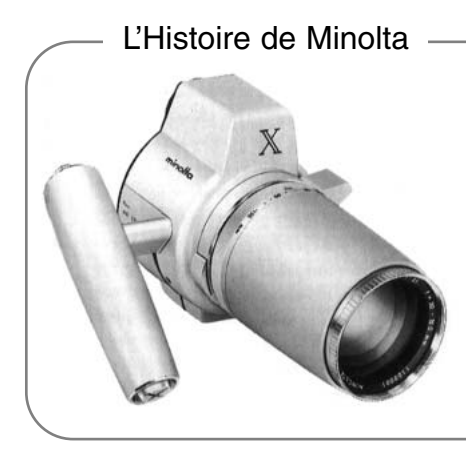

L'innovation et la créativité ont toujours été à la base des produits Minolta. L'Electro-zoom X était un pur exercice de style en matière de conception de nouveaux appareils photo. Il fut dévoilé en Allemagne à la Photokina de 1966.

L'Electro-zoom X était un réflex mécanique avec contrôle électronique de la priorité à l'ouverture et zoom 30 – 120 mm f/3.5 intégré. Il permettait de réaliser 20 vues 12 x 17 mm sur un rouleau de film 16 mm. Le déclencheur et le compartiment piles étaient situés dans la poignée. Seuls quelques prototypes furent fabriqués. Il s'agit donc de l'un des appareils Minolta les plus rares.

.<br>آه

### Navigation dans le menu du mode Réglages

Pour accéder au menu, tourner le sélecteur de mode en position Réglages. Les 4 touches du contrôleur sont utilisées pour déplacer le pointeur dans le menu. Une pression au centre du contrôleur valide le réglage.

> Activer le menu du mode Lecture par la touche Menu. L'onglet "Basique" en haut du menu est surligné. Utiliser les touches gauche/droite du contrôleur pour surligner l'onglet de menu souhaité. Le menu change selon l'onglet surligné.

Lorsque la partie du menu souhaitée est affichée, utiliser les touches haut/bas pour naviguer dans les options de menu. Surligner l'option dont le réglage doit être modifié.

L'option de menu à modifier étant surlignée, appuyer sur la touche droite : les réglages sont affichés et le réglage en cours est surligné.

• Pour revenir aux options du menu, appuyer sur la touche gauche.

Agir sur les touches haut/bas pour surligner le nouveau réglage. • Si "Valider" s'affiche, appuyer sur la touche centrale du contrôleur.

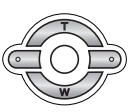

Appuyer sur la touche centrale du contrôleur pour sélectionner le réglage surligné.

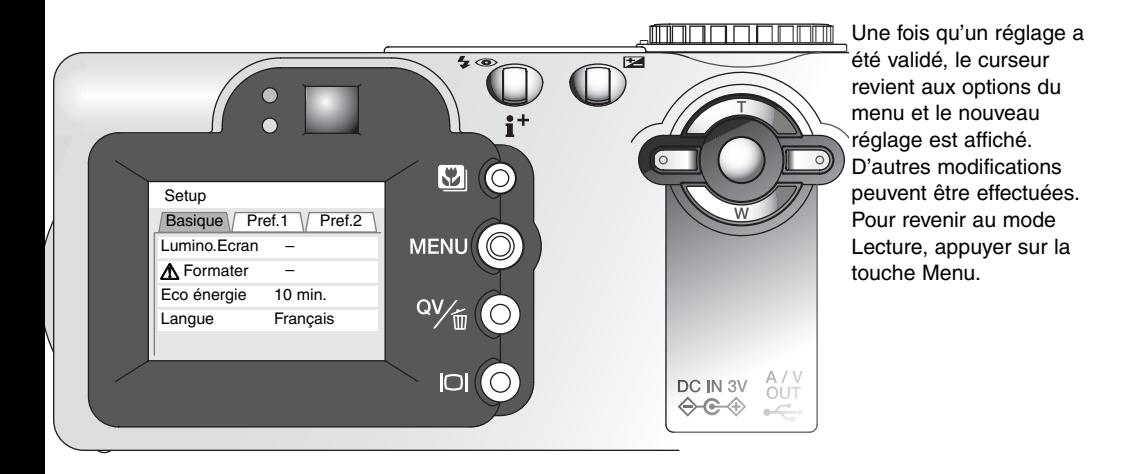

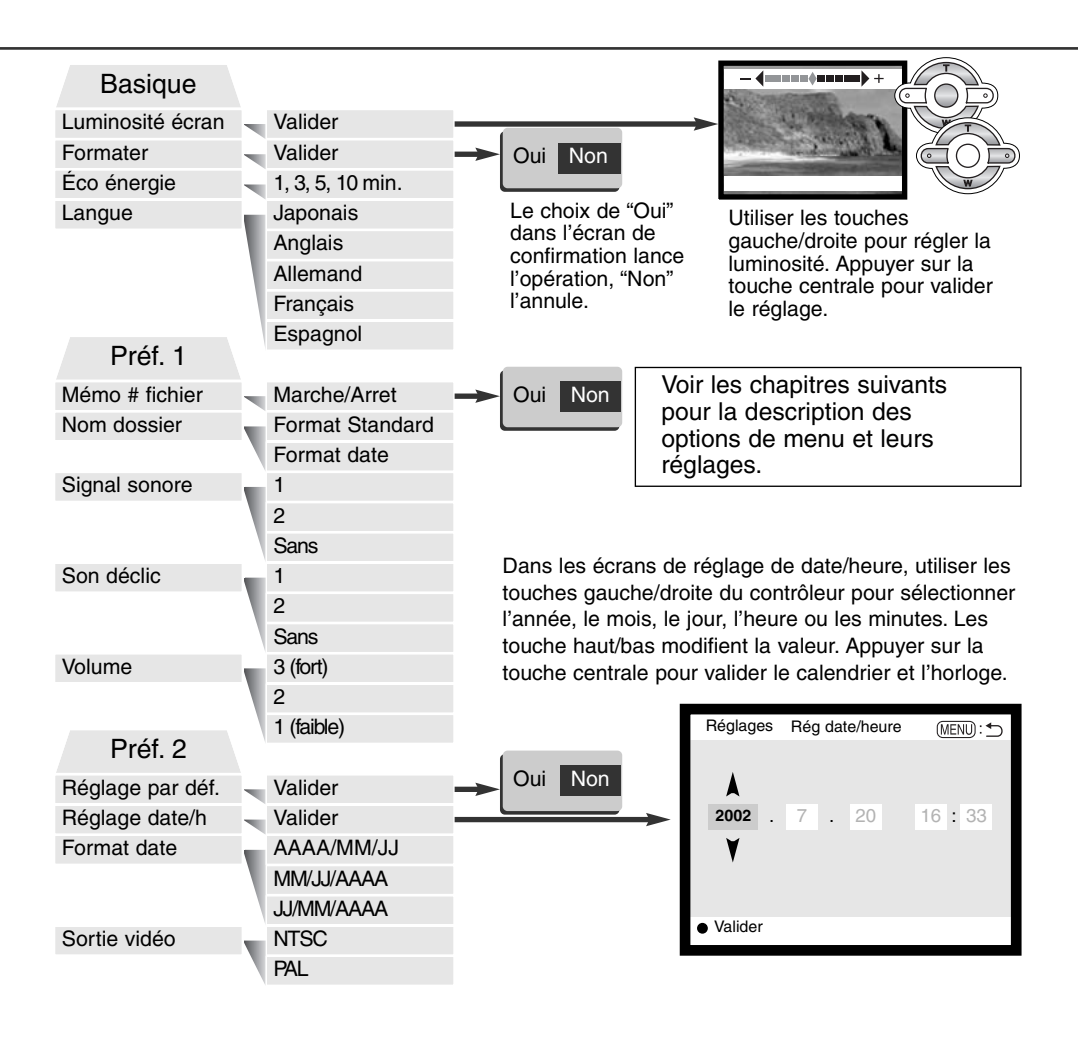

### Luminosité de l'écran ACL

La luminosité de l'écran ACL peut être réglée sur 11 niveaux. L'écran de réglage de luminosité est ouvert dans la partie basique du menu du mode Réglages (p. 96). Utiliser les touches gauche/droite du contrôleur (1) pour régler la luminosité. L'aspect de l'image change en conséquence. Appuyer sur la touche centrale du contrôleur (2) pour valider le réglage de luminosité.

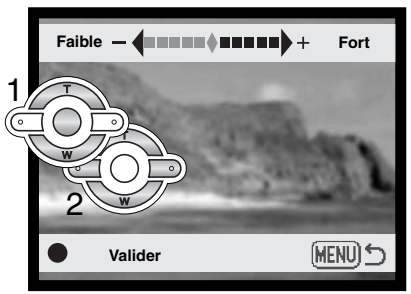

### Formatage des cartes mémoire

#### Le formatge d'une carte mémoire efface toutes les données qu'elle contient.

La fonction de formatage permet d'effacer toutes les données contenues sur une carte mémoire. Avant de formater une carte, copier les données qu'elle contient éventuellement sur le disque dur d'un micro-ordinateur ou sur un périphérique de stockage. Le verrouillage des fichiers ne les protège pas de l'effacement par formatage de la carte. Toujours formater la carte mémoire à partir de l'appareil. Ne jamais formater une carte à partir d'un micro-ordinateur.

Lorsque l'option de formatage est sélectionnée et validée dans la partie basique du menu du mode Réglages (p. 96), un écran de confirmation apparaît. Le choix de "Oui" lance le formatage, le choix de "Non" annule l'opération. Un écran apparaît pour indiquer que la carte a été formatée. Appuyer sur la touche centrale du contrôleur pour revenir au menu du mode Réglages.

Si le message de carte non reconnue apparaît lors du chargement d'une nouvelle carte dans l'appareil, la carte nécessite peut-être d'être formatée. Une carte mémoire habituellement utilisée dans un autre appareil peut nécessiter d'être reformatée. Si le message de carte inutilisable apparaît, cela signifie que la carte n'est pas compatible avec l'appareil et ne peut pas être formatée.

### Mise hors tension automatique

Afin de préserver l'autonomie de la pile, l'appareil se met automatiquement hors tension au bout d'un certain temps de non-utilisation. La durée du délai avant mise hors tension peut être réglée sur 1, 3, 5, ou 10 minutes. Lorsque l'appareil est connecté à un micro-ordinateur, cette durée est toujours fixée à 10 minutes.

### Langue

La langue des menus peut être modifiée.

## Mémoire (#) de fichier

Si la mémoire de numéro de fichier est activée, lorsqu'un nouveau dossier est créé, le premier fichier enregistré dans ce dossier a un numéro plus grand d'une unité que le dernier fichier enregistré. Si la mémoire est désactivée, le nom de fichier a un numéro plus grand d'une unité que le dernier fichier enregistré dans ce dossier.

Si la mémoire de numéro de fichier est activée et la carte mémoire changée, le premier fichier enregistré sur la nouvelle carte mémoire a un numéro plus grand d'une unité que le dernier fichier enregistré sur la carte précédente à condition que la carte ne contienne pas déjà un fichier avec un numéro plus grand. Si cela est le cas, le numéro de fichier de la nouvelle image est plus grand d'une unité que le plus grand numéro de fichier déjà présent sur la carte.

### Nom de dossier

Toutes les images enregistrées sont stockées dans des dossiers de la carte mémoire. Ces noms de dossiers peuvent avoir 2 formats: standard et date.

Les dossiers standard ont un nom sur 8 caractères. Le dossier initial est appelé 100MLT08. Les trois premiers chiffres constituent le numéro de série du dossier qui est augmenté d'une unité à chaque fois qu'un nouveau dossier est créé. Les 3 lettres suivantes font référence à Minolta et les deux derniers chiffres indiquent l'appareil utilisé. 08 indique un DiMAGE F100.

Un nom de dossier date commence aussi par un numéro de série à trois chiffres suivis par un registre pour l'année, 2 registres pour le mois et 2 registres pour le jour : 101AMMJJ. Exemple : le dossier 10120412 à été créé le 12 avril 2002.

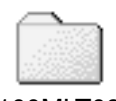

100MLT08 (Standard)

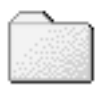

10120412

(Date)

En format date, lorsqu'une image est enregistrée, un nouveau dossier avec la date du jour est créé. Toutes les images enregistrées le même jour sont placées dans ce dossier. Les images enregistrées un autre jour sont placées dans un nouveau dossier avec la date correspondante. Si la fonction de mémoire de fichier est désactivée (p. 99), lors de la création d'un nouveau dossier, le numéro de série du nom de fichier est réinitialisé à 0001. Pour davantage d'informations sur l'organisation des noms de dossiers et des noms de fichiers, voir page 112.

### Signal audio

À chaque pression sur une touche, un signal audio confirme l'opération correspondante. Le signal audio peut être désactivé dans la partie Préf. 1 du menu du mode Réglages (p. 96). La tonalité du signal peut également être modifiée. Le signal 1 est de type mécanique, le signal 2 de type électronique.

### Bruit de déclenchement

Lors de la pression sur le déclencheur, un bruit de déclenchement (son déclic) confirme l'obturation. Cet effet sonore peut être désactivé dans la partie Préf. 1 du menu du mode Réglages (p. 96). Deux sons de déclenchement sont disponibles : le son déclic 1 est de type mécanique et le son déclic 2, de type électronique. Le son mécanique est la reproduction du bruit de déclenchement du légendaire Minolta CLE, un compact à télémètre qui représente le summum du savoir-faire Leitz-Minolta CL.

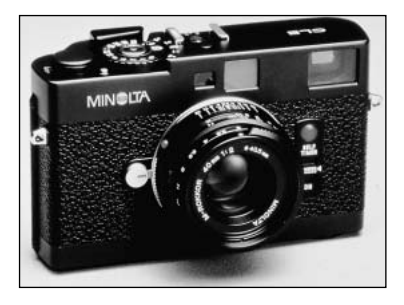

### Volume

Le volume du signal audio et du son déclic peut être augmenté ou diminué dans la partie Préf. 1 du menu du mode Réglages (p. 96). Ce réglage de volume agit uniquement sur les signaux audio et non sur les enregistrements sonores.

### Réinitialisation aux réglages par défaut

Cette fonction agit sur tous les modes. Lors de la sélection de cette fonction, un écran de confirmation apparaît. Le choix de "Oui" réinitialise les fonctions suivantes; "Non" annule l'opération.

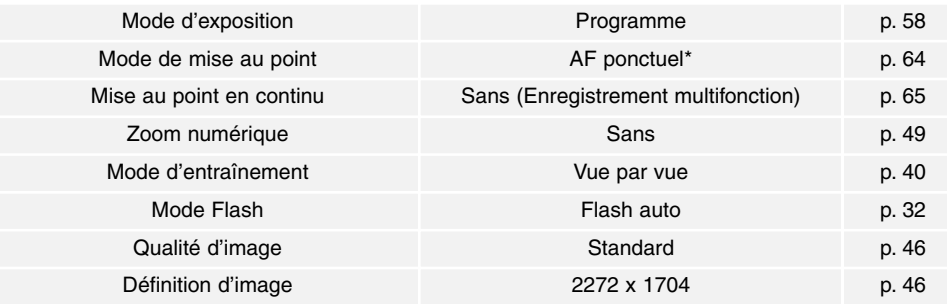

# MODE RÉGLAGES

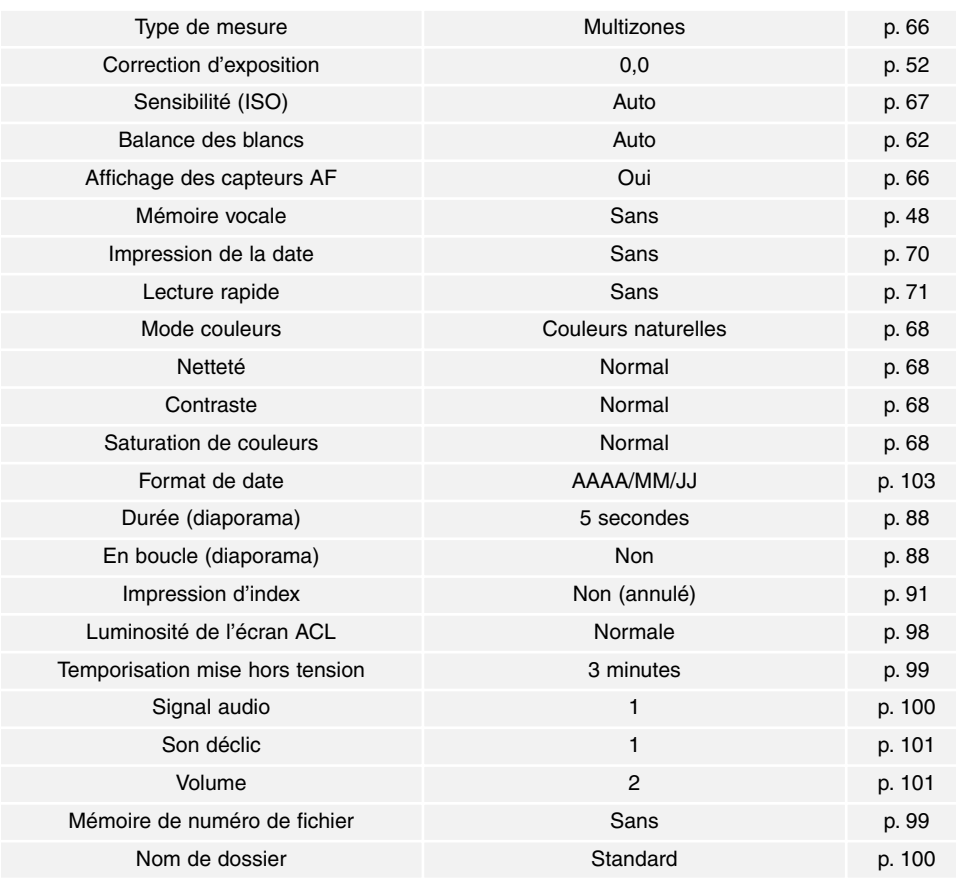

\* Le mode de mise au point est réinitialisé à la plage AF large et au suivi AF en mode Enregistrement auto.

### Réglage de la date et de l'heure

Il est important de régler précisément l'horloge. Lorsqu'une photo ou une vidéo sont enregistrées, la date et l'heure de l'enregistrement sont enregistrées avec l'image et sont affichées pendant la lecture ou peuvent être lues avec le logiciel DiMAGE fourni sur le CD-ROM. L'horloge de l'appareil est également utilisée pour l'impression de la date (p. 70).

Lorsque l'option de réglage de date/heure est sélectionnée et validée, l'écran de date/heure est affiché. Les touches gauche/droite sont utilisées pour sélectionner le paramètre à modifier et les touches haut/bas sont utilisées pour modifier la valeur de ce paramètre. De gauche à droite, l'écran affiche l'année, le mois, le jour, l'heure et les minutes. Lorsque la date et l'heure ont été réglées, valider l'horloge en appuyant sur la touche centrale du contrôleur.

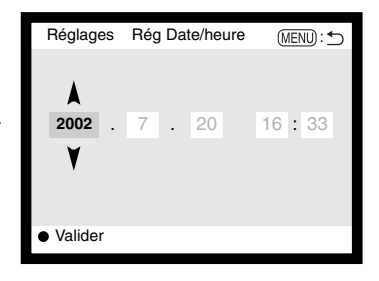

### Réglage du format de date

Le format de date qui est affiché ou imprimé peut être modifié : AAAA/MM/JJ (année, mois, jour), MM/JJ/AAAA (mois, jour, année), JJ/MM/AAAA (jour, mois, année). Sélectionner le format et le valider en appuyant sur la touche centrale du contrôleur. Le nouveau format s'affiche dans le menu.

### Sortie vidéo

Les images peuvent être visualisées sur un téléviseur (p. 94). La sortie vidéo peut être commutée entre NTSC et PAL. L'Amérique du Nord utilise le standard NTSC et l'Europe le standard PAL. Contrôler le standard utilisé dans le pays où vous vous trouvez.

## MODE TRANSFERT DE DONNÉES CONNEXION À UN MICRO-ORDINATEUR

Lire attentivement ce chapitre avant de connecter l'appareil à un micro-ordinateur. Des détails sur l'utilisation et l'installation du logiciel DiMAGE Viewer sont fournis dans le mode d'emploi du logiciel. Les modes d'emploi DiMAGE ne décrivent pas les opérations de base concernant l'utilisation des micro-ordinateurs ou de leurs systèmes d'exploitation. Consulter leurs modes d'emploi respectifs.

### Système requis pour QuickTime

#### **Compatible IBM PC / AT**

Micro-ordinateur à base Pentium

Windows 95, 98, 98SE, NT, Me, 2000 Professionnel, ou XP.

32 Mo de RAM ou plus

Carte son Sound Blaster ou compatible DirectX 3.0 ou supérieur recommandé

Pour installer QuickTime, suivre les instructions du dossier "Lisez-moi" et du dossier d'installation. Les utilisateurs de Macintosh peuvent télécharger gratuitement la dernière version de QuickTime à partir du site Web Apple : http://www.apple.com.

### Notes

Pour visualiser correctement les images sur un micro-ordinateur, l'espace couleurs de l'écran peut nécessiter un réglage. Consulter le mode d'emploi du micro-ordinateur à propos de la façon de calibrer l'affichage selon les réglages suivants : sRVB, avec température de couleur de 6500K, et gamma de 2.2. Les modifications effectuées aux images enregistrées avec les réglages de contraste et de saturation de couleurs agissent sur les correspondances de couleurs du logiciel utilisé.

### Système requis

Pour utiliser l'appareil en connexion directe au micro-ordinateur et comme périphérique de stockage, le micro-ordinateur doit être équipé d'une interface avec port USB. Le micro-ordinateur et le système d'exploitation doivent être garantis compatibles USB par leurs fabricants. Les sytèmes d'exploitation suivants sont compatibles avec l'appareil :

#### **Compatible IBM PC / AT Macintosh**

Windows 98, 98SE, Me, 2000 Professionnel, et XP.

Mac OS 8.6 – 9.2.2 et Mac OS X 10.1.1 – 10.1.3

Consulter le site Web Minolta pour davantage d'informations sur la compatibilité : Amerique du Nord : http://www.minoltausa.com Europe: http://www.minoltaeurope.com/pe/digital/languages\_stage.html.

Les utilisateurs de Windows 98 ou 98 seconde édition doivent installer le pilote inclus dans le logiciel DiMAGE du CD-Rom (p. 108). Les utilisateurs de Mac OS 8.6 doivent télécharger et installer un pilote USB à partir du site Apple (p. 111).

Les utilisateurs qui possèdent déjà un appareil numérique DiMAGE 7, 5, S304, S404, X, ou 2330 et ont déjà installé le pilote pour Windows 98 doivent renouveler la procédure d'installation. La mise à jour du pilote incluse sur le CD-Rom DiMAGE est nécessaire pour utiliser le DiMAGE F100 avec un micro-ordinateur. Le nouveau logiciel n'a pas d'incidence sur les performances des DiMAGE 7, 5, S304, S404, X, ou 2330.

### Connexion de l'appareil à un micro-ordinateur

Lors de la connexion de l'appareil à un micro-ordinateur, il est conseillé d'utiliser une pile neuve. L'utilisation de l'adaptateur secteur (vendu séparément) est recommendée. Pour les utilisateurs de Windows 98, 98SE, ou Mac OS 8.6, lire les chapitres respectifs sur l'installation du pilote USB qui est nécessaire avant de connecter l'appareil au micro-ordinateur (Windows 98 – p. 108, OS 8.6 – p. 111).

- 1 Démarrer le micro-ordinateur.
	- Le micro-ordinateur doit être mis en marche avant la connexion.
- 2 Insérer la carte mémoire dans l'appareil.<br>2 a Vérifier que le serte seubeitée est dans
- Vérifier que la carte souhaitée est dans l'appareil. Pour changer de carte alors que l'appareil est connecté au micro-ordinateur, voir page 116.

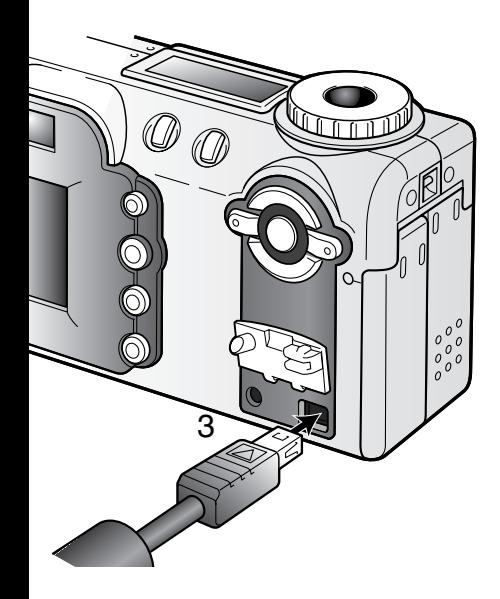

- 3 Soulever le capot du port USB. Relier le petit connec-<br>3 April 1120 à l'organité teur du câble USB à l'appareil.
	- Vérifier que le câble est bien raccordé.
	- Le port USB reste attaché au boîtier pour ne pas être égaré.
- Raccorder l'autre extrémité du câble USB au port USB du micro-ordinateur. 4
	- Vérifier que le câble est bien raccordé.
	- L'appareil doit être raccordé directement au port USB du micro-ordinateur. Le racccordement à un hub peut empêcher le bon fonctionnement de l'appareil.

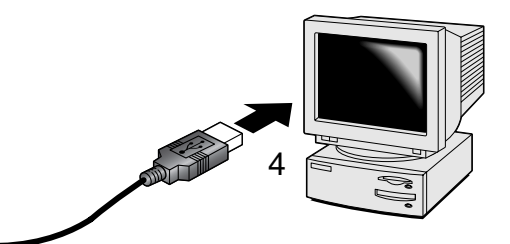

- Tourner le sélecteur de mode sur n'importe quelle position pour établir la connexion USB. 5
	- Pendant la connexion de l'appareil au micro-ordinateur, l'écran de transfert de données est affiché.

Lorsque l'appareil est correctement connecté, une icône de lecteur apparaît sur l'écran du micro-ordinateur. Avec Windows XP, la fenêtre de disque périphérique est affichée.

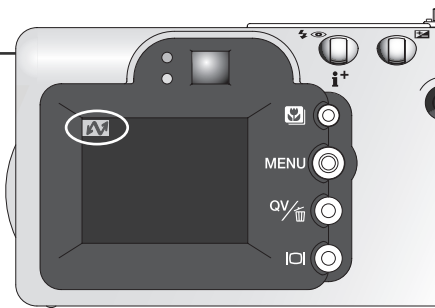

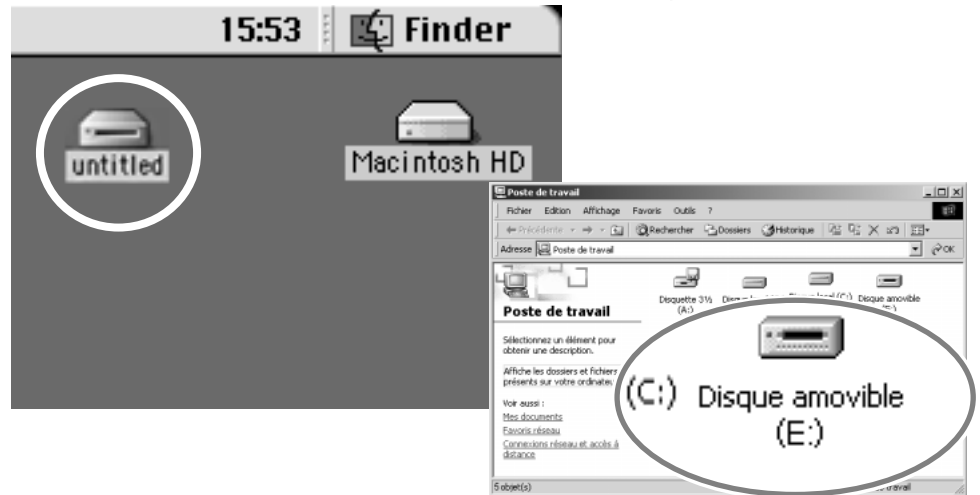

Si le micro-ordinateur ne reconnaît pas l'appareil, déconneccter ce dernier et redémarrer le microordinateur. Renouveler la procédure de connexion. Pour les utilisateurs de Windows, le logiciel pilote peut être désinstallé au cas où une erreur serait survenue pendant l'installation. Voir instructions page 120.

### Connexion à Windows 98 et 98SE

Le pilote doit être installé au préalable. S'il ne s'installe pas automatiquement, il est possible de l'installer manuellement à partir du système d'installation de périphériques de Windows (voir instructions page suivante). Pendant l'installation, si le système demande le CD-Rom Windows 98, engager ce dernier dans le leccteur de CD-Rom et suivre les instructions affichées à l'écran.

### *Installation Automatique*

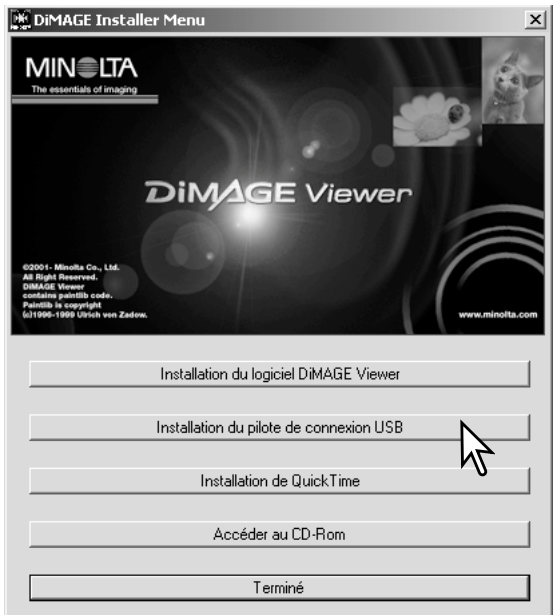

Avant de connecter l'apareil au micro-ordinateur, placer le CD-Rom du logiciel DiMAGE dans le lecteur de CD-Rom. Le menu d'installation DiMAGE doit apparaître automatiquement. Pour installer automatiquement le pilote USB Windows 98, cliquer sur le bouron d'installation. Une fenêtre apparaît pour confirmer l'installation : cliquer sur "Oui" pour continuer.

Lorsque le pilote a été correctement installé, une fenêtre apparaît. Cliquer sur "OK.". Redémarrer le micro-ordinateur avant de connecter l'appareil (p. 106).

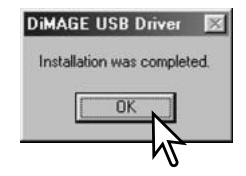
#### *Installation manuelle*

Pour installer le pilote Windows 98 manuellement, suivre les instructions sur la connexion appareil/micro-ordinateur de la page 106. Assistant Ajout de nouveau matériel

Lorsque l'appareil est connecté au micro-ordinateur, le système détecte un nouveau périphérique et la fenêtre correspondante apparaît. Engager le CD-Rom DiMAGE dans le lecteur de CD-Rom et cliquer sur "Suivant."

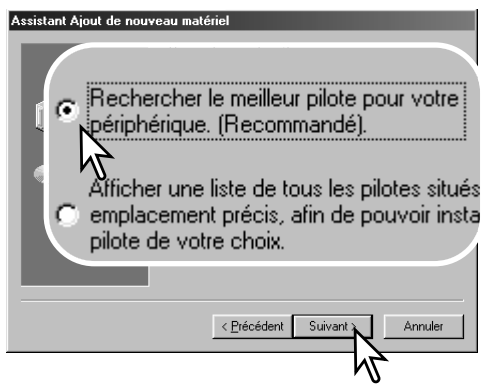

Indiquer le répertoire d'installation du pilote. La fenêtre "Parcourir" peut être utilisée pour indiquer le répertoire. Lorsque le répertoire apparaît dans la fenêtre,cliquer sur "Suivant.".

• Le pilote est situé sur le CD-Rom dans le répertoire correspondant au chemin d'accès Win98\USB.

Cet Assistant recherche de nouveaux pilotes pour MINOLTA DIMAGE KAMERA Un pilote de périphérique est un logiciel qui permet à un<br>périphérique matériel de fonctionner. Annuler

Sélectionner la recherche d'un pilote recommandé. Cliquer sur "Suivant."

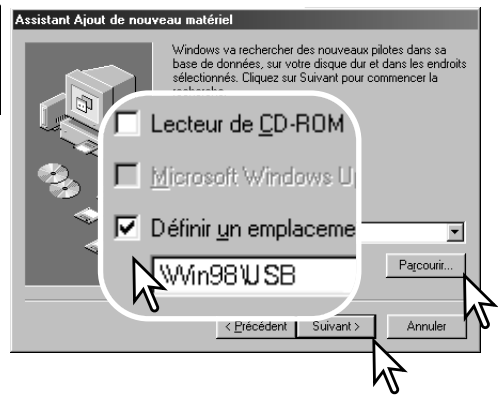

#### MODE TRANSFERT DE DONNÉES

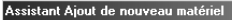

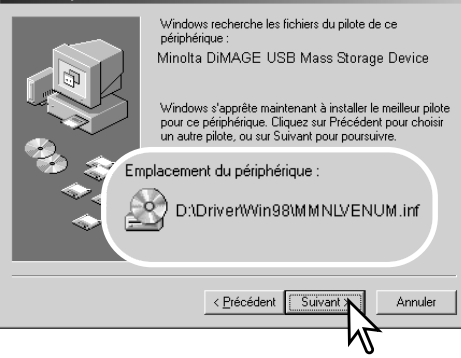

La dernière fenêtre confirme l'installation du pilote. Cliquer sur "Terminer" pour quitter le programme d'installation de périphérique et redémarrer le micro-ordinateur.

Le programme d'installation de périphérique confirme le répertoire d'installation du pilote. Cliquer sur "Suivant." pour installer le pilote.

- Un des 3 pilotes suivants peut être indiqué: MNLVENUM.inf, USBPDR.inf, ou USBSTRG.inf.
- La lettre désignant le lecteur de CD-Rom peut varier selon le micro-ordinateur.

#### Assistant Ajout de nouveau matériel Minolta DiMAGE USB Mass Storage € Device

Windows a terminé l'installation de la mise à jour du pilote de votre périphérique matériel.

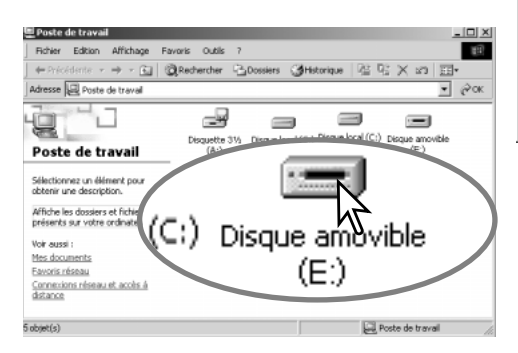

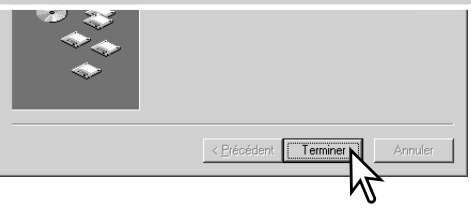

Lorsque la fenêtre du Poste de travail est ouverte, une nouvelle icône de disque est affichée. Double-cliquer sur cette icône pour accéder à la carte mémoire de l'appareil : voir page 112.

# Connexion à un Macintosh (Mac OS 8.6)

Pour accéder à l'appareil depuis un Macintosh avec Mac OS 8.6, le logiciel USB storage support 1.3.5.smi doit être installé au préalable. Ce logiciel est fourni grantuitement par Apple Computer, Inc. Il peut être téléchargé à partir du site Apple http://www.apple.com/support.

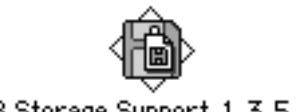

USB Storage Support 1.3.5.smi

Pour télécharger et installer ce logiciel, suivre les instructions du site Apple. Toujours lire les conditions associées avant l'installation d'un nouveau logiciel.

## Mise hors tension automatique (mode transfert de données)

Si l'appareil n'est pas sollicité pour une commande d'écriture ou de lecture durant une période de 10 minutes, il se met automatiquement hors tension pour économiser l'énergie. À cette occasion, il est possible qu'un message apparaisse sur l'écran du microordinateur. Cliquer sur "OK.", il n'y a pas de risque de dysfonctionnement ni de l'appareil, ni du micro-ordinateur.

Mettre l'appareil hors tension avec le sélecteur de mode. Rétablir la connexion USB en remettant l'appareil sous tension par le sélecteur de mode.

## Organisation des dossiers de la carte mémoire

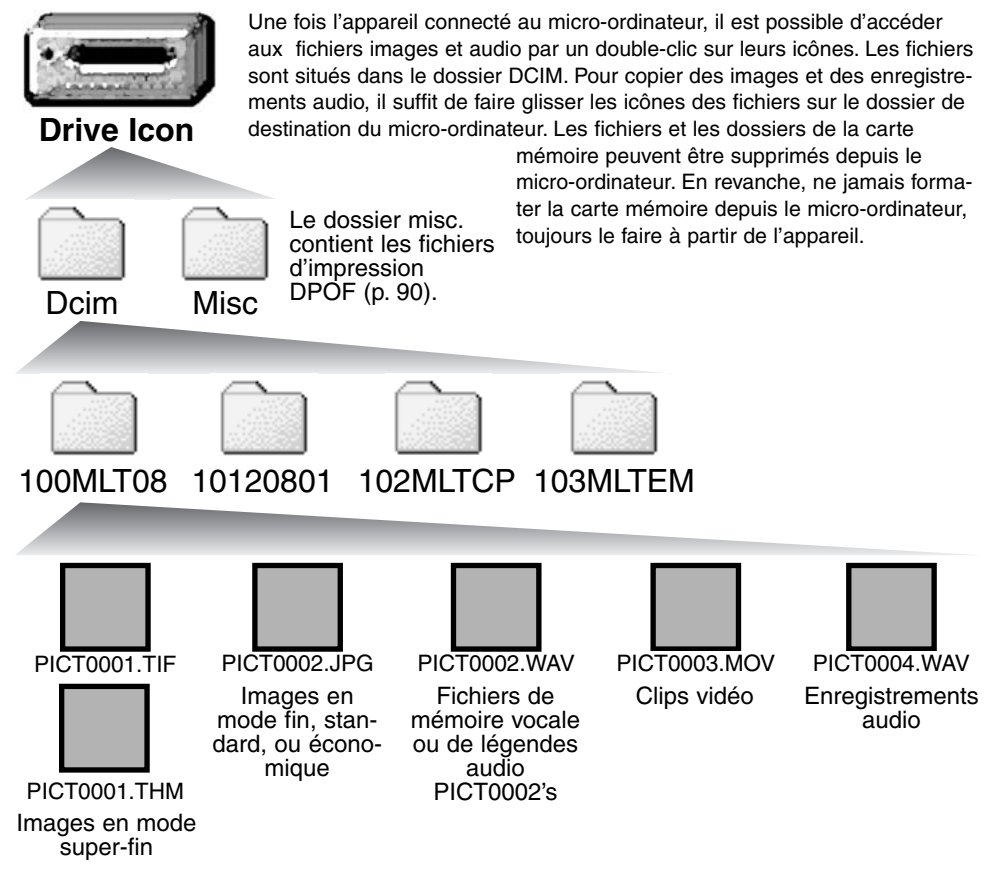

Les noms de fichiers-images et audio commencent par "PICT" suivi d'un nombre à 4 chiffres et d'une extension de type tif, jpg, mov, ou thm. Les fichiers de mémoire vocale et de légendes audio ont une extension wav et leurs noms de fichiers correspondent à ceux des fichiers-images auxquels ils sont associés. Les enregistrements audio utilisent également l'extension wav. Les imagettes (thm) sont produites à partir d'images en mode super-fin et sont utilisées uniquement pour des opérations à partir de l'appareil.

Les copies d'images (p. 92) sont placées dans un dossier avec un nom se terminant par "CP." Les copies e-mail sont placées dans un dossier avec un nom se terminant par "EM." Lors de la création d'un nouveau dossier, les 3 premiers chiffres du nom de dossier sont plus grand d'une unité que le plus grand numéro de dossier déjà présent sur la carte. Si le numéro d'index du fichier-image dépasse 9.999, un nouveau dossier est créé avec un numéro supérieur d'une unité à celui du dossier présentant le plus grand numéro déjà enregistré sur la carte : par exemple : de 100MLT08 à 101MLT08.

Le numéro d'index du fichier-image peut ne pas correspondre au numéro de vue de l'image. Comme les images peuvent être supprimées depuis l'appareil, le compteur de vue modifie en conséquence son affichage afin d'indiquer le nombre d'images de la carte et réaffecte les numéros de vues en conséquence. Les numéros d'index des fichiers-images ne changent pas lorsqu'une image est supprimée. Lors de l'enregistrement d'une nouvelle image, il lui est affecté un numéro plus grand d'une unité que le plus grand numéro index du dossier. Les numéros de fichiers peuvent être contrôlés avec la fonction de mémoire de numéro de fichier dans le menu Réglages (p. 99).

#### **Notes**

Les fichiers-images contiennent des données exif. Ces données comprennent la date et l'heure de prise de vue ainsi que les paramètres de cette prise de vue. Ces données peuvent êtres visualisées à partir de l'appareil ou avec le logiciel DiMAGE Viewer.

Si une image est ouverte dans une application de retouche d'image comme Adobe Photoshop, et si elle est ensuite enregistrée par dessus l'image originale, les données exif sont effacées. Lors de l'utillisation d'un autre logiciel que DiMAGE Viewer, toujours donner un nouveau nom aux images retouchées afin de préserver les données exif originales.

## Déconnexion de l'appareil du micro-ordinateur

#### Ne jamais déconnecter l'appareil lorsque le témoin d'accès carte est allumé en rouge. Risque de perte de données ou de détérioration de la carte

#### *Windows 98 et 98SE*

Vérifier que le témoin d'accès n'est pas allumé en rouge. Mettre l'appareil hors tension et débrancher le câble USB.

#### *Windows ME, 2000 professionnel, et XP*

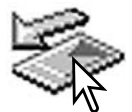

Cliquer avec le bouton gauche sur l'icône d'éjection de la barre de tâches. Une petite fenêtre s'ouvre, indiquant que le périphérique va être déconnecté.

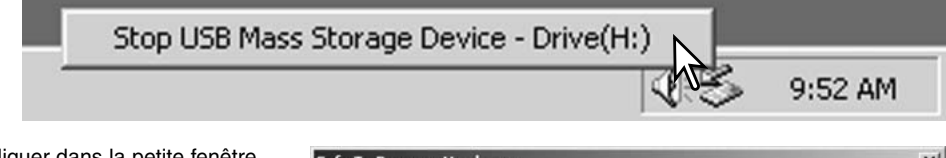

Cliquer dans la petite fenêtre pour déconnecter le périphérique. La fenêtre de confirmation apparaît. Cliquer sur "OK." Mettre l'appareil hors tension et débrancher le câble USB.

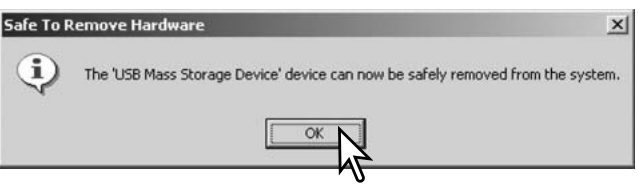

S'il ya plus d'un périphérique connectés au micro-ordinateur, renouveler la procédure ci-dessus à l'exception du clic sur l'icône d'éjection. La fenêtre d'éjection de périphérique s'ouvre.

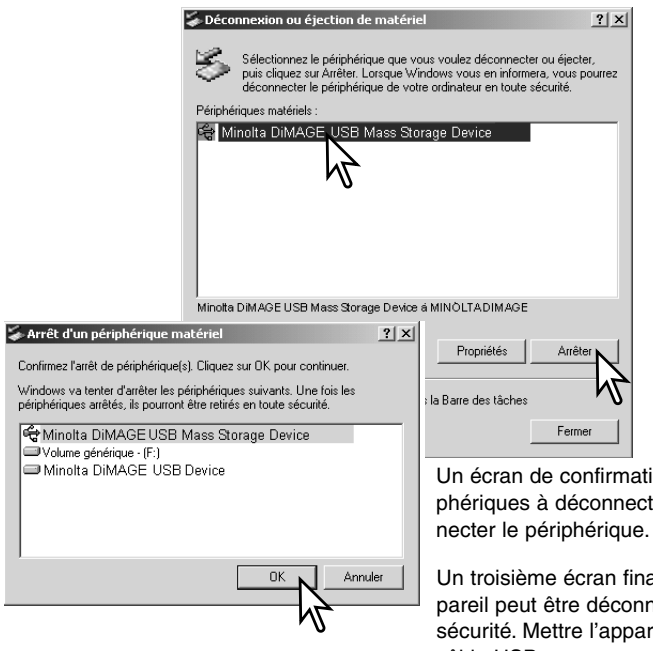

Dans la fenêtre d'éjection, les périphériques à déconnecter sont affichés. Surligner le périphérique concerné en cliquant sur lui puis cliquer sur "Stop."

on apparaît pour indiquer les périer. Cliquer sur "OK" pour décon-

Il apparaît pour indiquer que l'appecté du micro-ordinateur en toute eil hors tension et débrancher le câble USB.

## *Macintosh*

Vérifier que le témoin d'accès n'est pas allumé en rouge puis glisser l'icône du périphérique dans la corbeille.

Mettre l'appareil hors tension et débrancher le câble USB.

• Si le câble USB est débranché avant la première étape, un message apparaît. Toujours effectuer la première étape avant de débrancher le câble USB.

## Changement de carte mémoire (mode transfert de données)

Des précautions doivent être respectées lors du changement de carte alors que l'appareil est connecté à un micro-ordinateur.

#### Toujours vérifier que le témoin d'accès n'est pas allumé en rouge avant de retirer la carte.

#### *Windows 98 et 98SE*

- 1. Mettre l'appareil hors tension.
- 2. Changer la carte mémoire.
- 3. Remettre l'appareil sous tension pour rétablir la connexion USB.

## *Windows ME, 2000 professionnel, et XP*

- 1. Interrompre la connexion USB à partir de la procédure déjection (p. 114).
- 2. Mettre l'appareil hors tension.
- 3. Changer la carte mémoire.
- 4. Remettre l'appareil sous tension pour rétablir la connexion USB.

## *Macintosh*

- 1. Interrompre la connexion USB en faisant glisser l'icône de l'appareil vers la corbeille (p. 115).
- 2. Mettre l'appareil hors tension.
- 3. Changer la carte mémoire.
- 4. Remettre l'appareil sous tension pour rétablir la connexion USB.

Ce chapitre décrit les problèmes mineurs qui peuvent survenir lors du fonctionnement de l'appareil. En cas de problème plus important ou de panne récurrente, contacter le SAV Minolta.

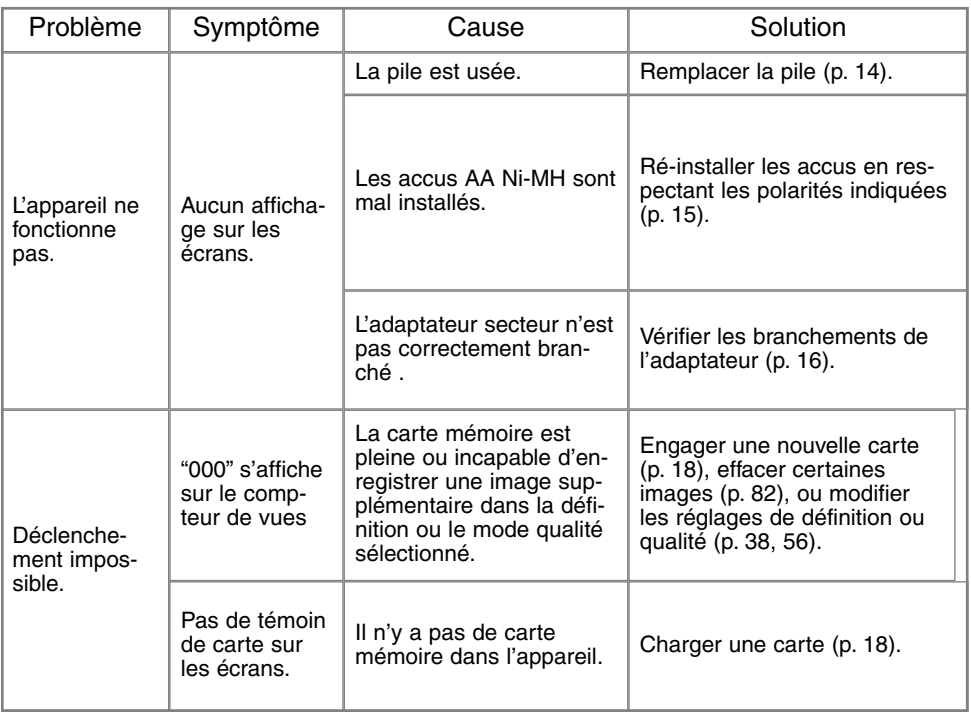

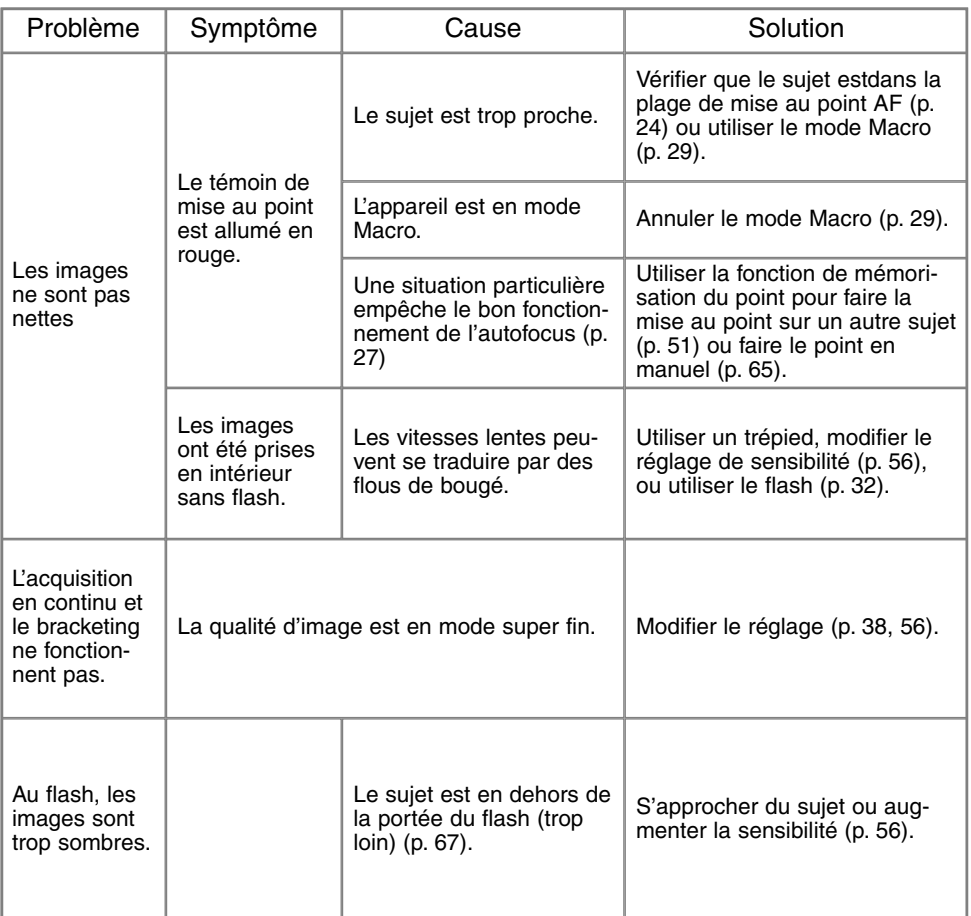

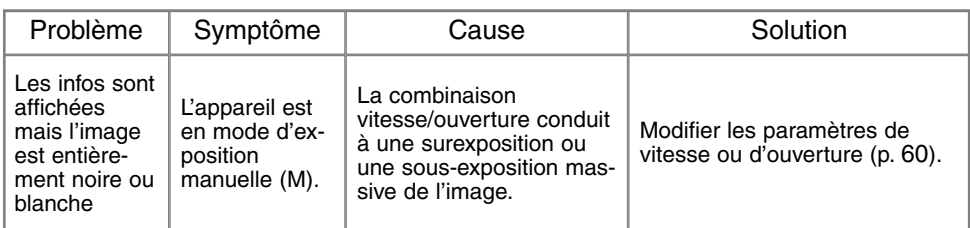

Si l'appareil ne fonctionne pas normalement, le mettre hors tension, retirer la pile et la remettre en place ou débrancher/rebrancher l'adaptateur secteur. Toujours mettre l'appareil hors tension à partir du sélecteur de mode sous peine de risque de détérioration de la carte et de réinitialisation des réglages.

La température de l'appareil augmente lors de son utilisation intensive. Dès lors, la carte et la pile notamment, peuvent être très chaudes.

# À propos des accus Ni-MH

Avec des accus Ni-MH, nettoyer les contacts avec un chiffon sec. Le haut niveau de perfectionnement de l'appareil le rend très sensible aux niveaux de tension électrique. Si les contacts des accus sont sales, l'appareil peut indiquer que l'état des accus est faible alors qu'ils sont à pleine charge.

Les performances des accus Ni-MH diminuent lorsqu'ils sont souvent rechargés avant d'être complètement déchargés. Décharger complètement les accus avant de les recharger.

#### Supression du logiciel pilote – Windows

- 1.Engager une carte mémoire dans l'appareil et le connecter au micro-ordinateur avec le câble USB. D'autres périphériques ne doivent pas être connectés durant cette procédure.
- 2.Cliquer sur l'icône du Poste de travail. Sélectionner "Propriétés" dans le menu déroulant.

Windows XP: à partir du menu Démarrer, aller dans le panneau de configuration. Cliquer sur l'onglet performances. Cliquer sur "Système" pour ouvrir la fenêtre des propriétés du système.

3.Windows 2000 et XP: sélectionner l'onglet Périphériques dans la fenêtre Propriétés. puis cliquer sur le bouton du gestionaire de périphériques.

Windows 98 et Me: cliquer sur l'onglet de gestion de périphériques dans la fenêtre Propritétés.

- 4.Le fichier du pilote est situé dans le contrôleur de du bus série universel ou dans le répertoire "autres péréiphériques" du gestionnaire de périphériques. Cliquer pour afficher les fichiers. Le pilote doit être indiqué par le nom de l'appareil. Dans certains cas, le nom du pilote peut ne pas faire référence au nom de l'appareil. Cependant, le pilote peut être repéré par un point d'interrogation ou d'exclamation.
- 5.Cliquer sur le pilote pour le sélectionner.
- 6.Windows 2000 et XP: cliquer sur le bouton Agir pour afficher le menu déroulant. Sélectionner "Désinstaller." Un écran de confirmation apparaît. Cliquer sur "Oui" pour supprimer le pilote du système.

Windows 98 et Me: cliquer sur le bouton de suppression. Un écran de confirmation apparaît. Cliquer sur "Oui" pour supprimer le pilote du système.

7.Débrancher le câble USB et mettre l'appareil hors tension. Redémarrer le micro-ordinateur.

# ENTRETIEN DE L'APPAREIL

- Ne jamais soumettre l'appareil à des chocs.
- Mettre l'appareil hors tension pour le transporter.
- Cet appareil n'est ni étanche ni tous temps. Ne pas charger les piles ou la carte CompactFlash avec les mains mouillées.
- En cas d'utilisation à la plage ou à proximité de l'eau, ne jamais exposer l'appareil directement au contact du sable, de la poussière, de l'eau ou du sel.
- Ne jamais laisser l'appareil exposé directement au soleil. Ne pas viser le soleil, le capteur CCD pourrait être endommagé.

## **NETTOYAGE**

- Si l'appareil ou la lentille de l'objectif sont sales, les essuyer doucement avec un chiffon propre et sec. S'ils ont été en contact avec du sable, soufller les grains avec une souflette. Ne pas essuver, les grains de sable pourraient rayer l'objectif ou la carosserie.
- Pour nettoyer la lentille de l'objectif, d'abord soufller les poussières et si nécessaire utiliser ensuite un tissu légèrement humide pour la nettoyer.
- Ne jamais utiliser de solvants.
- Ne pas poser les doigts sur la lentille

## RANGEMENT

- Ranger l'appareil dans un endroit sec et bien aéré à l'écrat de produits chimiques et de la poussière. Pour un rangement de longue durée placer l'appareil dans un sac étanche avec un sachet de dessicant.
- Retirer les piles et la carte mémoire avant de le ranger pour une longue période.
- Ne pas ranger l'appreil à proximité de naphataline (boules anti-mites).
- Si l'appareil est rangé pour une longue période, le faire fonctionner de temps en temps. Vérifier son bon fonctionnement avant de l'utiliser à nouveau.

#### CONDITIONS ET TEMPÉRATURE D'UTILISATION

- Cet appareil peut être utilisé par des températures de 0 à 40°C.
- Ne jamais le soumettre à des températures très élevées en le laissant dans la boîte à gants d'un véhicule exposé au soleil par exemple. Ne pas l'exposer à une forte humidité.
- Lorsque l'appareil doit être transféré d'un extérieur froid et humide vers une pièce chauffée, le placer dans un sac en plastique afin d'éviter la formation de buée sur les lentilles. Attendre que l'appareil soit revenu à la température de la pièce pour le sortir du sac.

# Cartes mémoire

Lire et suivre les instructions du mode d'emploi fourni avec la carte CompactFlash.

• Les effets suivants peuvent endommager les données ou la carte elle-même. Mauvaise utilisation de la carte.

**Chocs** 

Humidité, moisissures, soleil direct

Décharge d'électricité statique ou électromagnétique à proximité de la carte.

Retrait de la carte ou coupure d'alimentation au cours d'une opération d'accès à la carte (lecture, écriture, formatage, etc.).

Période d'inutilisation prolongée de la carte. Utilisation surintensive de la carte

La capacité d'une carte peut diminuer en cas d'utilisation intensive. Minolta ne pourra être tenu pour responsable des éventuelles pertes de données ou de la détérioration d'une carte CompactFlash.

# PILES

- La performance des piles diminue avec la température. En environnement froid il est recommandé de conserver les piles séparément de l'appareil dans un endroit chaud comme la poche intérieure d'une veste par exemple. Une fois réchauffées, les piles peuvent recouvrer une partie de leur potentiel. Les accus Ni-MH étant moins sensibles au froid, leur utilisation est recommandée par basse température.
- Retirer les piles de l'appareil lorsqu'il n'est pas utilisé pendant une longue période.
- Occasionellement avec des piles alclalines, le témoin d'état des piles peut indiquer une fausse usure des piles malgré la présence de piles neuves. Continuer à utiliser l'appareil normalement, le témoin d'usure disparaîtra.
- Les accus pouvant chauffer lors de l'utilisation intensive de l'appareil, se montrer prudent lorsqu'il faut les remplacer rapidement. Mettre l'appareil sous tension et si nécessaire, laisser les piles refroidir avant de les manipuler.

# ENTRETIEN DE L'ÉCRAN ACL

- Bien que l'écran ACL soit fabriqué avec une haute précision, il peut occasionnellement présenter quelques points de surbrillance.
- Ne pas appuyer sur la surface de l'écran, cela risquerait de le détériorer.
- Dans un environnement froid, l'écran ACL peut apparaître momentanément sombre. Il revient à un aspect normal dès que la température remonte.
- L'écran ACL peut être lent à réagir par basse température ou être sombre par température ambiante élevée Il revient à un fonctionnement et un aspect normal dès que la température redevient tempérée.
- Si la surface de l'écran est marquée de traces d'empreintes, l'essuyer doucement avec un chiffon propre et sec.

# COPYRIGHT

• Les émissions télé, les films, les cassettes vidéo, les photographies et tous les autres supports d'images peuvent être protégés. La reproduction ou la duplication non autorisées peuvent être contraire à la loi sur les droits de reproduction et les droits d'auteur. La prise de vues de spectacles peut être interdite ou soumise à une autorisation.

# AVANT UN ÉVÉNEMENT IMPORTANT OU UN VOYAGE

- Vérifier le bon fonctionnement de l'appareil, prévoir des piles de rechange.
- Minolta ne pourra en aucun cas être tenu pour responsable du mauvais fonctionnement de l'appareil.

# QUESTIONS ET SAV

- Si vous avez des questions concernant cet appareil ou le SAV Minolta, contactez votre revendeur.
- Avant d'envoyer l'appareil pour réparation, contactez le SAV Minolta.

Les symboles suivnats peuvent être présent sur l'appareil :

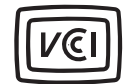

Ce symbole certifie que l'appareil est conforme à la règlementation japonaise concernant les interférences.

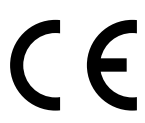

Ce label figurant sur votre appareil certifie qu'il est conforme aux normes en vigueur dans l'Union Européenne pour ce qui concerne les éventuelles interférences causées aux équipements électriques. CE signifie "Conformité Européenne".

Digital Camera: DiMAGE F100

Tested To Comply With FCC Standards

FOR HOME OR OFFICE USE

Cet appareil est conforme à l'article 15 du règlement FCC. Son fonctionnement doit respecter les deux conditions suivantes : (1) Il ne doit pas causer d'interférences parasites et (2) il doit accepter de recevoir des interférences parasites y compris celles qui pourraient provoquer un dysfonctionnement. Testé par Minolta Corporation 101 Williams Drive, Ramsey, New Jersey 07446, U.S.A.

Cet appareil numérique de classe B est conforme à la norme canadienne ICES-003. Cet appareil numérique de la classe B est conforme à la norme NMB-003 du Canada.

Ne pas retirer le noyaux de ferrites des câbles

Apple, le logo Apple, Macintosh, Power Macintosh, Mac OS, le logo Mac OS logo sont des marques déposées de Apple Computer Inc. Microsoft et Windows sont des marques déposées de Microsoft Corporation. Le nom officiel de Windows® est Microsoft Windows Operating System. Pentium est une marque déposée de Intel Corporation. Power PC est une marque déposée de International Business Machines Corporation. QuickTime est une marque déposée deutilisée sous licence. Toutes les autres marques sont la propriété deleurs sociétés respectives.

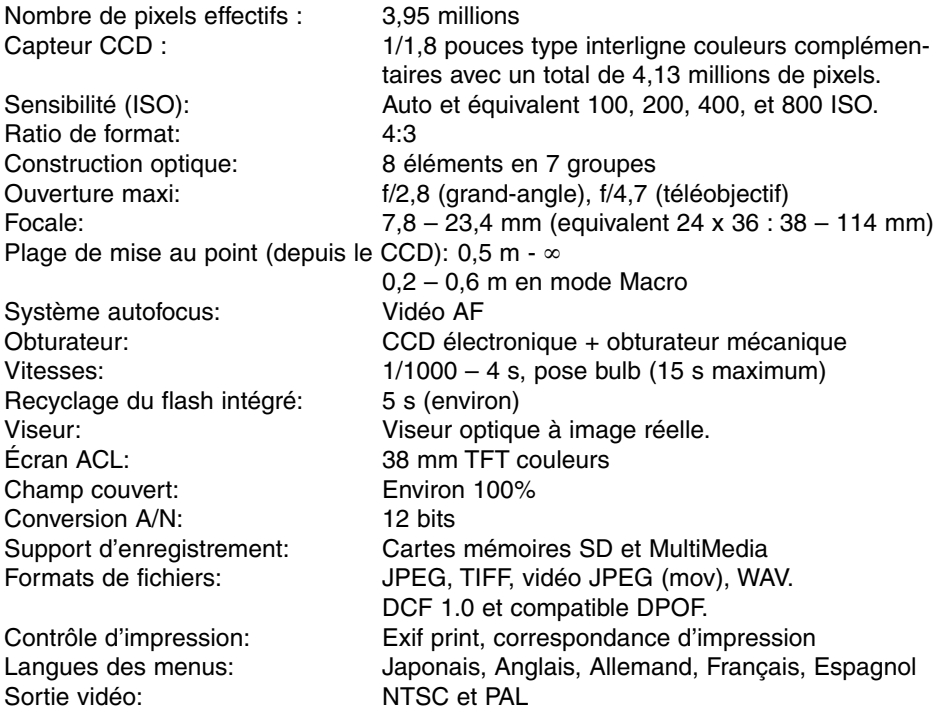

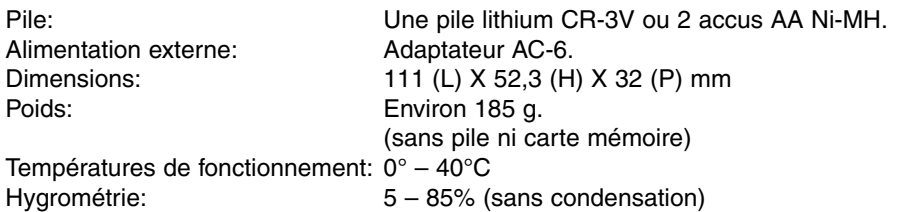

Caractéristiques basées sur les informations disponibles au moment de l'impression et sujettes à modification sans préavis.

# MINSLTA

© 2002 Minolta Co., Ltd. selon la Convention de Berne et les droits de Copyright universels.

9222-2777-13 HA-A204